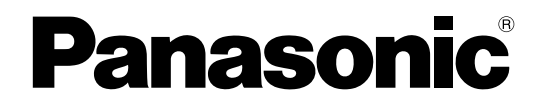

使用说明书 操作设置篇 录像软件 **型号 WV-ASR500系列** 

本说明书适用于以下的WV-ASR500系列的机型 :WV-ASRE501, WV-ASRE501W, WV-ASRE516, WV-ASRE516W, WV-ASRE532, WV-ASRE532W, WV-ASRE564, WV-ASRE564W, WV-ASRA501, WV-ASRA501W, WV-ASRM501, WV-ASRM501W, WV-ASRT500, WV-ASRT500W

使用产品前请仔细阅读本使用说明书,并请妥善保管。

本说明书中,型号中的一部分有可能省略。

# 目录

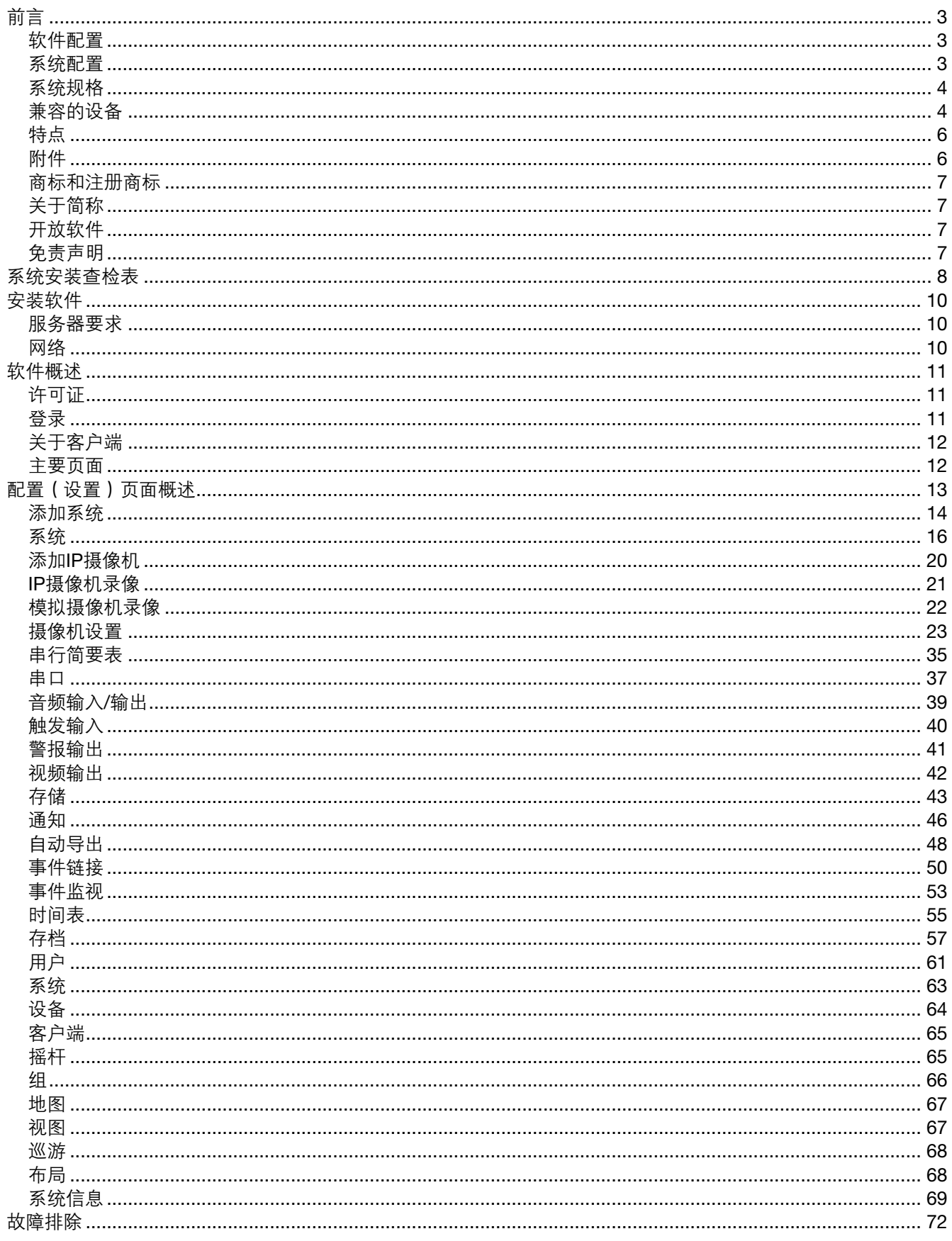

前言

WV-ASR500系列(以下简称本软件)是在Microsoft® Windows®处理系统中运行的软件,用于录制个人电脑(以 下简称电脑)硬盘上的来自多个网络摄像机的图像。

使用本软件,可以在远程客户端电脑的监视器上显示摄像机的实时图像,也可以通过操作客户端电脑,在远程客 户端电脑的监视器上播放保存于硬盘上的图像,或者将图像文件下载到客户端电脑的硬盘上。

## 软件配置

该软件包括以下2个应用程序 :

服务器 将摄像机中的图像记录到硬盘上。

另外,可以使用指定的命令对录制的图像执行搜索和回放。 客户端 配置服务器设置。

### 系统配置

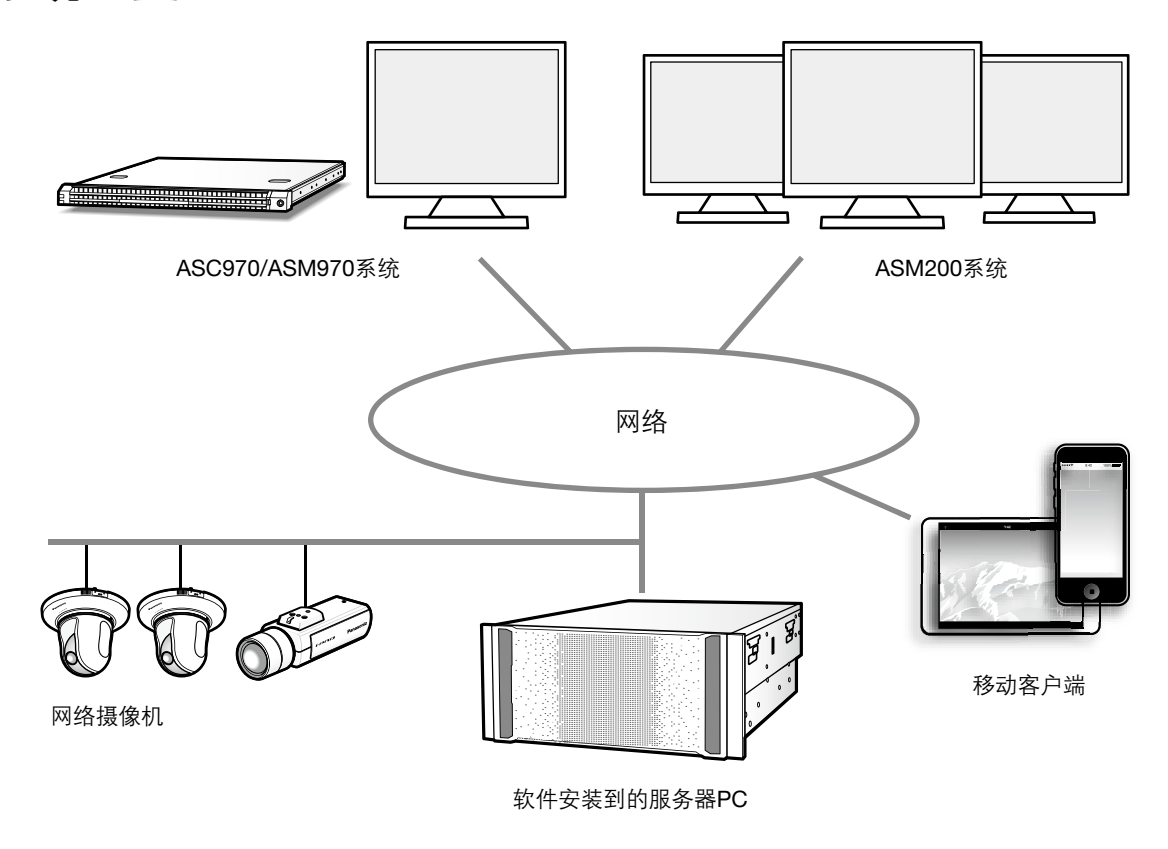

#### 重要 :

• 请勿使用跨接电缆来连接PC与每台设备。

# 系统规格

- 摄像机注册 :最多128台摄像机
- 用户级别 :5个级别

# 兼容的设备

以下设备与本软件兼容。

### 重要 :

——<br>● 根据兼容设备的固件版本,有些功能可能无法使用。 有关更多信息,请参阅Panasonic支持网站(http://security.panasonic.com/pss/security/support/index.html)。

### 兼容的客户端软件

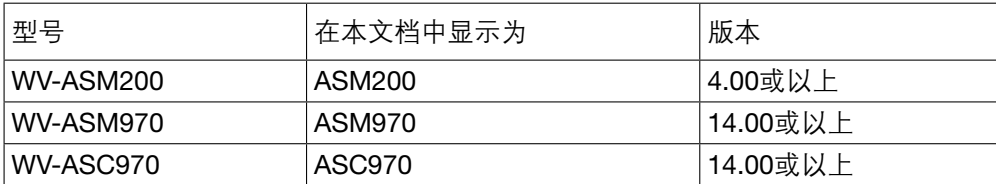

### 兼容的编码器

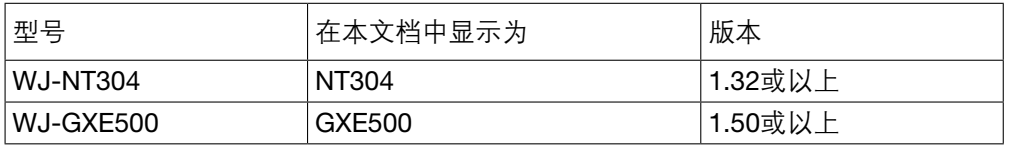

WJ-NT304只能与CH1配合使用。

### 兼容的摄像机

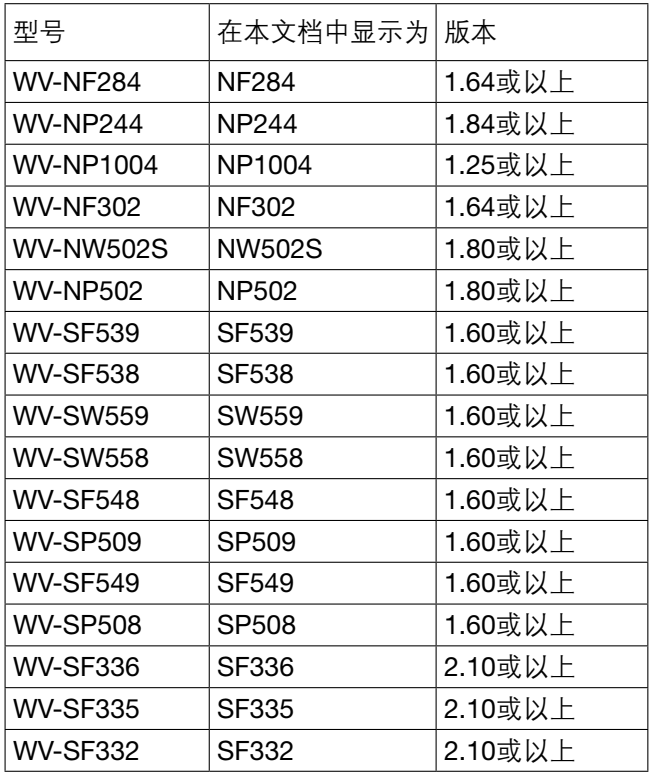

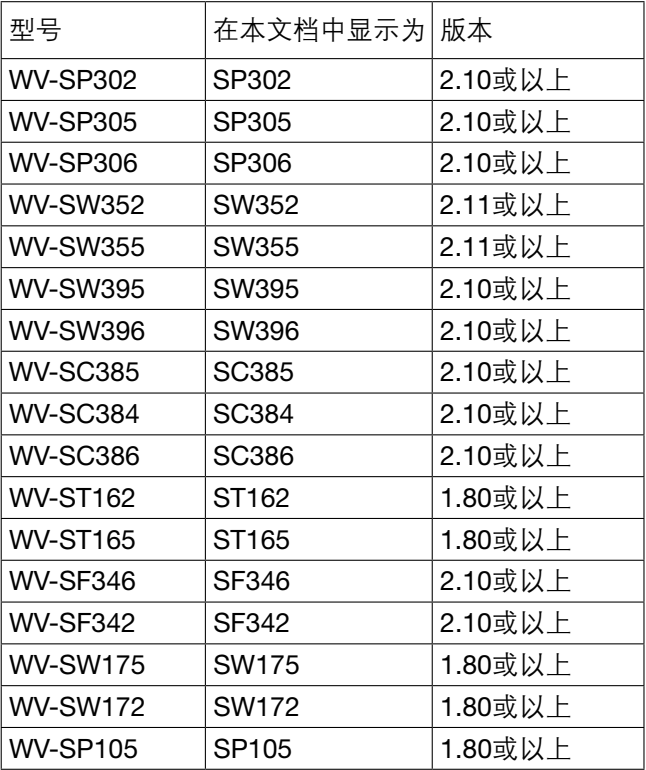

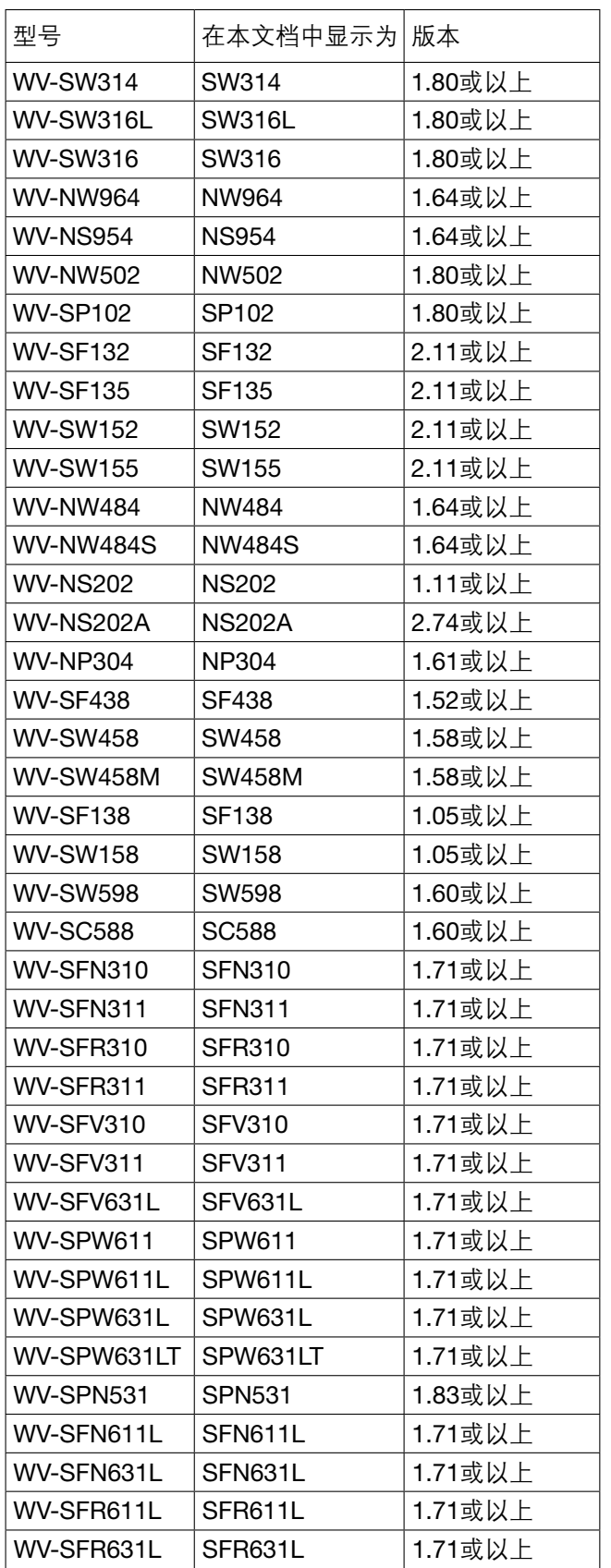

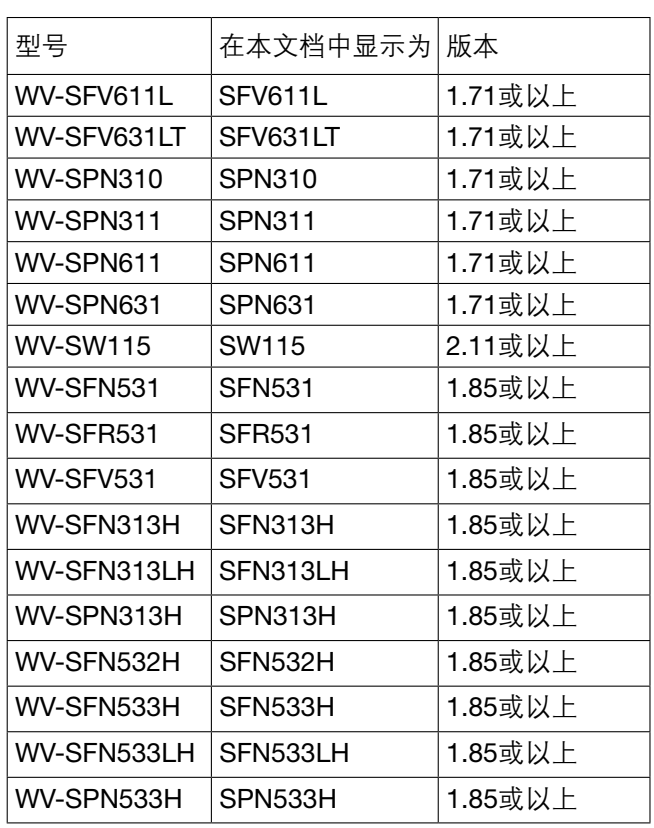

# 特点

### 轻松连接到IP摄像机 :

- 每台服务器可扩展为支持最多128台IP摄像机。
- 支持多家制造商的IP摄像机和编码器。
- 支持最新的IP摄像机技术,包括百万像素摄像机、H.264和分析法。

### 直观的用户界面 :

- 直观的用户界面只需少量的培训就能使用。
- 公用客户端连接多台服务器以建立可伸缩网络。

### 客户端-服务器体系结构 :

- 服务器软件在Windows Server 2012上运行。
- 客户端软件在Windows中运行。

### Mobile Apps: iPhone和iPad, Android:

Mobile Apps提供许多客户端功能,包括实时视图、搜索与回放、警报激活和评估。

### 国际支持 :

语言本地化–选择英文、法文、西班牙文、德文、意大利文、俄文、中文

### 强大的集成能力 :

与领先的访问控制系统、零售分析、iSCSI存储、无线网络、视频分析等集成。

#### 重要 :

• 根据所用摄像机的固件版本,有些功能可能无法使用。

### 附件

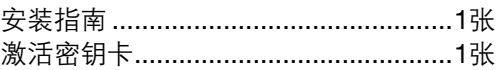

重要 :

• 如果许可未注册,将无法运行本软件。将软件安装在所用的PC上后,请注册许可。

# 商标和注册商标

- Microsoft、Windows 和Windows Server是Microsoft公司在美国和/或其他国家的注册商标或商标。
- 屏幕快照的转印已得到Microsoft公司的许可。
- iPad、iPhone是在美国及其他国家注册的Apple Inc.的商标。
- Android是Google Inc.的商标和注册商标。
- 本说明书中的其他公司或者产品的名称可能是相应公司的商标或者注册商标。

### 关于简称

这是关于说明书中使用的基本术语的说明。 Microsoft<sup>®</sup> Windows server<sup>®</sup> 2012 (64位) 称为Windows server 2012。

# 开放软件

本产品中使用的开放软件受GPL、LGPL及其他自由软件基金会的许可证的限制。详情请参阅使用说明书(PDF)。 本软件适用某些相关的条件。

在使用本产品之前,请务必访问以下URL,并阅读有关GPL/LGPL许可和开放软件的信息。

 http://security.panasonic.com/pss/security/support/oss/asr500\_oss\_gpl\_lgpl\_licens.html GPL/LGPL许可批准的源代码是向公众发行的。请注意,这些软件并未涵盖在质量担保中。遵守Panasonic System Networks Co., Ltd.提供的GPL/LGPL许可条款,在销售本产品后的至少三年内,将自费向联系Panasonic 以了解相关事宜的个人或组织提供与GPL/LGPL软件兼容的完整机器可读代码及其版权声明。请访问以下网站中的 咨询页面,以了解上述相关信息,包括如何获取相关的源代码。

http://security.panasonic.com/pss/security/support/inquiry.html

### 免责声明

请注意,如果连接了过多的摄像机并且所需的网络性能超出了本软件的规格或所用PC的性能范围、PC由于同时 运行其他程序和本软件而发生过载、或者发生未知/不确定的问题/错误,那么,要录制的部分或全部信息可能会丢 失。

对于任何损坏或损失,包括录制数据丢失或者由于错误或故障(包括未执行录制)而导致的任何不便,Panasonic 不承担任何直接或间接的责任或义务。

对于由于使用第三方摄像机或设备而导致的任何错误或故障,Panasonic也不承担任何责任或义务。

# 系统安装查检表

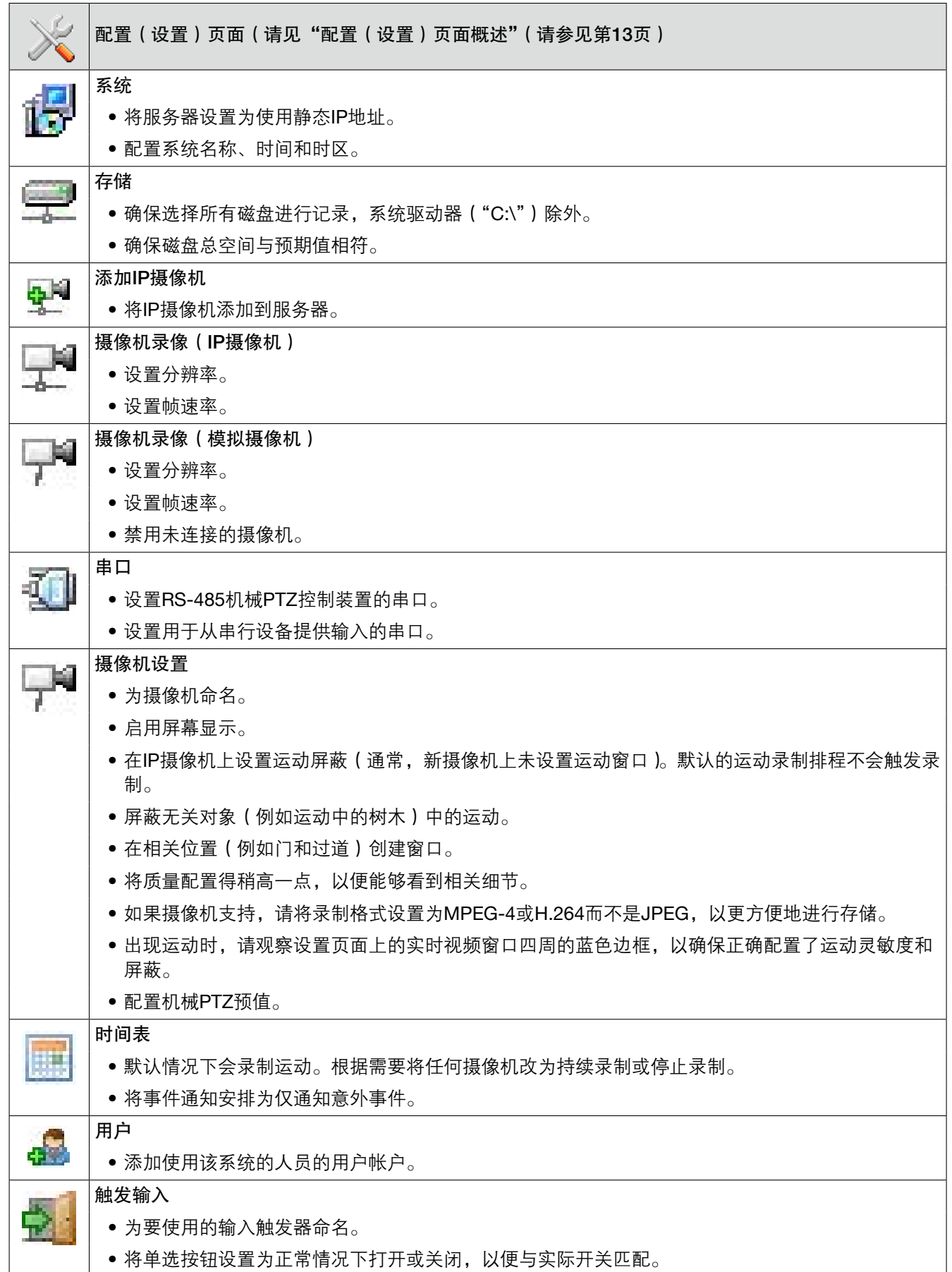

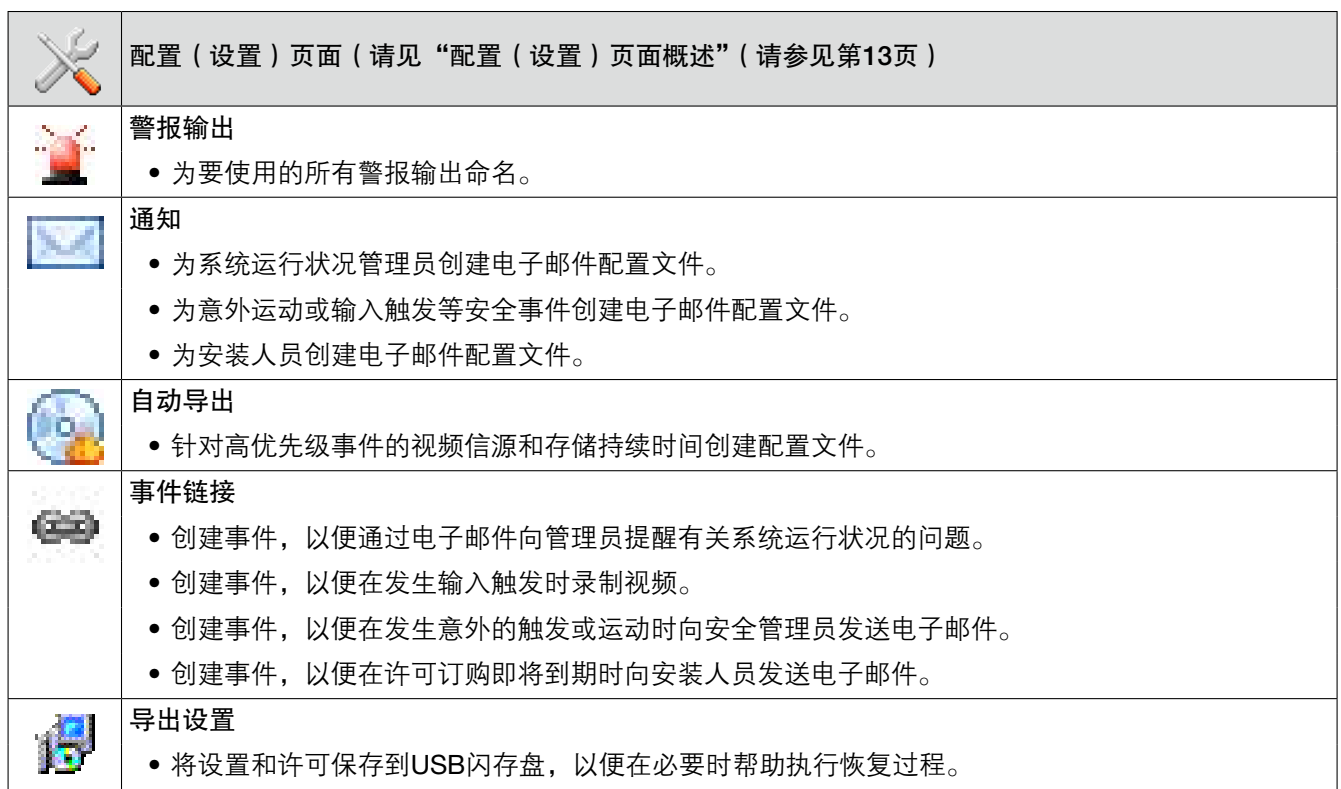

# 服务器要求

### 硬件要求

实际硬件要求根据各用户应用的不同而有很大的不同 :

- 在托管多个并发网络客户端时,CPU要求会大大提高。
- 服务器应用程序最多需要4GB,但是,操作系统、网络托管或其他任何服务器应用程序也需要占用额外的内 存。
- 由于会出现大量的读写进程,存储系统通常会给性能造成限制。存储系统保留的读/写处理能力应至少是所有摄 像机最大数据传输率的两倍。Panasonic强烈建议使用RAID5或RAID6来存储所有视频,以减少发生灾难性故 障的可能性。
- 强烈建议使用企业级硬盘驱动器来处理不间断的视频录制。
- 服务器操作系统和本软件应安装在专用的镜像操作系统驱动器上。
- 始终以UPS为服务器供电,以免断电时发生数据损坏。

#### 重要 :

• 在本软件的时间同步方面,PC时钟功能的性能可能会给录制图像的时间造成差异。它可能会导致操作出现问 题。如果要使用更精确的时间和日期设置来操作系统,请使用NTP服务器。

### 操作系统要求

必须将本系统安装在Windows Server 2012上。此外 :

- 如果启用自动更新,则服务器在重新启动操作系统时必须停止录制视频。为防止这种情况,请禁用自动更新。
- 防病毒程序只能扫描操作系统和本软件的驱动器。应在所有视频存储驱动器上禁用病毒扫描,以免驱动器性能 大幅下降。
- 不建议阻止端口,因因为许多边缘设备使用多端口或动态端口分配。

### MAC地址要求

本软件基于MAC地址授权。包含集群NIC或其他会隐藏MAC的结构的服务器需要使用其他基于USB的NIC来提供 许可MAC。

### 网络

为最大化系统可靠性和性能,网络管理员应遵照以下最佳做法 :

- 为所有摄像机使用专用VLAN和NIC端口。
- 为存储网络 ( 如果已使用) 使用专用VLAN和NIC端口。
- 为所有客户端连接使用独立的VLAN和NIC。
- 摄像机和服务器应使用固定IP地址。客户端可以使用DHCP。
- 摄像机与服务器间的网络容量应该是最大视频数据传输速率的2倍。
- 服务器与厚客户端间的网络容量应该是同时观看的所有摄像机的最大总数据传输速率的1.5倍。

# 软件概述

# 许可证

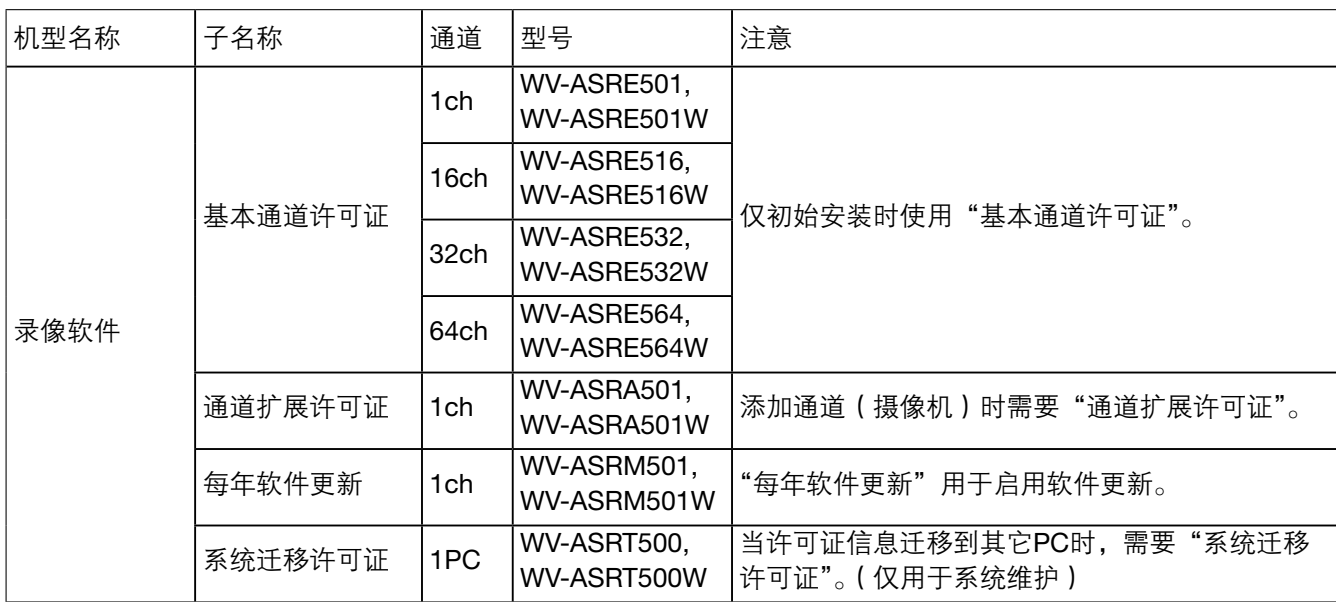

登录

所有服务器的出厂配置包括两个操作系统帐户 :

- 1. 用户名 :admin 密码: admin256 权限 :计算机管理员
- 2. 用户名:user

**密码: user5710** 权限 :限制用户

注意 :

• Panasonic建议 :操作员应修改默认密码,并安全地记录和保存新密码,以防止未经授权的访问和修改系统。 作为系统初始配置的一部分,Panasonic建议操作员在服务器上设置一个新用户,同时限制该用户的权限级别, 并在该用户的操作系统账户中更改客户端软件的设置,把该用户连接到本地服务器上。建议的新配置如下。 有关在本系统中创建新用户的说明,请参见本手册的"用户"部分。

当服务器启动时,服务、用户账户以及客户端软件会立即启动。启动录像或与客户端电脑连接时不需要服务器日 志。所有第三方服务器启动时,服务就会启动,不过,用户帐户和自动登录必须手动配置。

用户帐户的功能仅限于使用客户端软件,出于安全考虑。所有服务器维护工作(如关闭服务)不能在客户端内进 行,需要登录到操作系统的管理员帐户进行。

每个操作系统的用户帐户都对客户端软件进行单独设置。这些设置包括用户名、密码和允许客户端访问服务器的 网络地址。默认情况下,用户和管理员的操作系统账户都有设置,允许管理员随时访问在本地计算机上运行的服 务器。一般来说, 服务器通过本地主机 (127.0.0.1) 的IP地址与本地计算机相连。

Panasonic建议,所有服务器应配置一个系统管理员账户,该账户支持系统访问。

服务器可从多个客户端进入并访问,这些客户端软件可以在作为服务器的同一台计算机上或远程联网的计算机上 运行。服务器已事先设置一个用户。

关于客户端

点击页面右上角的标志,打开"关于ASR500 Series Client"窗口。

1. 该窗口会显示当前版本和生成日期。

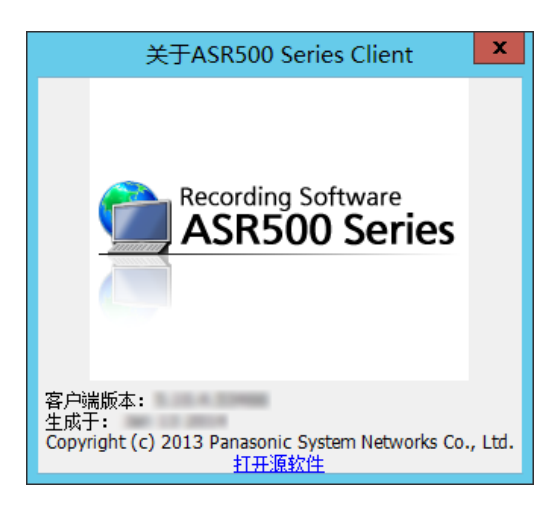

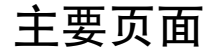

主要操作页面,分别以下面图标表示 :

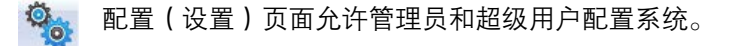

# 配置(设置)页面概述

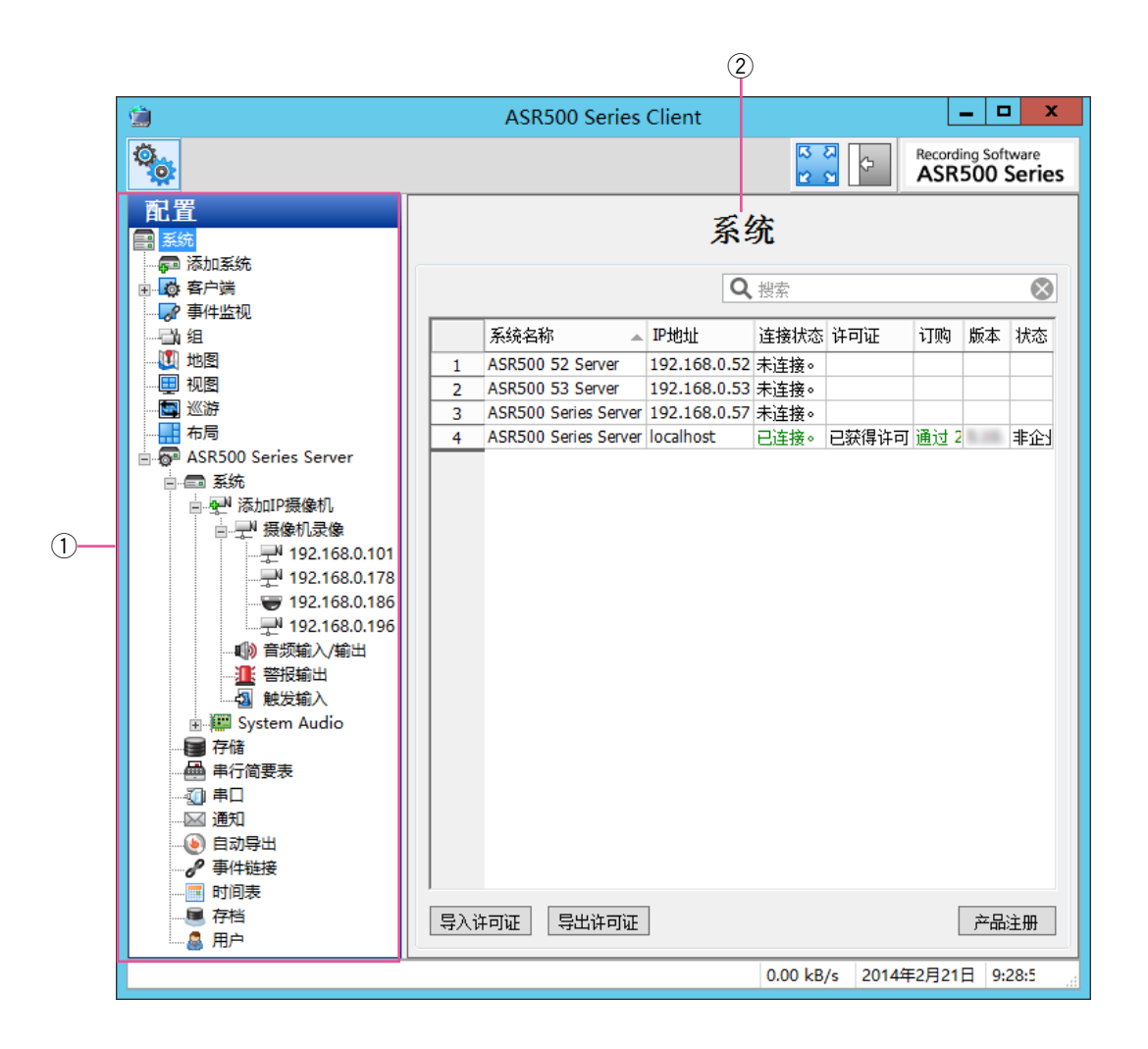

配置(设置)页面允许您对系统、摄像机及其他设备进行配置。

(1) 配置树形图

该树形图页面会显示每个已连接系统的各类配置页 面。每个页面都会在下面章节中详细说明。

(2) 系统

默认配置页面会显示所有已添加系统。

# 添加系统

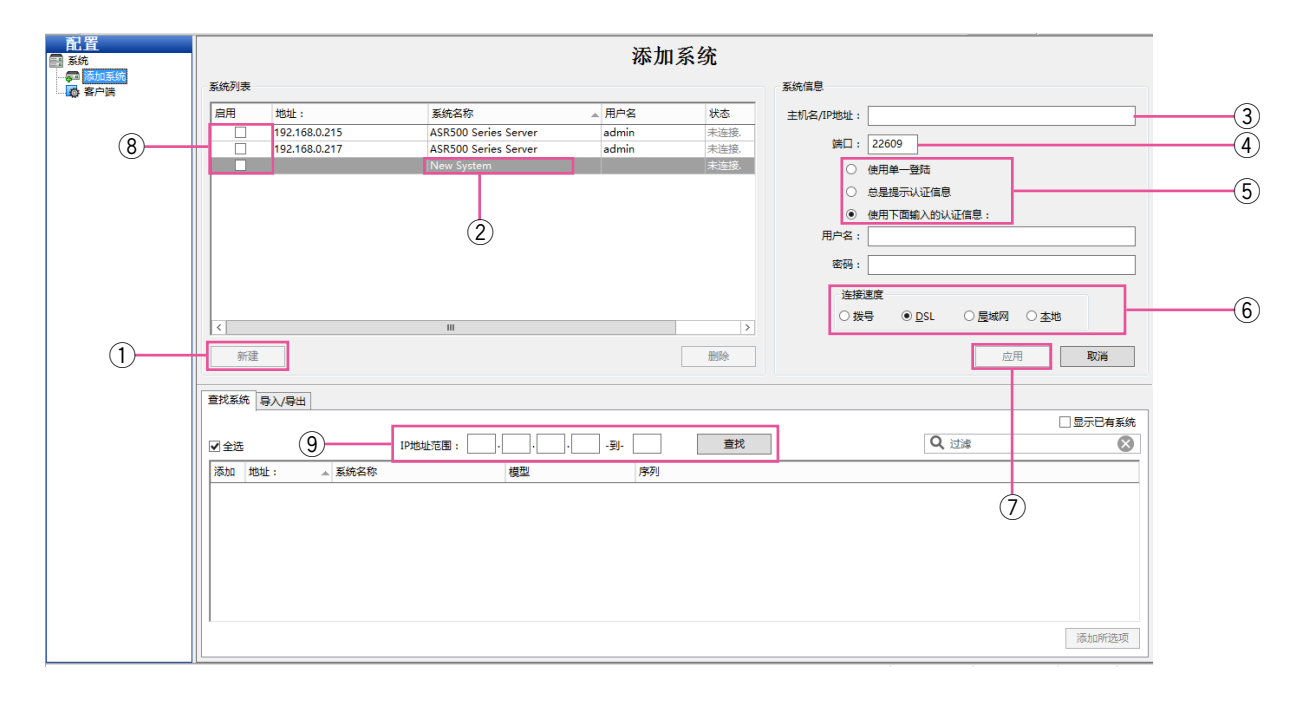

在"添加系统"页面,您可以添加系统,以便连接客户端。

- q 要想添加系统,首先点击[新建]按钮。(或者, 查找系统,如下所述。)
- ② 新的系统被添加到"系统列表"。"系统信息"区域启 动。
- e 输入系统主机名或IP地址。如果您不知道主机名或 IP地址,请联系系统管理员。
- (4) 默认情况下, 端口号为22609; 请在您的网络配置 有必要的情况下对其更改。
- (5) 从下列登录方式中选择一项:
	- "使用单一登陆"不可用于ASR500。
	- 如要每次客户端启动时输入用户名和密码, 请选择"总是提示认证信息"。
	- 如要每次客户端启动时自动登录,请选择"使 用下面输入的认证信息",然后,输入一个有效 的用户名和密码。
- y 选择与"连接速度"。这个操作将可以决定默认的多 个视频流速度。
- u 完成后,请点击[应用]按钮。如果输入的信息有 效,系统会自动连接。
- (8) 如想断开或重新连接某一系统,请在"系统列表" 中选择该系统。
- o 如想查找某一系统或其在您网络上的地址。请在 "查找系统"选项卡输入IP地址范围。前3个选项 须为IP地址的前3个首要因素 ;第4个和第5个选项 用于创建IP地址最后一个要素的一系列数字。点击 [查找] 按钮, 所有在该IP地址范围内的所有系统。 当搜索结束时(或者点击[停止]按钮,替代[查 找]按钮),您可以选择任效的一系统,将其添加到 "系统列表"中,填充到"主机名/IP地址"框内。 您仍然须输入一个有用户名或密码,以便连接到系 统。结束后,请点击「应用]按钮。

"系统列表"中的已连接系统也出现在"配置"树形图 中。已断开连接的系统不出现在树形图中。

### 导入/导出选项卡

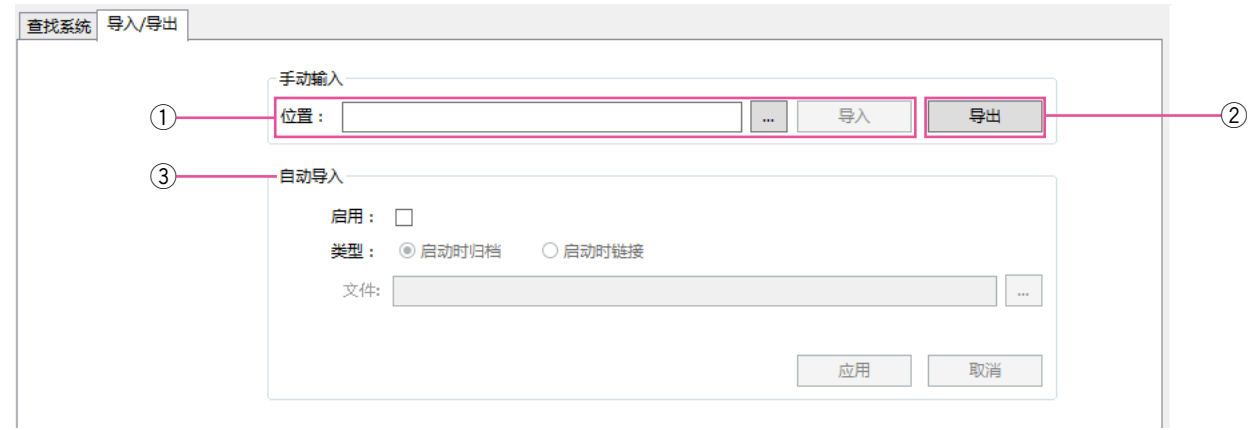

- q 请输入服务器配置文件所在的网络位置或网站, 然后点击[导入]按钮将列表加载到客户端计算机。 (这不会删除已添加的任何系统。)
- w 点击[导出]按钮,对服务器配置文件进行保存, 以便导入到另一个系统。
- 3 "自动导入"不可用于ASR500。

## 系统

在"系统"页面,您可以为客户端应用软件设置基本的系统参数。该页面划分为以下选项卡 :

#### 系统选项卡

[系统]选项卡允许您为系统进行命名,从其他系统导出设置或将设置导入到其他系统,导入和导出图象,以及管 理您系统的授权情况。

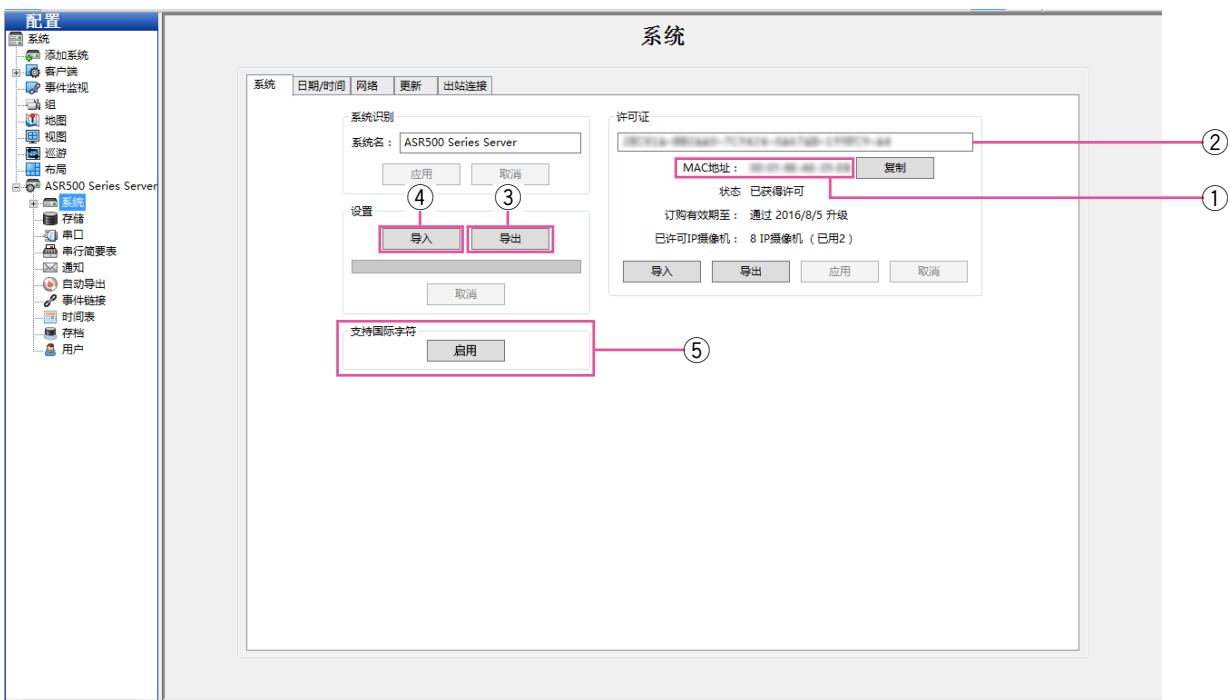

- ① 系统主要网络适配器的"MAC地址"用来生成一个 授权码。如想在线获得授权码,请将系统的MAC地 址提供给您的经销商。未授权的服务器一次仅能够 连接到一个IP设备。
- w 在经销商得到授权码之后,请在此框中输入该授权 码。
- e 系统配置完毕后,建议点击[导出]按钮,将系统 设置导出到USB或网盘并保藏在设备外部,以便在 发生灾难或故障时进行恢复。
- 4 如需要存储设置或仅仅将设置从另一个系统导入, 请点击[导入]设置,并应用已保存的设置。
- t 想要查看正确的国际字符编码时,点击[启用] 按钮。确认之前请认真阅读弹出信息。该操作在服 务器上不会被反转。

### 日期/时间选项卡

[日期/时间]选项卡显示服务器的时间信息。

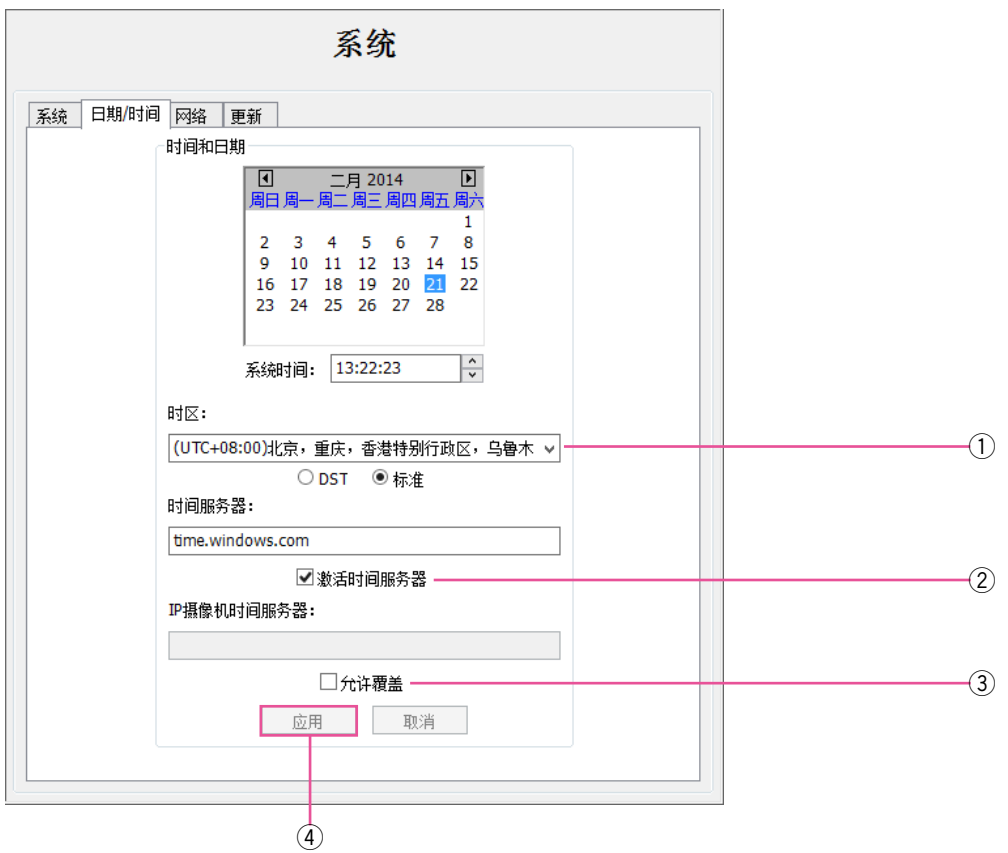

- q 选择与您所在区域的时区和夏令时间(DST)。
- ② 在联网的系统上,选择"激活时间服务器",并输入 一个有效的网络时间服务器。在未联网的系统上, 选择"激活时间服务器",并输入一个网络时间服务 器(请见您的网络管理员,了解更多信息)。
- 3 如果网络上的IP摄像机需要与一台时间服务器同步, 而非与服务器同步,请选择"允许覆盖",并输入服 务器地址。
- 4 点击 [应用] 按钮可保存配置。

注意 :

• 尽管PC的日期和时间设置画面上可能会显示一条提 醒消息,指出时区不可识别,但这不会影响本软件 的性能。

### 网络选项卡

[网络]选项卡会显示您系统的IP地址、网络掩码、网关和主要DNS服务器。

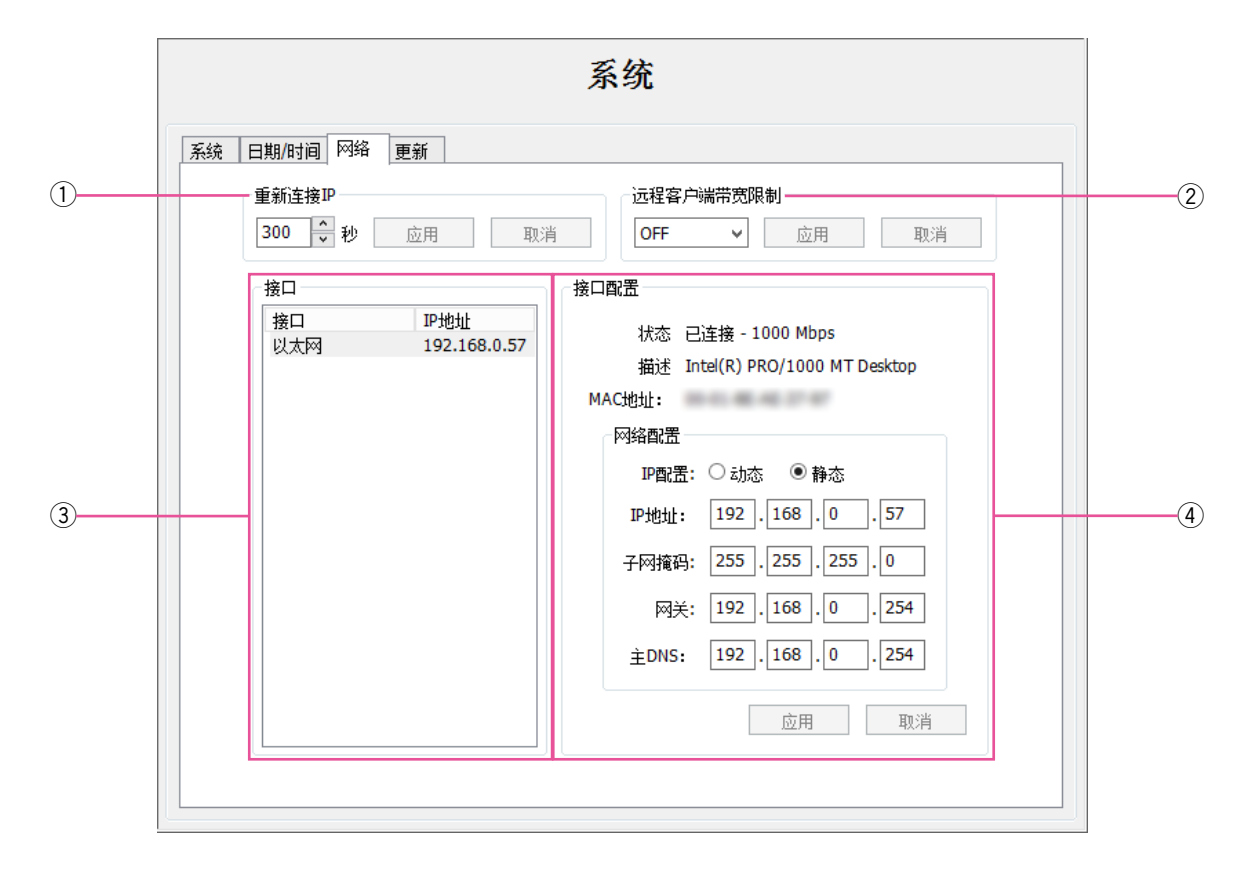

- ① 选择"重新连接IP"设置值 (单位秒),点击 [应用] 按钮。
- w 选择正确的宽带设置,对从服务器到客户端计算机 和ISCSI驱动器之间的网络流量进行限制。然后, 点击[应用]按钮。
	- 注意 : • 该项设置适用于来自系统上所有NIC的外部流 量。
- 3 从"接口"列表中选择一个网络连接,显示该网络 连接的信息。具有多个网络连接接口的系统有一个 以上网络连接。
- (4) 输入网络连接的"接口配置"信息。连接到网络时 间服务器时需要"网关"和"主DNS"信息。 然后,点击[应用]按钮。

### 更新选项卡

此功能不可用于ASR500。

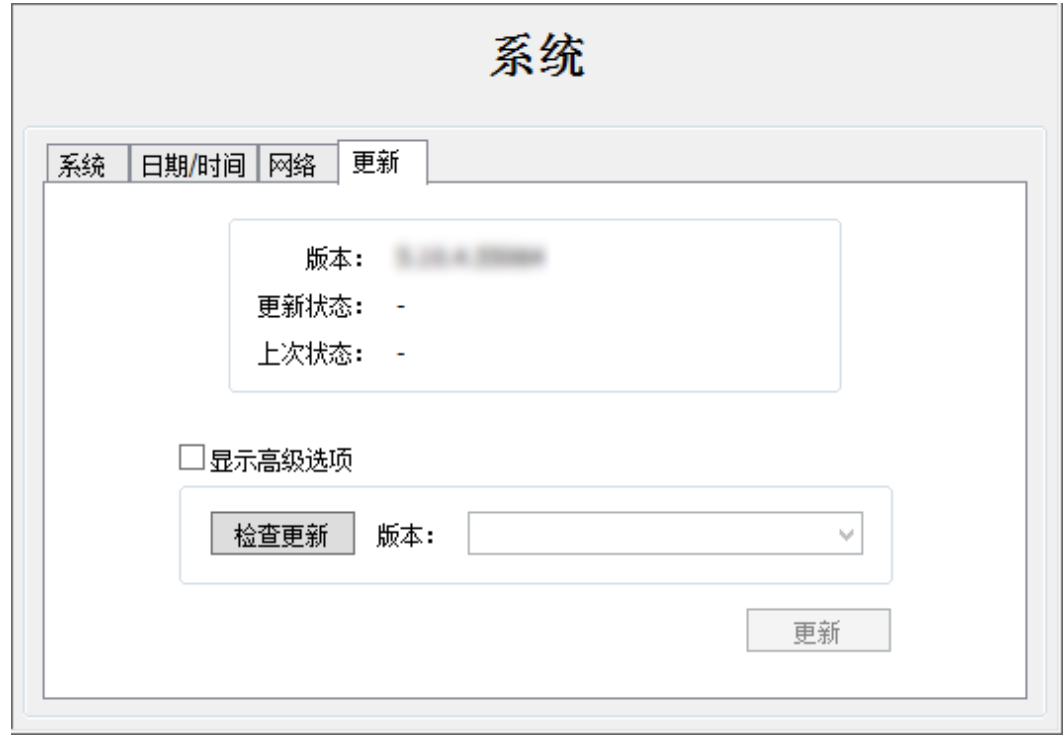

### 出站连接选项卡

此功能不可用于ASR500。

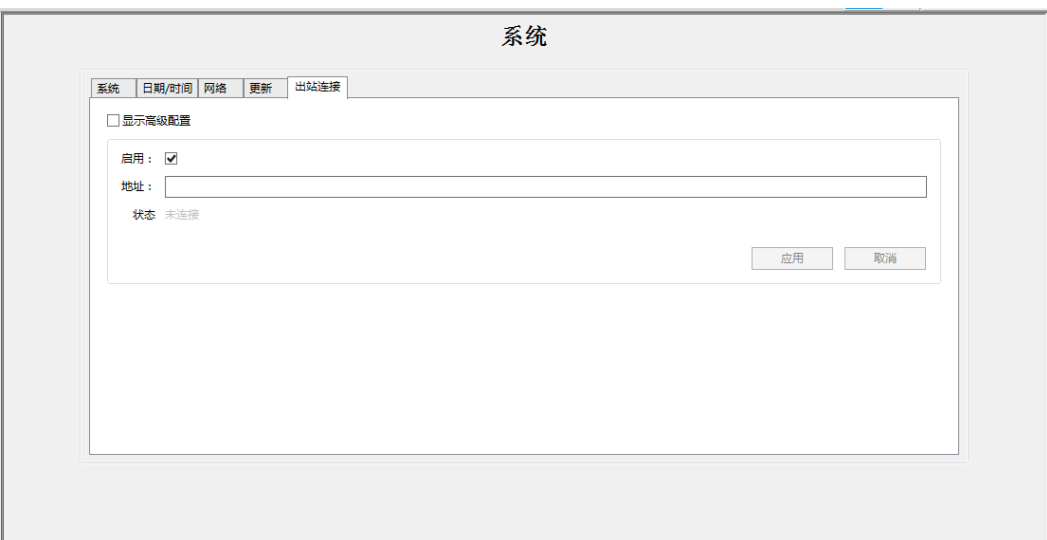

## 添加IP摄像机

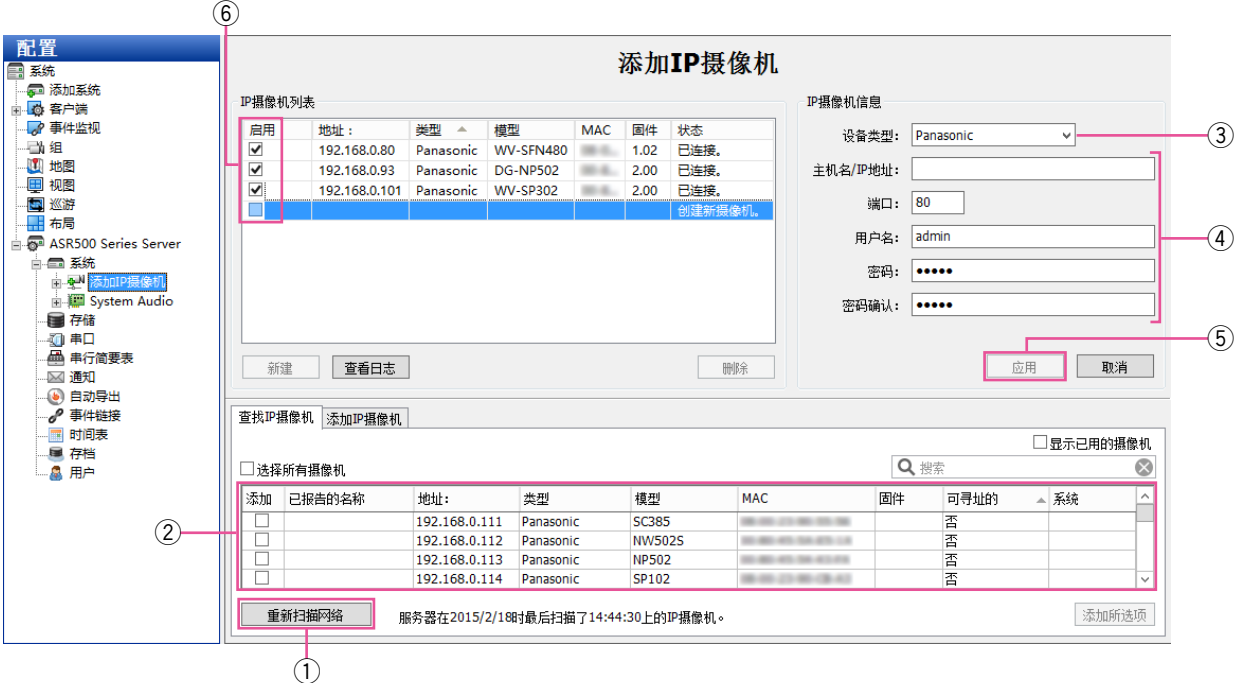

在"添加IP摄像机"页面,您可以将IP摄像机和设备添加到系统,并对其设置进行配置。IP摄像机页面有下列功能:

①"查找IP摄像机"选项卡会扫描出系统所连接的同一 网络上的IP摄像机。如果您未看到应该出现在该网 络上的IP摄像机,请检查是否已配置该摄像机,以 及是否可以通过命令提示符ping到该摄像机。如果 您想对某一IP摄像机做任何更改,请点击[重新扫 描网络]按钮,并在列表中找到它。

注意 :

- 如果您需要确认您安装的是哪个摄像机,请右键 单击"IP摄像机列表"或"查找IP摄像机"列表 中的摄像机,进入摄像机网站,查看视频图像。
- ② 在"查找IP摄像机"列表中选择一个摄像机, 并将 其添加到"IP摄像机列表"中。
- e 或者,手动添加一个摄像机,这需要点击[新建] 按钮和选择下列设备类型 :
	- 如果列表中有制造商指定的设备,请选择该设 备。
	- 适合RTSP的摄像机可传送视频,但不能传送动 作检测或摄像机配置数据。
- r 输入用户名、密码以及摄像机上配置的IP地址。
- 5 点击 [ 应用 ] 按钮, 保存摄像机配置。
- y 如想启用某一摄像机,请从"IP摄像机列表"中点 击需要的复习框。您可以启用的摄像机数量 根据许 可证限额而定。

现在,所有摄像机都将出现在"配置"树形图中。

#### 注意 :

- "添加IP摄像机"选项卡 此功能不可用于ASR500。
- 注册、删除摄像机或更改设置后,需要对ASM200/ ASM970进行设置。
- 有关更多信息,请参阅ASM200/ASM970的使用说 明书。

#### 重要 :

• 在注册摄像机的过程中,本软件将配置要注册的摄 像机的NTP设置。本软件配置NTP设置后,请不要 手动更改摄像机的NTP设置。

### IP摄像机录像

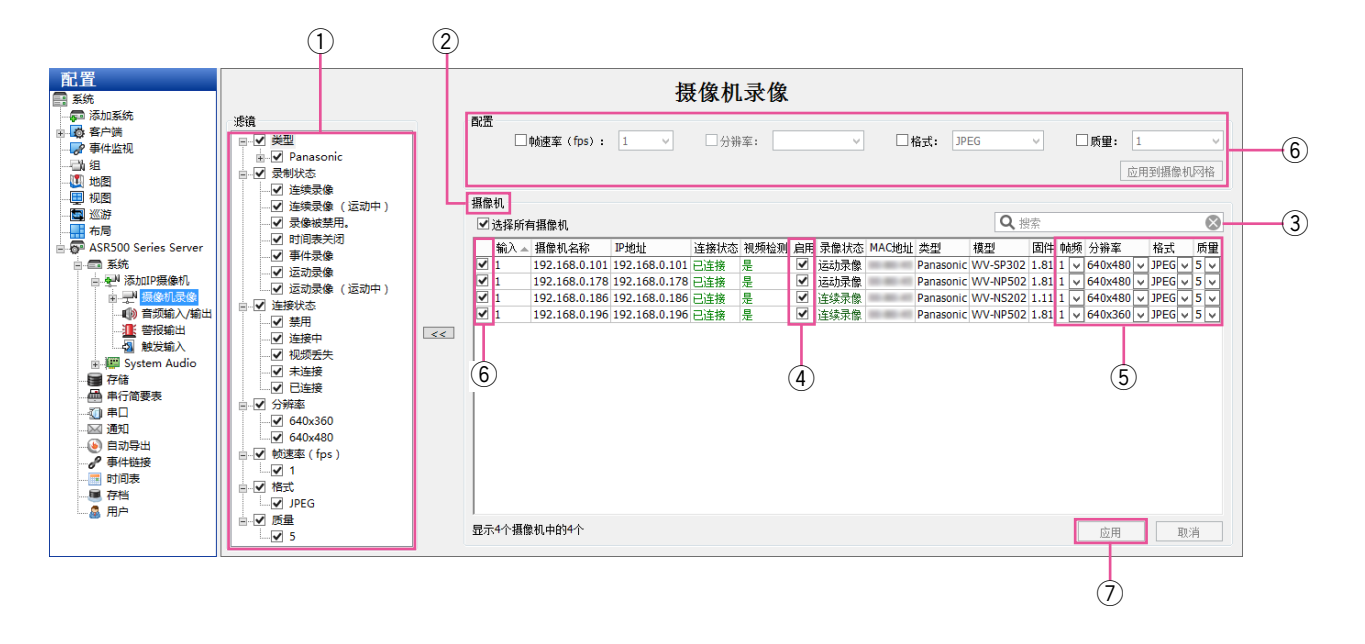

在"摄像机录像"页面,你可以启动IP摄像机,录制视频和配置录像设置。IP摄像机录像页面有以下几个功能 :

- ①"滤镜"允许您根据类别如摄像机类型、录制状态、 分辨率等,来选择"摄像机"列表中显示哪些摄像 机。
- ②"摄像机"列表中显示了符合"滤镜"列表中标准 的、所选服务器上的所有摄像机。点击任何一栏的 标题,给摄像机分类。此外,右键单击任何一栏的 标题,隐藏或显示其中的几栏,不过,复选框、摄 像机名称以及录制设置(帧率、分辨率、格式和质 量)无法隐藏。
- 3) 如在列表中搜索某台摄像机, 在"搜索"框中输入 文字即可。如果有关某个摄像机条目的信息与任一 显示列中的搜索文本匹配,则显示该摄像机条目; 所有其他摄像机条目将会隐藏。此摄像机仍会显 示 ;所有其他的摄像机处于隐藏状态。如显示剩下 的、符合过滤器条件的,删除"搜索"框中的文字 即可。
- 4 "启用"框包含复选框,允许您对来自该摄像机的录 制进行启用或禁用。默认情况下,如果检测到信号, 选择复选框 ;不过,对于已经连接且发送信号到系 统的摄像机, 您可以手动禁用录制。
- ⑤"帧频"、"分辨率"、"格式"和"质量"的下拉列表中 选择,可单个更改录制设置。每个下拉菜单中的选 项根据厂商和型号而有所不同。如果摄像机的某个 下拉菜单未显示,说明此摄像机不支持符合该参数 的任何其他设置。
- 6 此外,要同时把质量设置应用到多合摄像机上, 勾选每个摄像机第一栏的复选框(或者勾选"选择 所有摄像机"),勾选"质量"复选框,从下拉菜单 中选择视频质量,并点击[应用到摄像机网格] 按钮。现在,应该可以对"摄像机"列表中"质量" 栏显示的所有摄像机的质量进行更改了。

u 点击[应用]按钮,激活更改。

重要 :

• 使用客户端软件(ASM200/ASM970)搜索时,可能 需要等待较长一段时间才能找到使用"JPEG/1 fps" 录制的图像。要顺利完成搜索,请将帧频设置为 2 fps或更高,并选择除JPEG以外的其他录制格式, 例如H.264。

# 模拟摄像机录像

此功能不可用于ASR500。

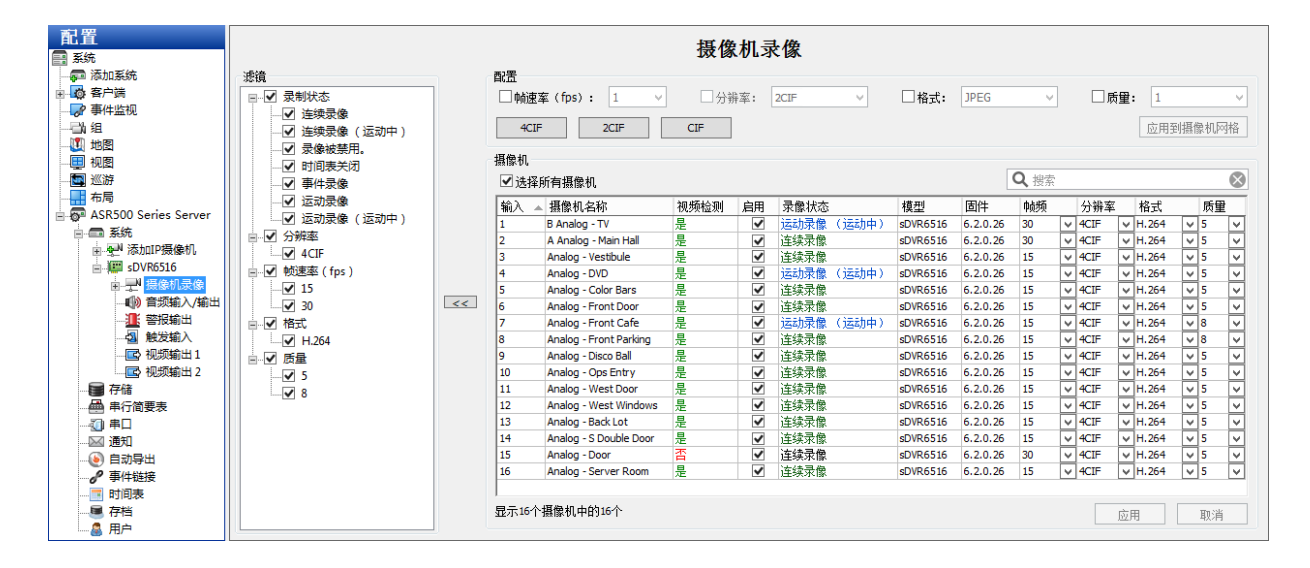

## 摄像机设置

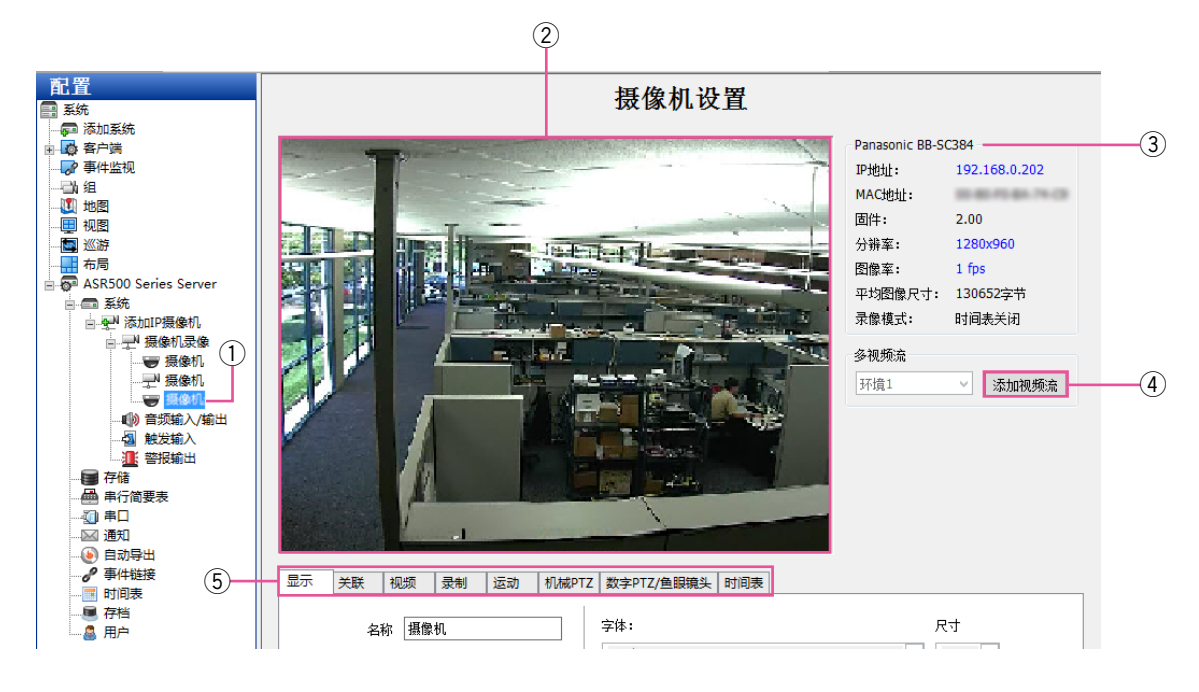

在"摄像机设置"页面,您可以对每个IP摄像机和模拟摄像机进行设置,比如摄像机名称、视频设置、录像质量以 及运动和视频屏蔽等。无论您是配置IP还是模拟摄像机,该页面均同样显示,不过,有些功能可能不可用,这要根 据您配置的摄像机类型而定。该页面具有以下功能 :

注意 :

- 请注意,本程序与目标摄像机的设置可能具有不同的含义。例如,如果在本程序中将JPEG图像(质量)设置 为"1", 摄像机上会设置"9"(低质量)。
- ① 在"配置"树形图中选择您想要配置的摄像机。
- w 显示所选摄像机的实时视图。
- e 列出摄像机的基本信息。
- (4) 多视频流功能只存在于支持此功能的摄像机上。 有了此功能,您可以通过不同的视频设置或感兴趣 的区域从一个摄像机镜头创建多个视频流。例如, 您可能想在同一台摄像机上为本地客户端显示高品 质的同时,对远程客户端的视频质量进行限制。 每个视频流可以对录像进度、存储规则以及事件触 发进行自定义。

每台摄像机对所添加的视频流数量可以进行不同 的限制。下拉菜单显示下一个可用的内容(视频 流)编号 ;点击[添加视频流]按钮,对新内容进 行命名。然后,你可以调整视频的质量设置,或修 改"裁减窗口"(请参见第26页),创建感兴趣的区 域。新视频流作为主摄像机的子项目被列在"配置" 树中。如想删除一个视频流,在树形图中将其选中, 然后选择 [ 删除视频流 ]。

(5) 摄像机设置页面的其他内容将在后边章节中讨论。

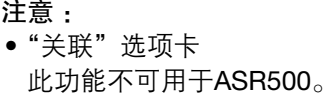

#### 重要 :

- 根据摄像机厂家和型号,各个摄像机的选项卡、 各个选项卡中的设置以及各个设置的选项会有很大 的不同。如果您在下面章节中看到的设置不显示在 屏幕上, 就说明了这个设置在该摄像机中不能使用。
- 在本系统中不可用的许多IP摄像机设置可以通过摄 像机网页访问。您可以查看摄像机的网页,通过点 击"IP地址"框中的超链接完成。如果您在"IP地 址"框中没有看到超链接,原因可能有以下两个方 面:
	- A. 您还没有使用管理员权限登录到操作系统。要访 问超链接,您须使用管理员权限登录操作系统。
	- B. 您的客户端计算机和IP摄像机不在同一个IP子网 下。比如,当您使用家庭电脑来访问您办公室 的服务器时,这种情况就可能发生。因为摄像 机网络设置通常只有在初始配置期间才能对其 进行更改,这种限制可能会引起个别问题。

注意 :

- 注册、删除摄像机或更改设置后,需要对ASM200/ ASM970进行设置。
- 有关更多信息,请参阅ASM200/ASM970的使用说 明书。

### 显示选项卡

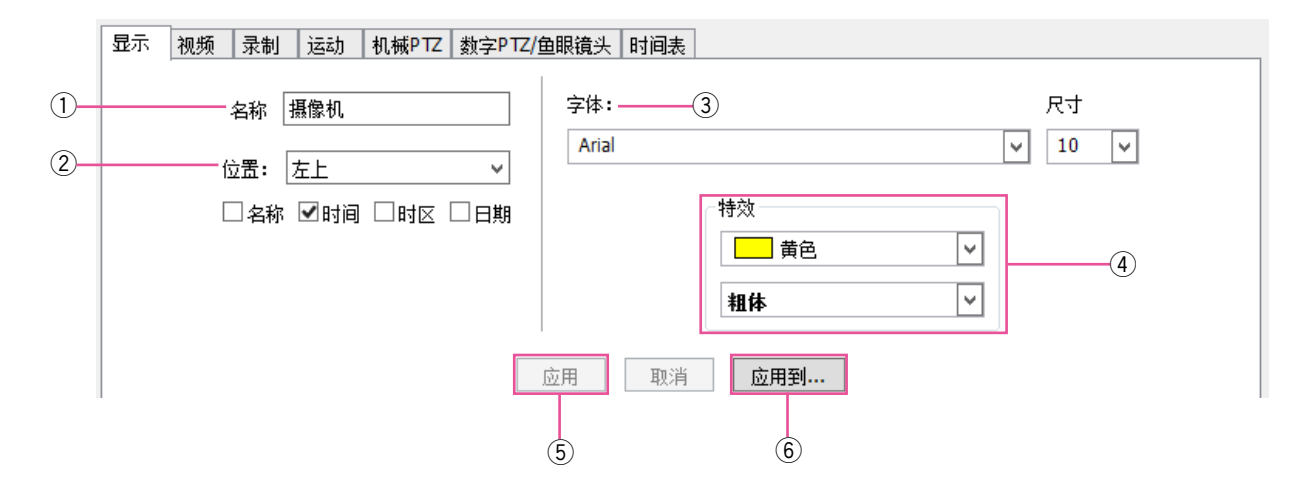

- q 输入摄像机的名称。
- w 选择摄像机的屏幕显示位置,以及显示页面上的摄 像机信息。
- e 选择屏幕显示的字体和字号。
- 4 选择屏幕显示的颜色,以及粗体/斜体选项。
- t 要启用本选项卡上的更改设置,请点击[应用]。
- y 要把本选项卡上的设置应用到服务器上的多个摄像 机,请点击[应用到...]。

#### 视频选项卡

#### 注意 :

• "摄像机设置"页面的以下设置没有显示在RTSP界面上,而且在ONVIF和一些专有界面而有所不同。

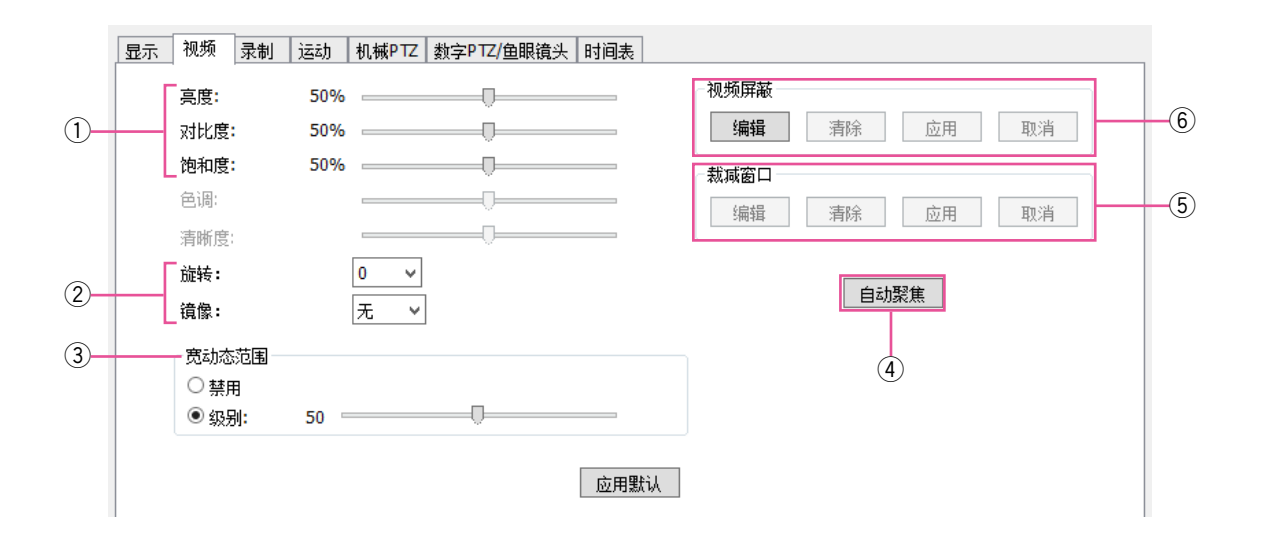

- q 拖动滑块,对您的屏幕上显示的图片进行调整。
- w 使用"旋转"和"镜像",更改摄像机视频的朝向。 如果摄像机的安装支架所指的摄像机导致视频纵向 显示(非横向显示),此项功能将非常有用。
- e"宽动态范围"可以对摄像机安装位置的灯光亮度进 行调整。
- r[自动聚焦]允许您对摄像机视图的清晰度进行调 整。
- (5) "裁减窗口",(一些IP摄像机上有此功能), 允许您 对摄像机图片的不重要部分进行裁剪,以便节省磁 盘空间。点击[编辑],然后使用鼠标在视频窗口上 拖出一个框框。该框框是将要录制和显示的摄像机 视图的部分(剩余视图将被忽略)。点击「应用]保 存所裁剪部分 ;点击[编辑],[清除]以及[应用], 可以取消所裁剪部分。
- y 以下类型的屏蔽可在与此系统相连的摄像机上创建:
	- "运动屏蔽",是指在视频窗口的某个区域运动被 忽略。
	- ●"视频屏蔽",是用来屏蔽摄像机视图的某个区 域,以便不显示实时视图或已录制视图的页面。

注意 :

• 可用的屏蔽类型根据摄像机而不同。以下将更详细 地讲述屏蔽。

### 运动屏蔽、视频屏蔽和运动窗口

运动屏蔽通过忽略一幅图像某些区域发生的运动事件,可以减少不必要的录像。举个例子,如果一台摄像机指向 一间房间,房间内转动的风扇在镜头范围内,录制摄像机镜头内其余部分所发生的动的同时,屏蔽掉风扇,进而 避免连续的运动录像。

"运动屏蔽"节省存储空间、延长录像时间,并且更容易从视频时间轴上直观地看到运动事件。运动窗口恰好与运 动屏蔽相反。

要创建一个新的运动窗口,需完成下列步骤 :

- ① 按"摄像机设置"页面的"运动窗口"中所示的 [编辑]按钮。
- w 要添加一个"运动窗口",请按[添加]按钮。 摄像机上的实时视频中将显示蓝色矩形。 在实时视频中绘制屏蔽。 通过移动每个滑块来调整"灵敏度"和"百分比"。 选择"包含"或"不包含"。 重复步骤2,直到获得所需区域。
- 3 要删除某个屏蔽,请先点击屏蔽选项卡,然后按 [删除]按钮。

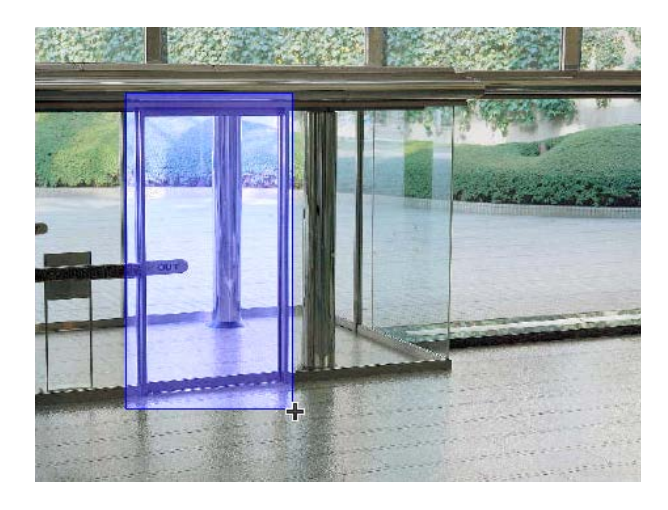

r 点击[应用]按钮,启用运动屏蔽或运动窗口。

要创建一个运动屏蔽,需完成下列步骤:

- ① 按"摄像机设置"页面的"运动屏蔽"中所示的 [编辑]按钮。
- ② 要添加"运动屏蔽",请点击摄像机中的实时视频。 将显示蓝色矩形。
- e 点击[应用]按钮,启用运动屏蔽。

如想删除运动屏蔽,请点击「编辑],[清除]和「应用] 按钮。

"视频屏蔽"用来屏蔽摄像机镜头的某个区域,这样,实时或录制视频的屏幕上将不会看到该区域。这显得尤其重 要,当您不想让系统用户看到摄像机镜头内的保险箱或智能保险箱或操作键盘等物件的时候。

如想创建一个视频屏蔽,需要完成以下步骤 :

- ① 在"摄像机设置"页面上,点击"视频屏蔽"下的 [编辑]按钮。然后,黄色网格将会出现在来自该摄 像机的实时视频上。
- ② 直接在网格上画出屏蔽区域,或者逐个点击每个矩 形来创建屏蔽,或者用鼠标在多个矩形上方拖动, 然后左键单击。

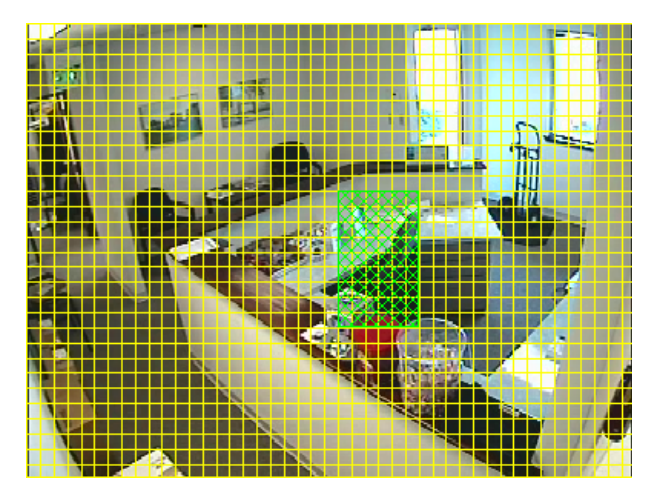

点击[应用]。黄色网格消失,绿色矩形被一个固定 的灰色网络而替代。现在,该区域就是实时视频和录 制视频所屏蔽的区域。如想清除该屏蔽区域,请点击 [清除]按钮。

### 录制选项卡

注意 :

• 对于RTSP来说,"摄像机设置"页面上的下列设置不可用,而对于ONVIF接口和一些专有接口来说,这些设置 依情况而定。

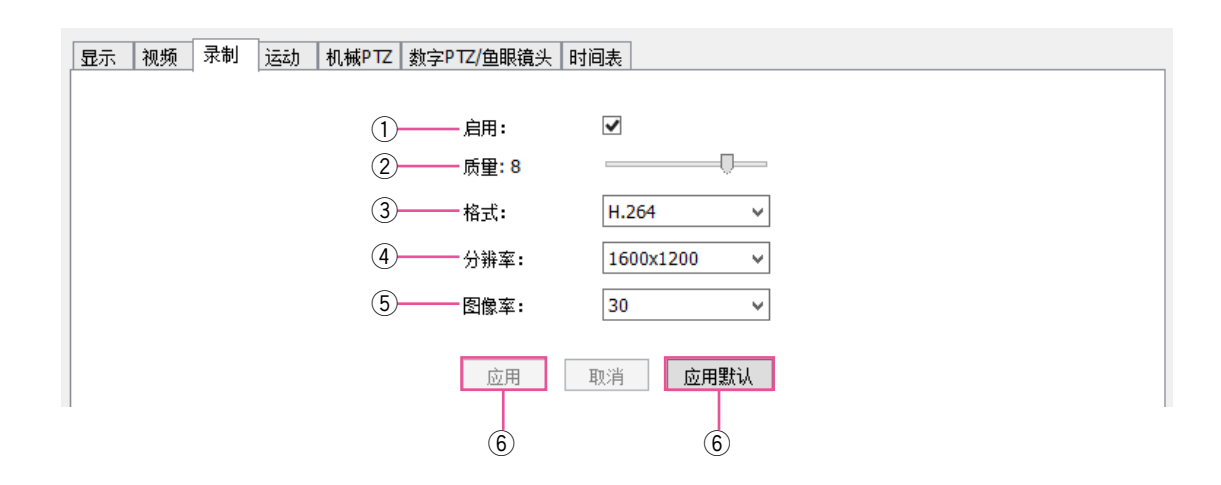

- (1) 选择"启用", 根据所配置的时间表对摄像机的视频 进行录制。
- ② 通过"质量"滑块, 您可以增大或减小尺寸, 修改 图像质量。录制时减少视频尺寸,进而减少像素来 节省磁盘空间。(1: 低 <- 5: 正常 -> 10: 精细)
- e 通过"格式"设置,您可以选择压缩格式。
- 4 通过"分辨率"设置,您可以选择视频的尺寸。
- 5 通过"图像率"设置,您可以选择摄像机每秒录制 的图像数量。
- y 点击[应用],保存更改,或[应用默认],恢复到 工厂默认设置。

### 运动选项卡

注意 :

● 对于RTSP来说,"摄像机设置"页面上的下列设置不可用,而对于ONVIF接口和一些专有接口来说,这些设置 依情况而定。

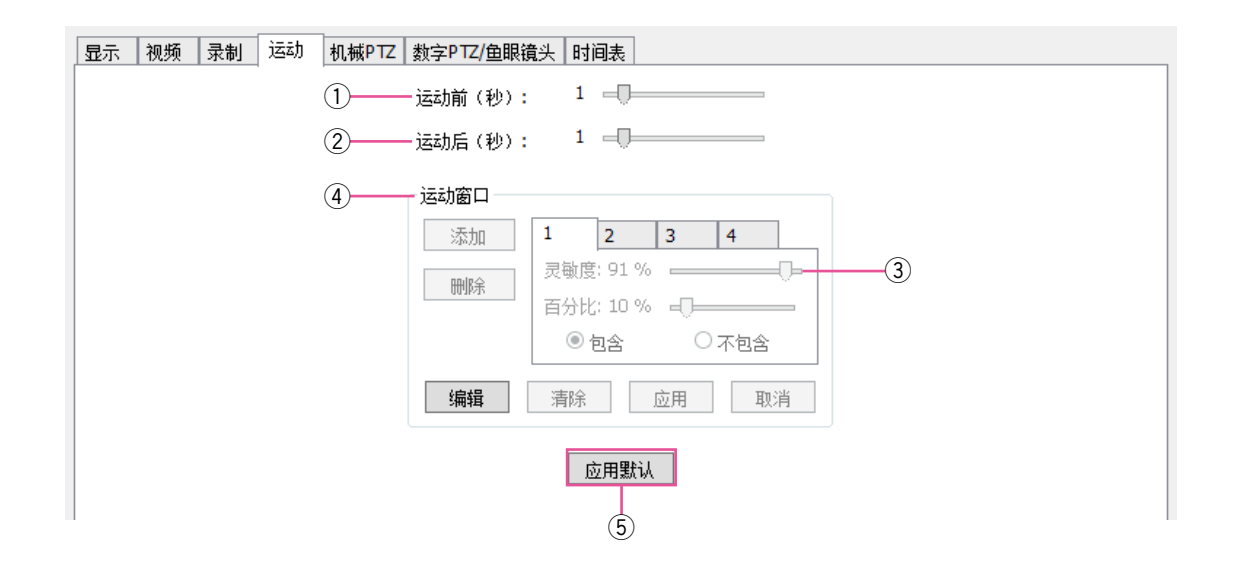

- q 通过"运动前"滑块,您可以调整运动事件发生前所 保存的视频秒数。举个例子,假如"运动前"设置为 5秒 ;当您回放该摄像机的运动视频时,您将会首先 看到该运动事件发生前所录制的5秒视频, 然后是该 运动事件。
- ②"运动后"滑块和"运动前"滑块一样,不过, "运动后"滑块可以调整运动事件发生后所保存的视 频秒数。
- 3 通过"灵敏度"滑块,您可以对摄像机镜头里的运动 数量进行配置,进而触发运动录像(如果在"时间 表"页面已启用)。低灵敏度设置能够减少视频噪音 或阴影产生的假动作。
- (4) 想了解更多关于运动屏蔽和运动窗口, 请参见 "视频"选项卡中的特定信息。
- (5) 点击「应用默认],恢复到出厂默认设置。

### 机械PTZ选项卡

该选项卡包含两个选项卡 :[设置]和[预置]。

[设置]选项卡允许您对PTZ摄像机的COM端口和地址进行配置。

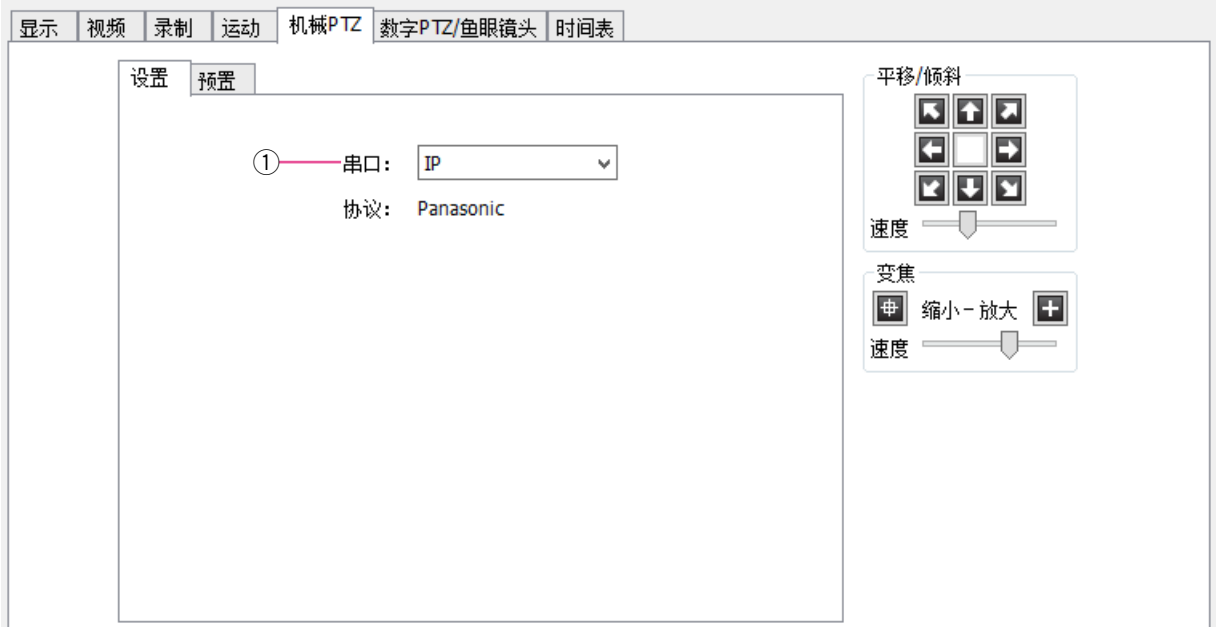

① 请从"串口"下拉菜单中选择摄像机的COM端口。 该端口在串口设置页面上配置。 根据摄像机硬件选择摄像机的地址。(协议会根据所 选的串口自动显示。)

使用[预置]选项卡,对摄像机的PTZ预置进行配置。

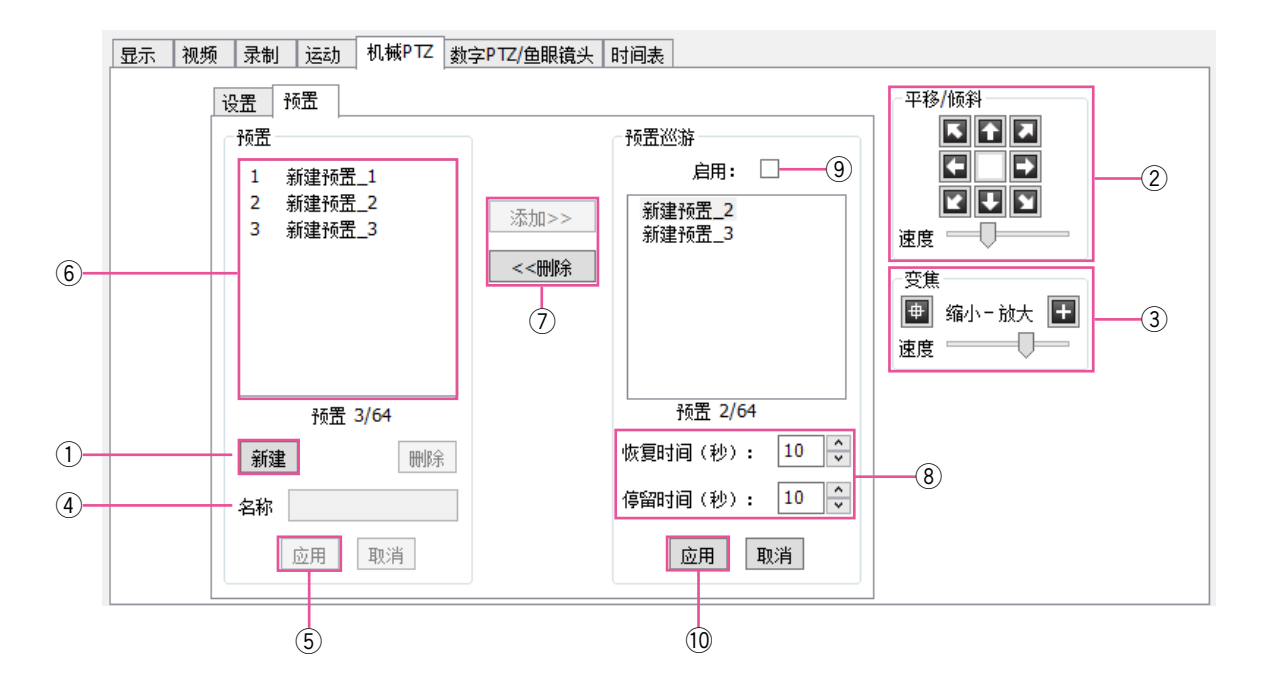

- q 点击[新建]按钮。
- ② 使用"平移/倾斜"按钮, 将摄像机指向想要的预置 位置。如果摄像机移动过快或过慢,请将"速度" 滑条向左(变慢)或向右(变快)移动。
- ③ 根据需要调整"变焦"设置。
- 4 在"名称"框内输入预置名称或编号。
- 5 点击 [应用] 按钮, 启动预置。
- y 预置会出现在"预置"列表中。所配置和支持的预 置总数会显示在以下列表中。
- (7) 如想创建一个"预置巡游", 请从"预置"列表中选 择一项,点击[添加>>]按钮,然后该项预置就会 显示在"预置巡游"列表当中。您可以以同样方式 将其他预置添加到预置巡游中。点击巡游并将其拖 曳到理想位置,对它们进行重新排序。要想从巡游 中删除某项预置,请在"预置巡游"列表中将其选 中,然后点击[<<删除]按钮。一个预置可以多次 添加到巡游中。
- i"恢复时间"指用户手动控制PTZ功能后某些PTZ功 能(例如巡游、链接事件或软件触发)可以恢复的 秒数。停留时间指摄像机在每个预置上停留的时间。
- o 选择"启用",启用巡游。
- !!0 设置完成后,选择[应用]按钮。

### 数字PTZ/鱼眼镜头选项卡

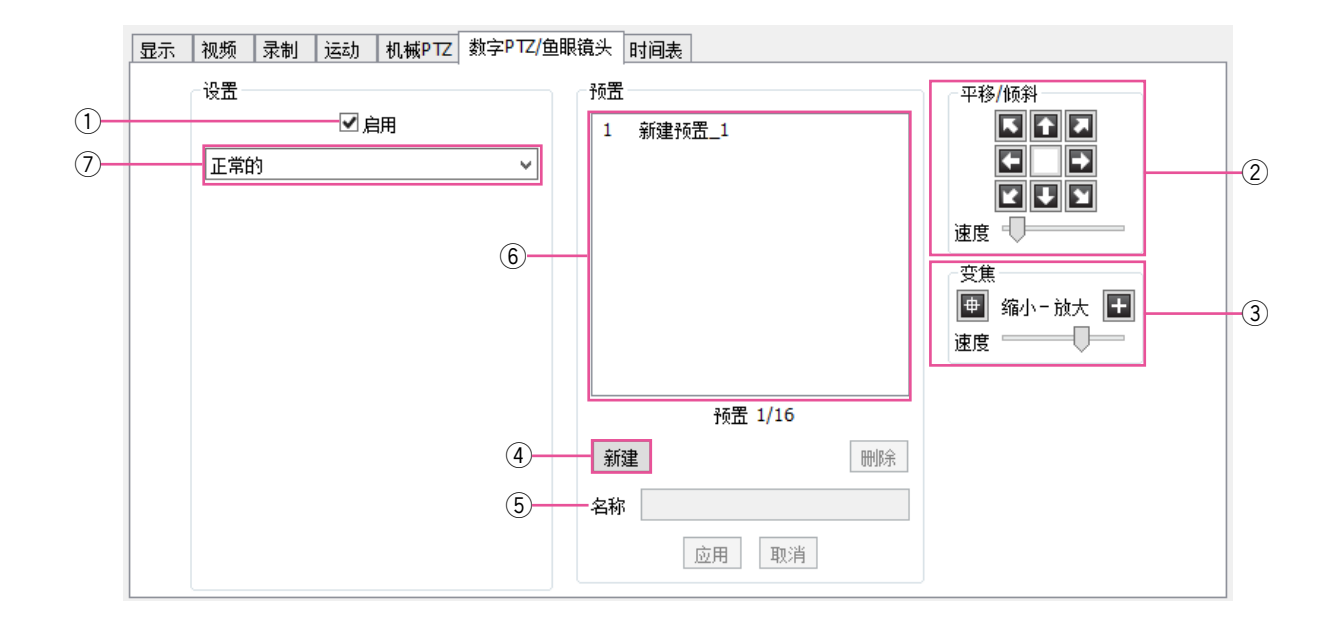

- ① 即使该摄像机不具有机械PTZ功能,该功能仍然存 在。
- ② 使用"平移/倾斜"按钮,将摄像机指向想要的预置 位置。如果摄像机移动过快或过慢,请将"速度" 滑条向左(变慢)或向右(变快)移动。
- 3 根据需要调整"变焦"设置。
- 4 点击 [新建] 按钮, 启动预置。
- 5 在"名称"框内输入预置名称或编号。
- y 预置会出现在"预置"列表中。所配置和支持的预 置总数会显示在以下列表中。
- ⑦ 为支持鱼眼镜头的摄像机选择一种"模式"。如果选 择"ImmerVision"品牌,会另外出现下拉菜单, 允许您选择型号和安装选择。

• 当您创建PTZ预置时,默认初始名称为"新建 预置 1"。如果已有PTZ预置使用"新建预置 1"这 个名称, 下一个PTZ预置会命名为"新建预置 2"。 但是,如果您创建数字预置,它也会命名为"新建预 置\_1",尽管已经有PTZ预置使用此命名。为了避免 PTZ预置和数字预置出现同样名称的情况,请确保 为创建的每个预置输入一个唯一的名称。

注意 :

### 时间表选项卡

注意 :

- 该选项卡允许您为此摄像机创建录制时间表。[时间表]选项卡包括为服务器上所有摄像机创建时间表的其他 选项。
- q 在网格中画一个矩形,该矩形与您想创建时间表的每个设备的小时数相对应。
- ② 当鼠标在矩形上方移动时, 留意"信息"上方显示的详细信息。
- 3 选择对应的设置按钮,确定该摄像机是否应该总是录制视频"自由运行",还是当"运动"或"警报"事件发 生的时候。
- (4) 要想配置延时录制,选择您想每秒或每分钟想要录制的图像数量,然后点击「设置]。
- ⑤ 点击 [ 应用 ],启用该摄像机的时间表,或者如果您想启用所有摄像机上的时间表,点击 [ 应用到... ]。

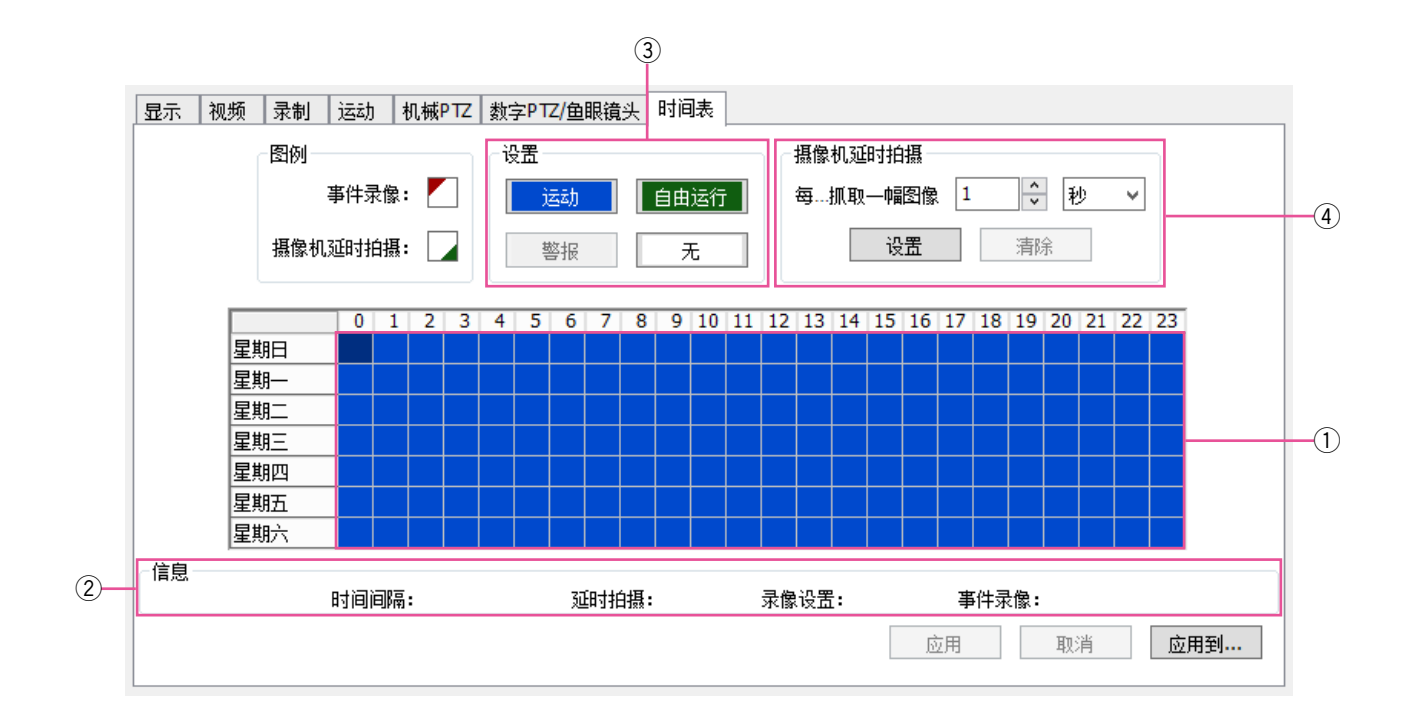

## 串行简要表

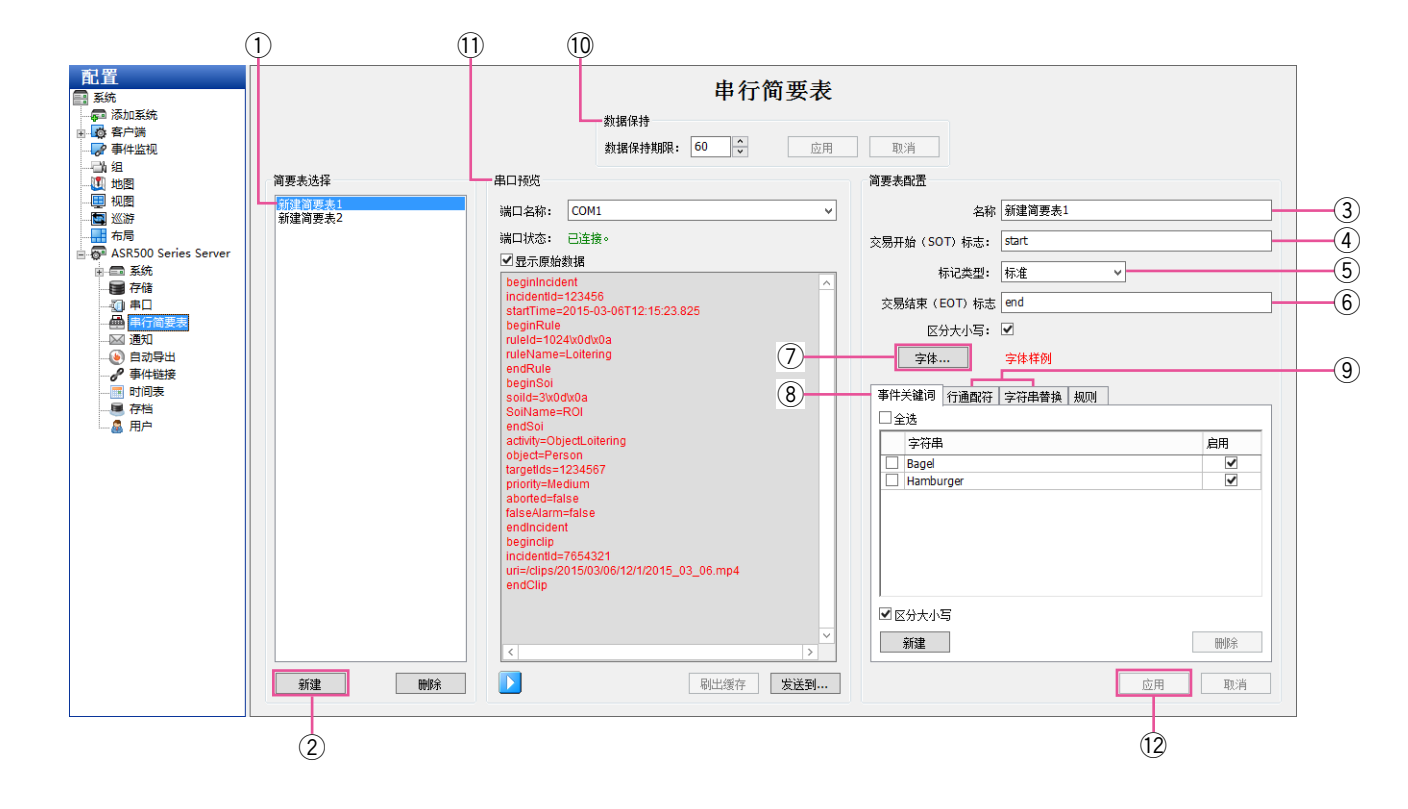

在"串行简要表"页面,您可以将服务器和串口数据设备如销售点(POS)和银行的机器系统进行整合。

- (1) 如想杳看当前存在的简要表, 从列表中选择。
- ② 如想添加一个新简要表,请点击简要表列表下方的 [新建]按钮。
- 3 在"简要表配置"中的"名称"框内输入一个唯一 简要表名称。
- r 当启动事务时,"交易开始(SOT)标志"(事务启 动)将通知本系统。例如,您可以在收据的第一行 输入交易开始时间。请注意大小写。
- t 选择标志类型("标准"或"XML")。
- y 当终止事务时,"交易结束(EOT)标志"(事务终 止)将通知本系统。例如,您可以在收据的最后一 行输入交易结束时间。请注意大小写。
- u 可以使用[字体…]按钮选择字体。
- i"事件关键词"允许您设置警报,在事件链接系统中 链接简要表后,通过收据上的关键词,将会触发警 报。
- o"行通配符"和"字符串替换"选项卡会在下一个页 面讨论。
- 10 可以使用"数据保持"区域来选择自动删除串行数 据之前这些数据存储的天数。
- (1) "串行预览"部分允许您杳看所选简要表中所选端口 的串口数据范例。选择"显示原始数据",能够查看 数据行之间的所有不可见字符(有时要求的EOT或 SOT隐藏在不可见数据中)。

!!2 完成后,请点击[应用]按钮。

注意 : • "规则"选项卡 此功能不可用于ASR500。

仅当更改现有配置文件时,才能启用步骤7、8和9。 现在,您已经创建了新的串行简要表。如果您在"事件 关键词"框中输入了任何数据,须通过"事件链接"页 面将"串行简要表"选择为"事件类型",来将该简要 表链接到对应的操作。

请了解下个页面关于串行简要表的重要提示。

串行简要表提示 :

- 通过选择每个列项对应的"区分大小写"选项, 您 可以对所有字符串或关键词进行区分大小写设置。
- 如需输入ESC(0X1b)ASCII字符作为交易开始时间 (SOT)、交易结束时间(EOT)、屏蔽或关键词时, 请在对应的框中输入"/x1b"。回车、换行或80个 字符可跳行。
- [ 发送到 ... ] 按钮允许您从"串行预览"部分复制字 符串,并把它们保存为SOT, EOT, 关键词, 行屏 蔽或字符串替换。此外,您也可以把字符串从一个 新规则保存到一个现有规则。此功能帮助您避免输 入复杂字符串的麻烦。

要使用此功能,请暂停串行预览显示,高亮显示字 符,点击「发送到...],并从弹出菜单中选择一个选 项。

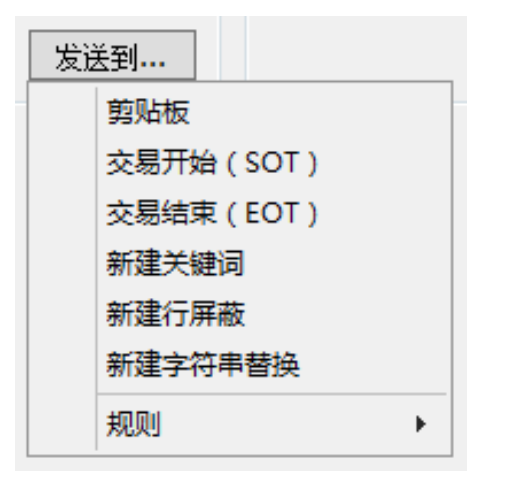

- [刷出缓存]按钮允许在"串行预览"窗口中显 示下一行数据,前提是串口超时为0,数据未达 到最大行长度,并且EOT未传输。想要了解配置 串口的更多信息,请参看下面这个小节。
- 配置规则请参看"事件链接"页面上的"事件 源"。请参看"事件链接"部分,了解更多信息。

[行通配符]选项卡允许您对某些行进行隐藏,这样, 通过实时摄像机或者已录制数据查看时,将看不到这些 行。(可用于隐藏信用卡信息。)在"字符串"框中输入 一个或多个信号词,然后,系统会在实时显示页面和/ 或搜索结果页面中隐藏整行的信息。

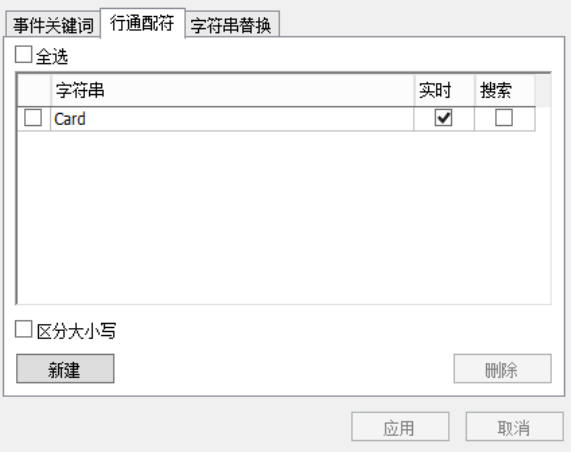

「字符串替换]选项卡可将串口数据修改成人工可读格 式。在"字符串"栏,输入串口数据中的信息,并在 "替换"栏中,输入简单易读易懂的替换信息。然后, 选择是否在实时显示页面、搜索结果页面或者这两个页 面上替换串口数据中的字符串。

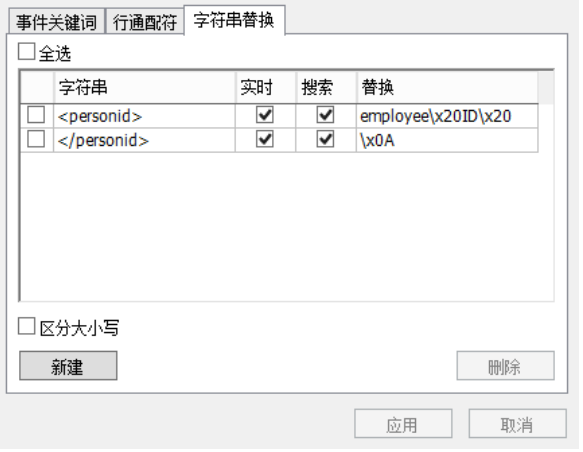

注意 :

• 某些字符必须以ASCII格式输入。例如,空格应输入 为"/x20",回车符应输入为"x0A"。可能需要进 行多次调整,使替换文本完全按预期显示。
### 串口

在"串口"页面,您可以对系统上的串口进行设置,以便用它们连接串行设备,如销售点(POS)终端或PTZ摄像 机。"串口"设置有两部分,一部分针对标准通用异步收发器(UART)的串口,另外一部分针对IP串口。

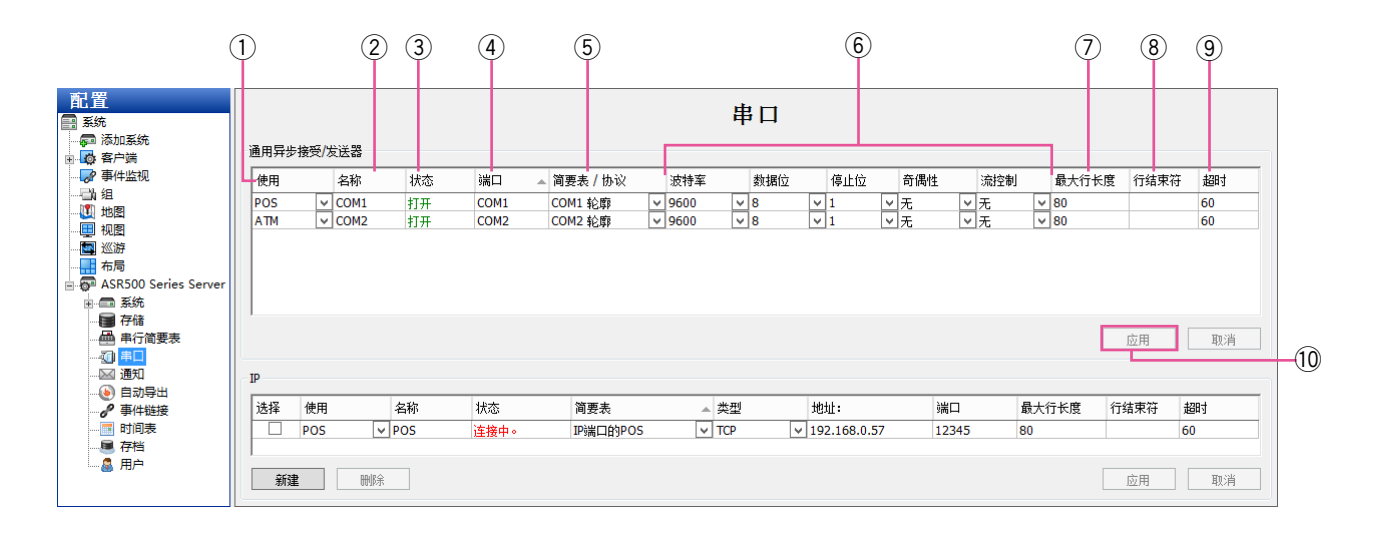

对于标准通用异步收发器(UART)的串口来说,将电线连接到串口后,需要对该串口进行配置。这样,系统就会 自动检测和显示串口。可以在每个端口上配置以下设置 :

- ① 从"使用"的下拉菜单中选择串口的用途。这些 用途包括"未使用"、"PTZ"(平移/倾斜/变焦)、 "POS"(销售点)、"ATM"(自动柜员机)或"访问 控制"。一般来说,POS模式一般用于录制收银机 的交易。默认情况下,列表中的最后一个串口是内 置的RS-485端口。
- ② 在"名称"框中一个唯一的名称。
- 3 "状态"栏显示串口的当前状态。
- (4) "端口"由操作系统自动设置。
- ⑤ 在"简要表/协议"的下拉菜单中选择任一在"串行 简要表"页面上配置的简要表。
- y"波特率"、"数据位"、"停止位"、"奇偶性"、"流控制" 都必须和您连接的设备相匹配。想要了解更多信息, 请查看设备的用户手册。
- u"最大行长度"默认为80。一般来说,请不要更改 此设置。
- i"行结束符"是指行末尾字符被自动插入之前所收到 的字符数。这样可以防止一行内的字符数过多。
- ⑨"超时"是指如果一个串口设备没有发送文本,就会 在剩余的秒数之后输入行末尾字符。如果串口数据 没有行末尾字符时,此功能非常有用,不过,它没 有达到"行结束符"中输入的字符数。
- 10 设置完成后,点击页面下方的 [应用]按钮,保存 设置。

"IP"串口小节讲述如下。

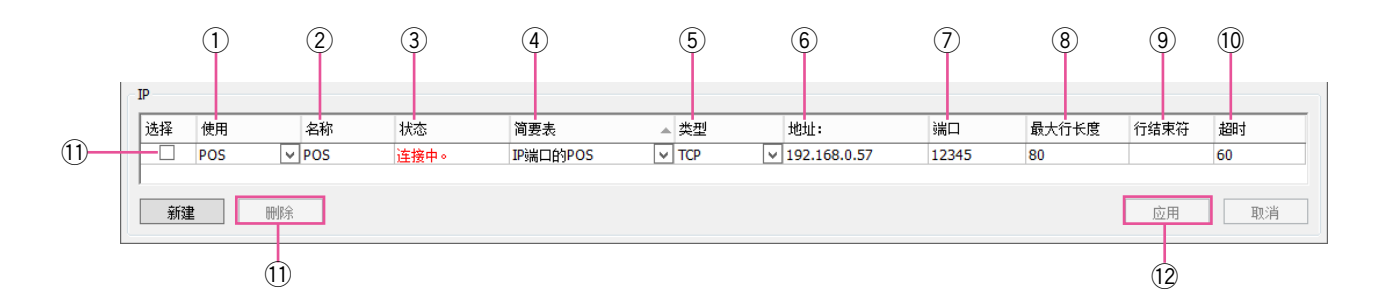

对于IP串口来说,您须点击[新建]按钮,将每个端口添加进来 ;系统不会自动检测和列出IP串口。 您可以对每个端口的下列设置进行配置 :

- ① 选择想要使用的端口 ("未使用"、"POS"、"ATM"或 "访问控制")。
- ② 为该端口输入一个唯一的名称。
- e 无论该端口当前是否连接,"状态"栏都会显示。
- 4 从下拉菜单中选择一个简要表。"简要表"在"串行 简要表"页面上创建,用于过滤输入的串行字符串, 进而来将有用的信息区分开来。
- (5) 根据源端设备制造商的文件选择传输类型。
- y 输入源端设备的IP地址。
- u 根据设备制造商的文件输入TCP端口。
- i 输入源端设备发送的每行最大字符数。如果您对准 确的数值不确定,请使用默认的设置值80。如果该 值设置过小,会导致某些行结尾处的字符丢失。
- o"行结束符"是指行末尾字符被自动插入之前所收到 的字符数。这样可以防止一行内的字符数过多。
- 10 "超时"是指如果一个串口设备没有发送文本,就会 在剩余的秒数之后输入行末尾字符。如果串口数据 没有行末尾字符时,此功能非常有用,不过,它没 有达到"行结束符"中输入的字符数。
- (1) 如想删除IP端口,请"选择"复选框,并点击 [删除] 按钮。
- 12 设置完成后,点击页面下方的「应用]按钮,保存 设置。

## 音频输入/输出

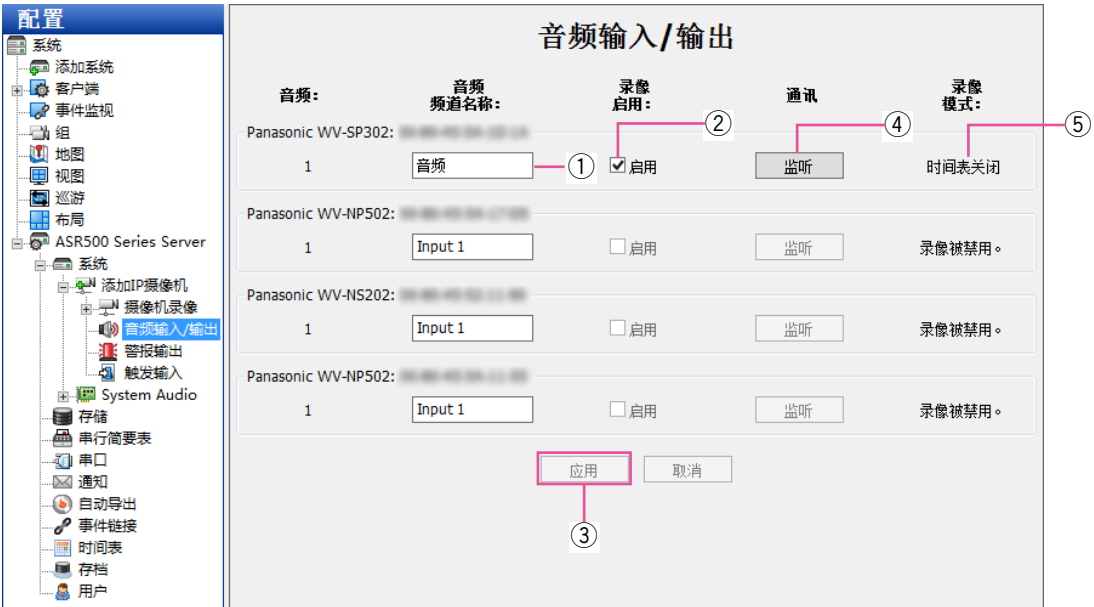

- q 要为音频输入通道指定一个新的名称。
- w 选择"启用",为输入启用音频录像。
- 3 重复此过程,直至所有的音频输入都被命名,然后 点击[应用]按钮。
- r 点击[监听],对连接到通道的音频输入进行验证。 在对多个音频输入进行命名时,这非常很有用。
- 5 "录像模式"显示为"时间表"页面上音频输入所选 的录像模式。

## 触发输入

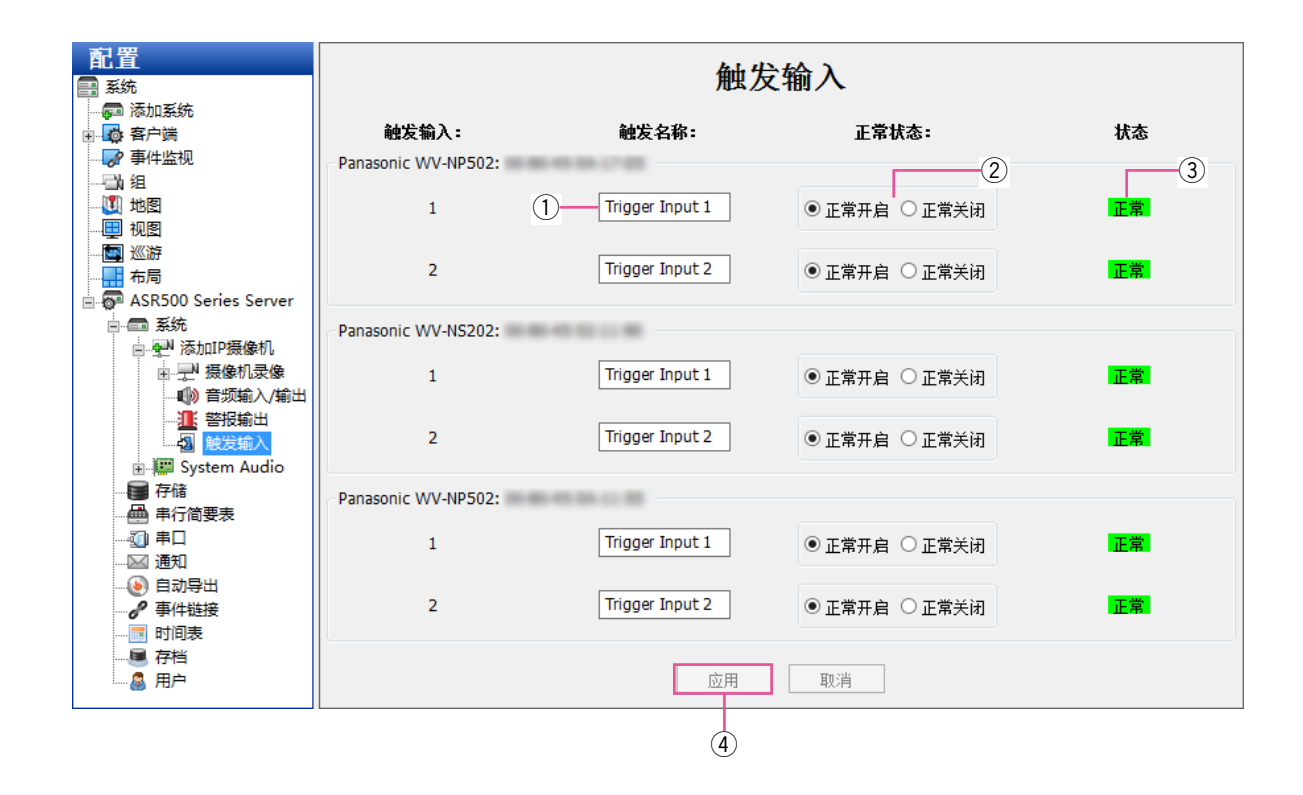

对于具有警报输入的混合系统来说,通过"触发输入"页面,您可以为混合系统上分离的输入以及某些具有警报 输入的IP摄像机指定名称和配置。在"事件链接"页面,配置这些触发可以触发视频录制或继电器。

- 1 在"触发名称"框内,为每个触发输入名称。
- 2 配置触发输入的"正常状态"。"正常状态"有两种: 正常打开 (NO) 和正常关闭 (NC).
- 3 "状态"栏显示触发输入是否在正常(绿色)状态或 警报(红色)状态。
- 4 完成触发输入配置后,点击 [应用] 按钮。

## 警报输出

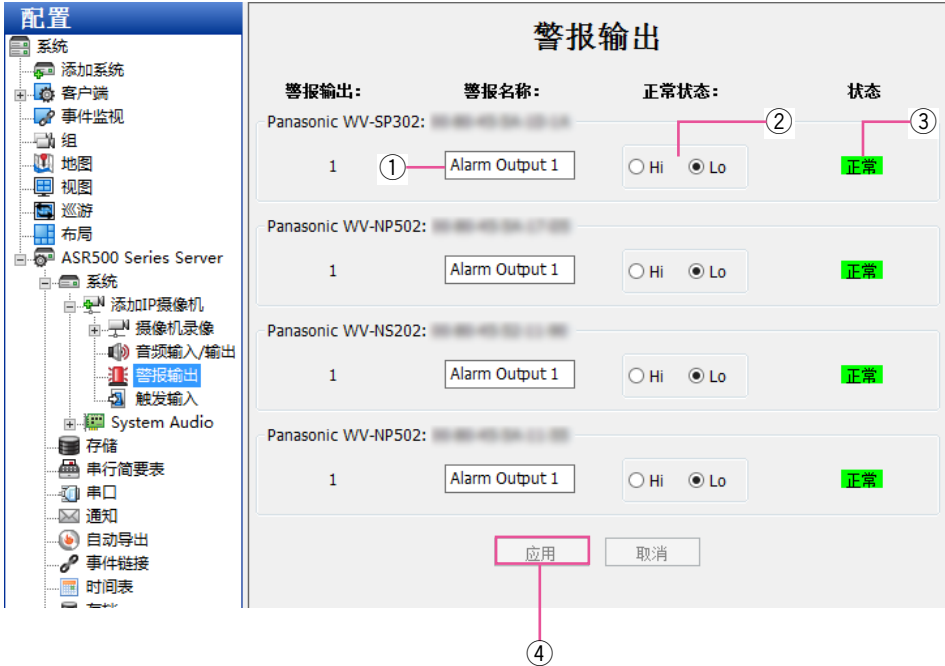

- 在"警报输出"页面,您可以为混合系统上的警报输出以及某些IP摄像机指定名称和配置。
- q 在"警报名称"框内,为每个触发输处输入名称。
- ② 配置触发输出的"正常状态"。"正常状态"有两种: "Hi"(5伏直流电)和"Lo"(0伏直流电)。
- 3 "状态"栏显示触发输出是否在正常(绿色)状态或 警报(红色)状态。 可通过"事件链接"页面上配置的事件将输出触发 为警报状态。
- r 完成触发输出配置后,点击[应用]按钮。

# 视频输出

此功能不可用于ASR500。

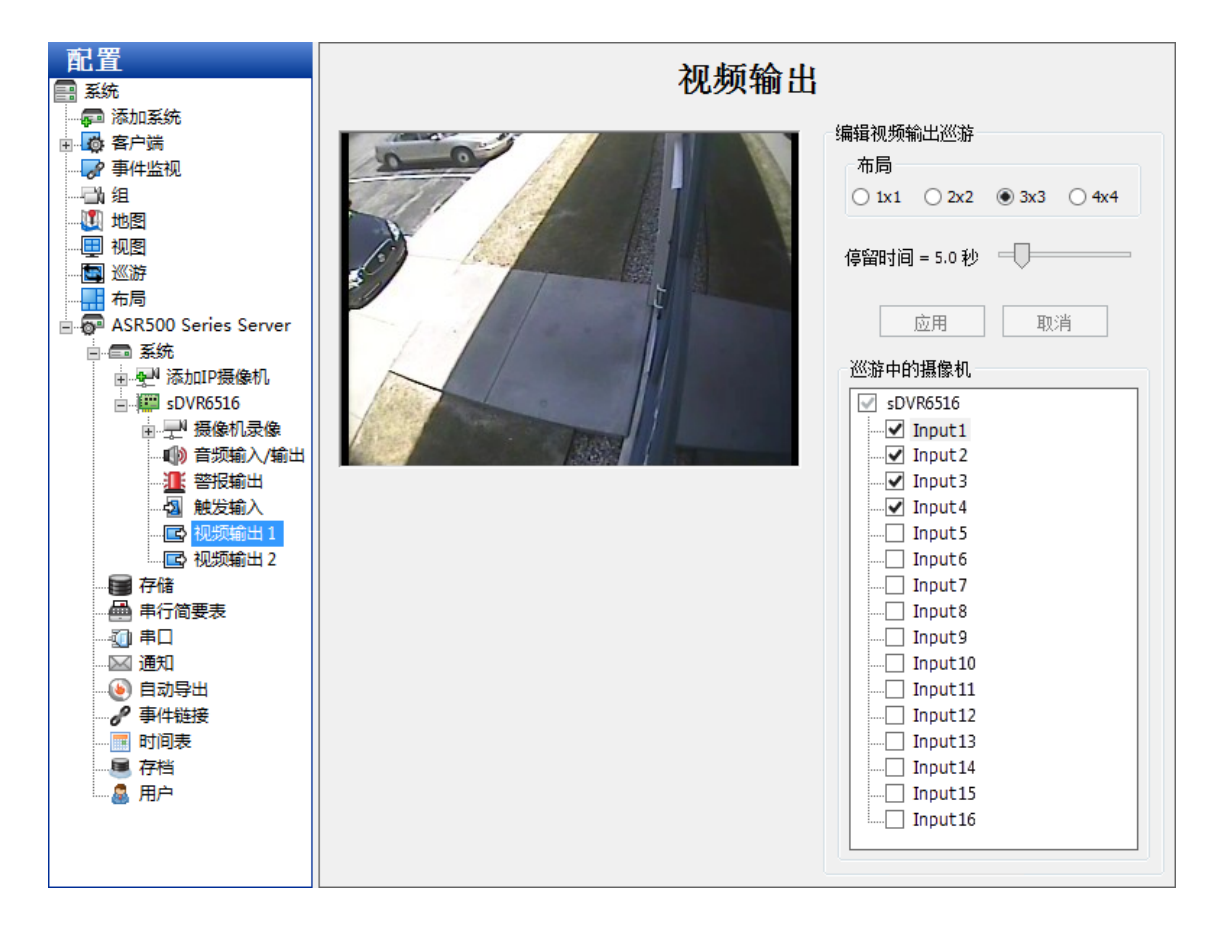

## 存储

在"存储"页面,可对存储视频的硬盘驱动器进行配置并对硬盘和RAID阵列的状况进行监测。"存储"页面有两个 选项卡 :

- [驱动]选项卡显示所有已安装的驱动器及其容量、剩余的存储空间及状态。
- [扩展]选项卡允许您在扩展存储服务器上进行驱动配置。
- [ 硬件 ] 选项卡允许您对每个硬盘驱动器及RAID控制器的属性进行监测。

#### 驱动选项卡

[驱动]选项卡具有以下特点 :

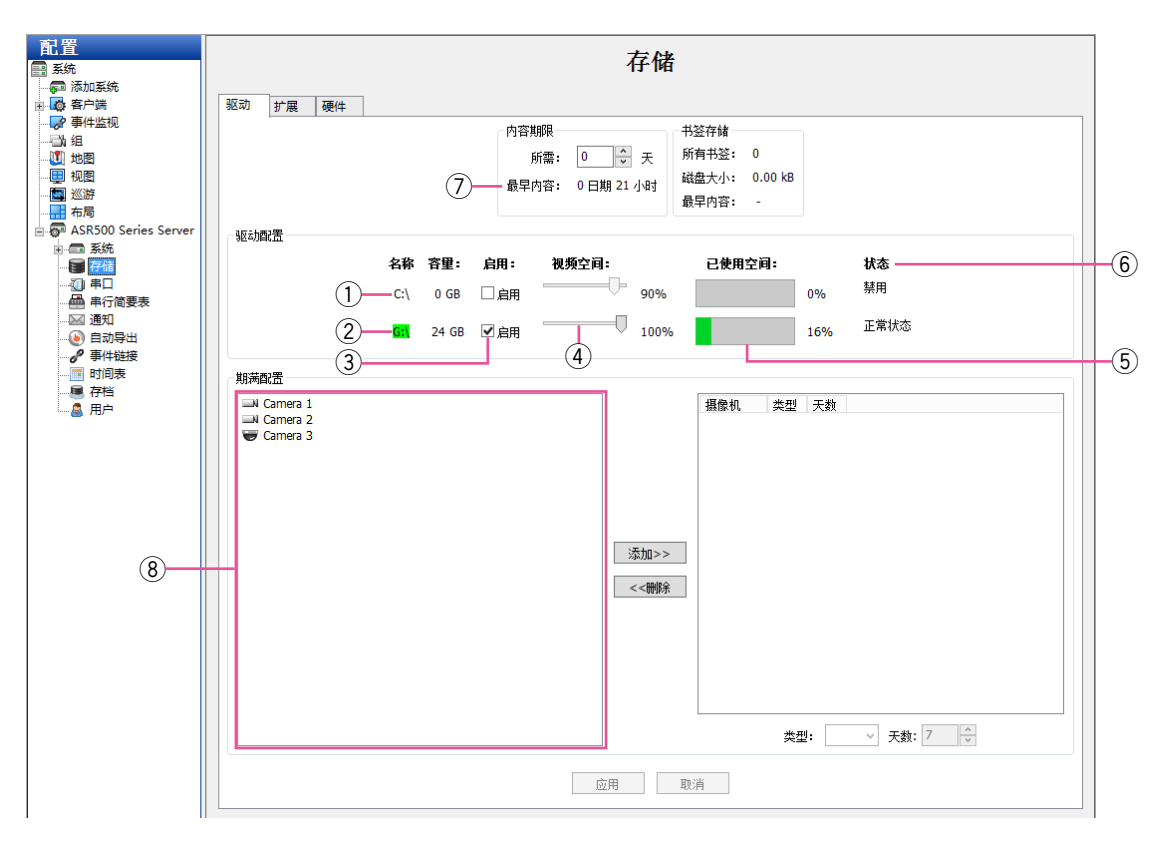

- (1) Windows 系统 ( "C:\") 盘存储系统软件和操作系 统,不能再用于视频存储。请不要将视频录制到该 磁盘。
- w 存储盘列在系统盘下方。
- 3 如想启用一个系统盘用于存储视频,选择"启用" 选择框。
- 4 如想调整用于数据存储的磁盘空间最大容量, 调整 每个存储盘的"视频空间"滑块。
	- 注意 :
	- 如果您将"视频空间"滑块设置为85%以上, 性能会降低。
- 5 "已使用空间"能够让您了解目前使用的硬盘驱动器 容量。
- y"状态"框将会显示硬盘的当前状态。
- u"最早内容"显示系统所录制的最早视频的时期。 这不会影响"期满配置"页面添加的摄像机。
- i 对于每个摄像机中要存储的视频来说,"期满配置" 能够允许您对它的最小或最大的存储期限进行设置。 比如,您可以将某台摄像机的视频保存时间设置为 至少30天,然后才能删除,而另一台则不超过7天。 使用该功能前,请参看下列重要。

- "书签存储"部分
	- 此功能不可用于ASR500。

注意 :

#### 重要 :

- 一般来说,系统会尽可能地保存每台摄像机的录制 视频,只有在需要为新的录制视频腾出空间时才会 删除最早的视频。因此,建议您只有别无他法的情 况下,您不要使用"期满配置"。比如,法律规定, 视频在某一明确的最大时间期限后必须被删除。
- 使用有效期配置功能时,"录制视频的天数"指示器 应该要大于"期满配置"中摄像机设置的最小天数 的最大值。比如,如果您将某台摄像机的视频保存 期限设置成至少30天,那么"录制视频的天数"指 示器至少为30天(假设系统已连续至少30天录制视 频),如果"录制视频的天数"指示器比30天要低, 该摄像机的视频录制就会停止,除非该摄像机最早 存储的视频被删除(30天后)。
- 为解决视频有效期带来的问题,您可以通过增加硬 盘驱动器、减少需要保存的视频的最小时间,或者 降低所应用摄像机的帧率和质量设置来增加存储容 量。确定需求的最好方法就是反复实验、不断尝 试 ;先让系统按您的理想设置进行录制,然后监视 "存储"页面,确保设置满足存储需求。

要对视频有效期进行设置,先从左边列表中选定摄像机 名称, 然后点击 [添加>>] 按钮 (通过按住 [Ctrl] 或 [Shift]键来选定多台摄像机),然后,在右边列表中选 择摄像机名称。您可以设置两种有效期类型。

- 要想一段时间后删除视频,首先从"类型"下拉列 表中选定"至多",然后使用上下箭头来选择视频保 存的最多天数。
	- 注意 :
	- 如果一台摄像机配置了"至多"设置,则无法 选择该摄像机进行存档。
- 要想尽可能短时间地保存视频, 从"类型"下拉列 表中选择"至少",然后使用上下箭头选择视频保存 的最少天数。

对需要进行有效期设置的每个摄像机重复上述操作。 要清除有效期设置,选择右边列表中的一个或多个摄像 机名称,然后点击 [<<删除] 按钮。完成时点击 [应 用]按钮。

### 扩展选项卡

此功能不可用于ASR500。

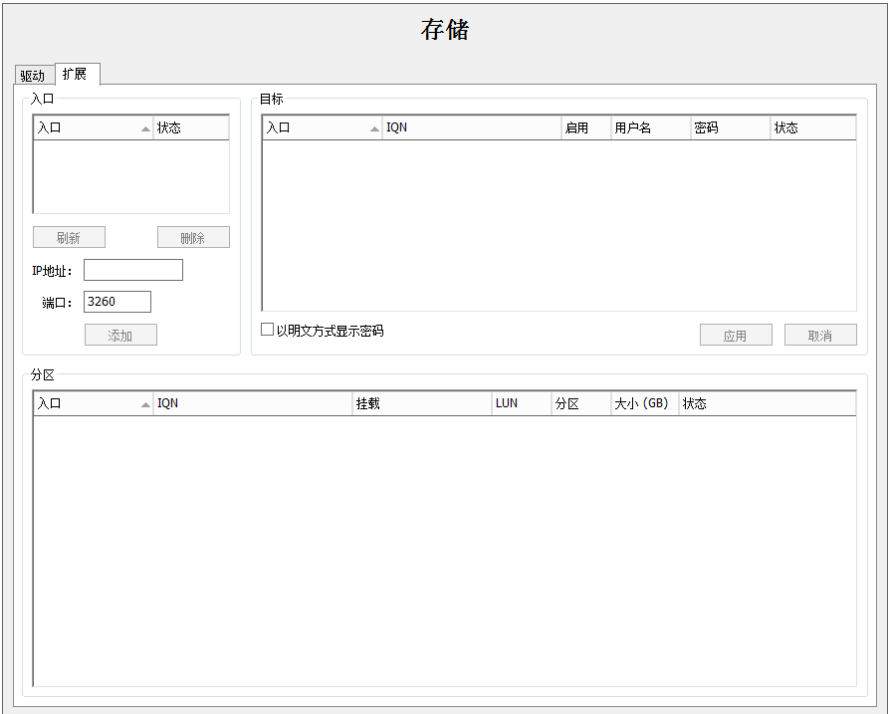

### 通知

在"通知"页面,您可以对电子邮件服务器和消息简要表进行设置。此项设置会在事件发生时向您发送电子邮件。 电子邮件服务器和信息简要表设置完毕后,请查看"事件链接",对引起发送电子邮件的事件进行配置。

#### 注意 :

• 虽然画面上显示的是可以使用,但在中国SSL/TLS不能使用。

"通知"页面有3个选项卡 :[电子邮件消息简要表]、[电子邮件服务器]和[web服务器]。

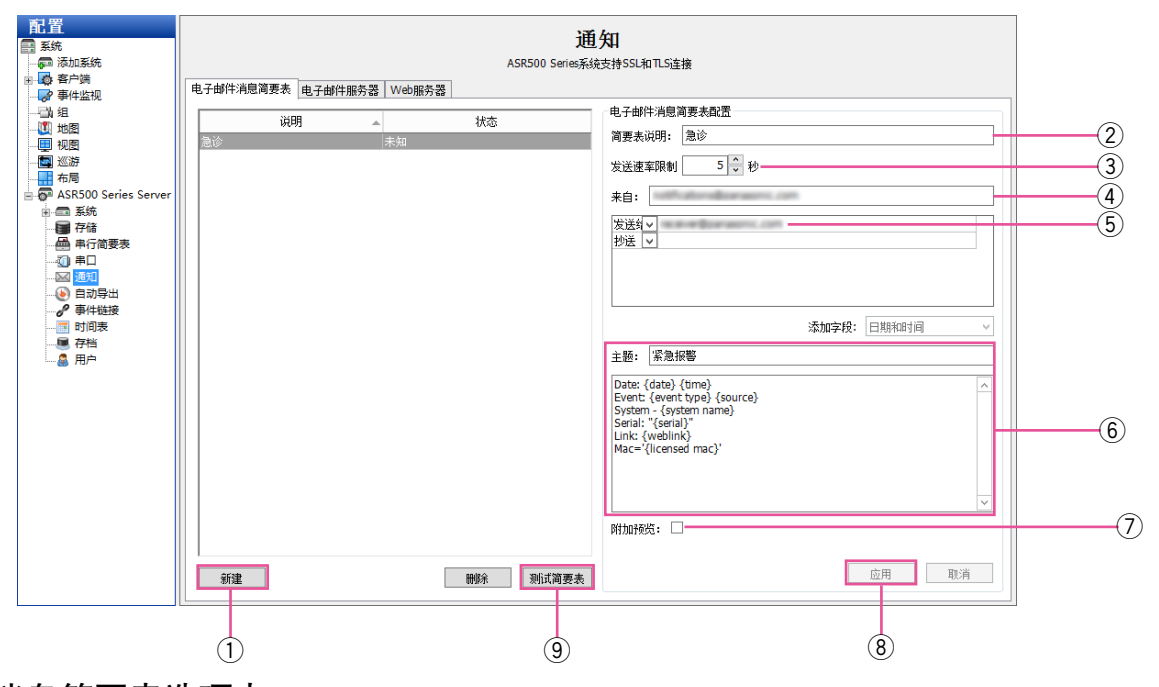

#### 电子邮件消息简要表选项卡

[ 电子邮件消息简要表 ] 允许您对电子邮件通知的内容和收件人进行配置。

- q 点击[新建]按钮。
- ② 在"简要表说明"框内输入简要的描述。该描述也 会显示在"事件链接"页面"操作目标"框内。
- e 如想减少发送的电子邮件通知数量,请从"发送速 率限制"框内选择通知之间间隔的最少秒数。如果 您接收关于某些事件的大量重复消息,这将非常有 用。例如,如果您根据每次运动事件配置通知, 夜晚的雷电可能触发一段时间内的上千封电子邮件。 将运动事件限制到每15或30分钟(900秒或1800 秒)最多一封,会大量减少不必要的电子邮件。
- (4) 输入发件人的电子邮件地址。
- (5) 输入收件人的电子邮件地址。
- y 输入电子邮件通知的主题和消息内容。您可以使用 括号标签{source}自动插入摄像机名称,使用{date format= %H:%M:%S}自动插入日期。

您也可以包含视频链接{weblink}、序列信息{serial}、 MAC地址{licensed mac}等(有关语法示例,请参 见上图)。每个标签仅第一个实例被替换,相同简要 表中的相同标签的附加内容用于将标签本身显示在 信息框中。

- (7) 选择"附加预览",添加已通知事件的一段简短的视 频剪辑片段(MOV格式)或图片。预览将会是一段 视频剪辑而非单独的图片,除非摄像机以H.264或 MPEG-4的格式流式传输。
- i 点击[添加/应用]按钮,将消息简要表添加到消息 简要表列表中。

注意 :

- 如果在选择已经创建的简要表后添加目标地址, [应用]按钮可能不会激活。在这种情况下,可以通 过编辑主题或正文激活该按钮。
- o 从列表中选择简要表,并点击[测试简要表]按钮, 对简要表进行测试。

### 电子邮件服务器选项卡

[电子邮件服务器]选项卡允许您设置发送邮件SMTP 服务器,可以用来发送来自该系统的邮件。您可以从您的网 络管理员那里得到这个信息。

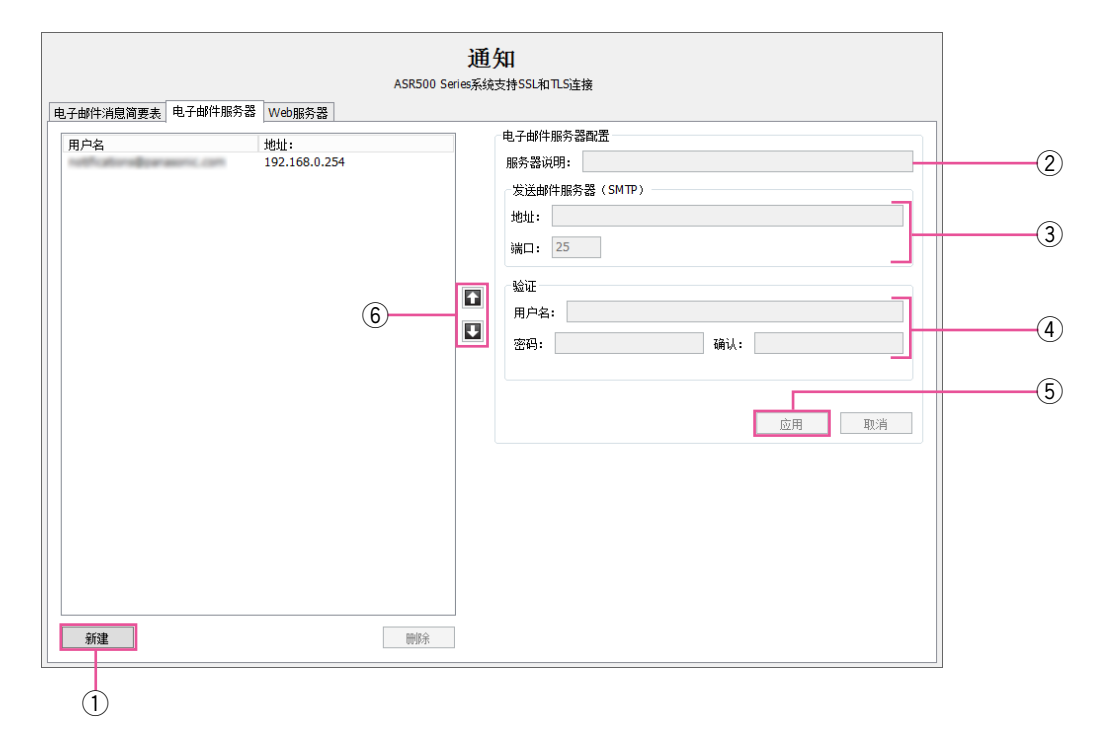

- q 点击[新建]按钮。
- ② 在"服务器说明"框,为电子邮件服务器输入一个 唯一的、描述性名称。
- e 在"发送邮件服务器(SMTP)"框内,输入地址和 端口号(默认为25)。
- 4 如果您的电子邮件服务器要求验证,请在"验证" 框内输入有效的"用户名"、"密码"和"确认"。
- t 点击[添加/应用]按钮,将该电子邮件服务器添加 到列表中。
- y 如更改电子邮件服务器的顺序,请从列表中选择一 个服务器,然后点击向上或向下按钮。

#### Web服务器选项卡

[Web服务器]选项卡允许您输入Web服务器的IP地址,以便使电子邮件通知把与其相关的视频直接链接包含进去。

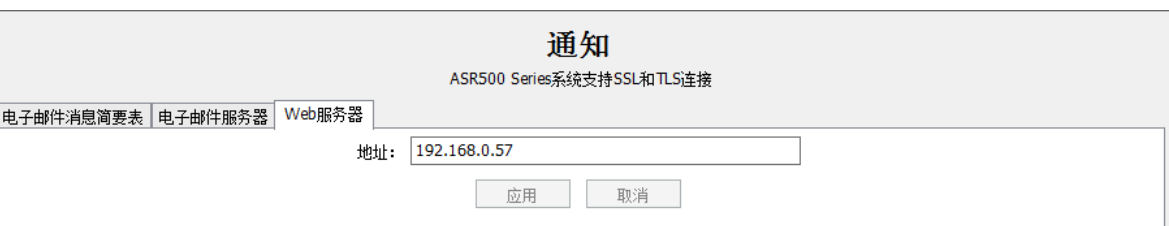

## 自动导出

"自动导出"能够迅速将来自特定输入的视频导出到硬盘或可移动磁盘中。

#### 注意 :

• 在ASR500中,"自动导出"到CD或DVD不能使用。

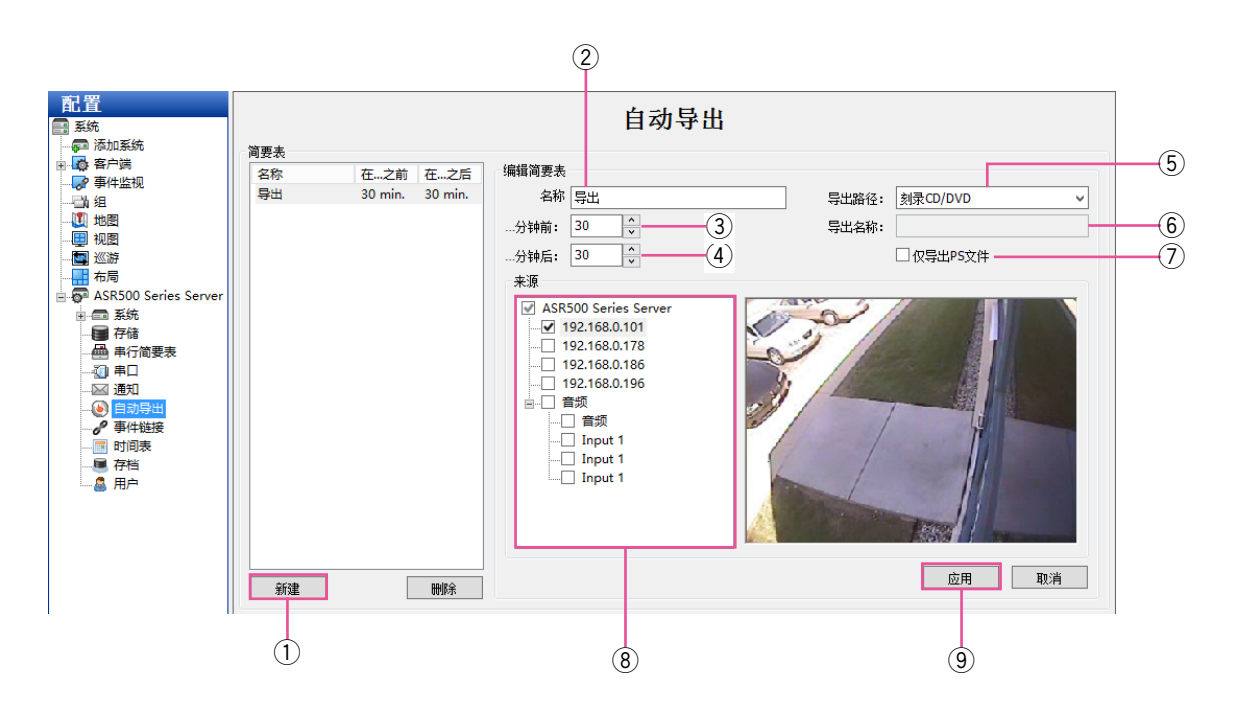

- 1) 如果您想创建一个简要表用于"事件链接"页面, 请点击[新建]按钮即可。否则,请略过第10步。
- (2) 为简要表输入名称。
- 3 选择一个"…分钟前"值, 即开始"自动导出"前 产生的视频数量,该数量应包含在导出中。
- 4) 选择一个"…分钟后"值, 即开始"自动导出"后 产生的视频数量,该数量应包含在导出中。当关注 的事件仍在发生时,这可能十分有用。
- 5 从"导出路径"下拉菜单中为导出文件选择目标文 件夹。应列出所有本地Windows驱动器和USB驱动 器。(不列出Windows共享目录。)将自动添加正确 的文件扩展名。
- 6 如选择硬盘,请在"导出名称"框中输入硬盘名称。 如想为每次导出自动生成不同的名称,您可以输入 {date format}以及下列变量的任一组合形式 :

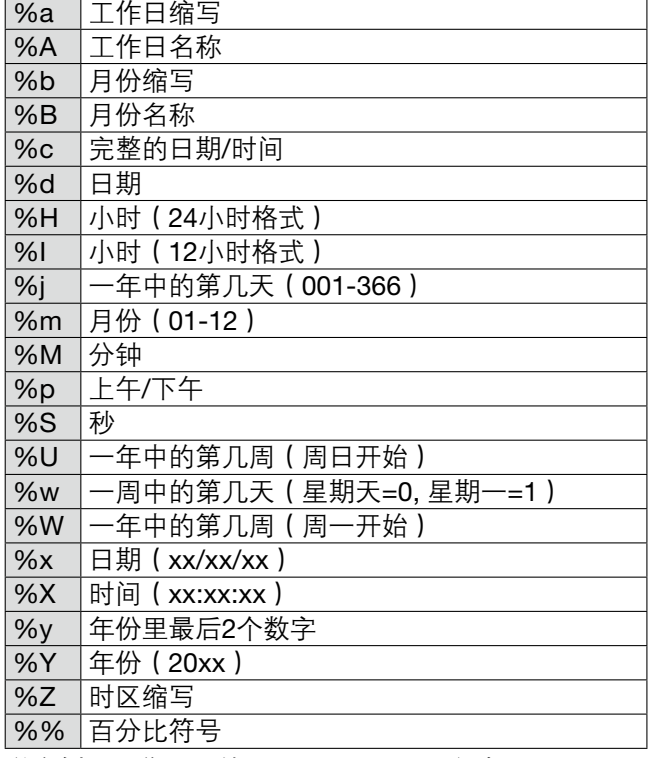

举个例子,您可以输入{date format= "视频于%x日%X 时被自动导出"},或者仅仅输入{date format=" %H, %M, %S, %x"}。

- $\sigma$  为了使导出文件的尺寸大于4GB(最多137GB). 请只选择"仅导出PS文件"。否则,导出的文件格 式将为.exe格式。ps文件必须在另外一个视频播放 器上观看。
- i 选择要添加到导出简要表的摄像机。

o 点击[应用]按钮,完成"自动导出"简要表的创 建,并将其添加到"简要表"列表中。只有当修改 默认的简要表名称(新简要表)时,该按钮才会生 效。

注意 :

• 系统不会使用该简要表,除非您在"事件链接" 页面上将"按钮输入"设置成"事件类型",将 "自动导出"设置成"操作类型",并将该简要 表链接到某一事件。

"自动导出"页面的其他介绍请参看下列。

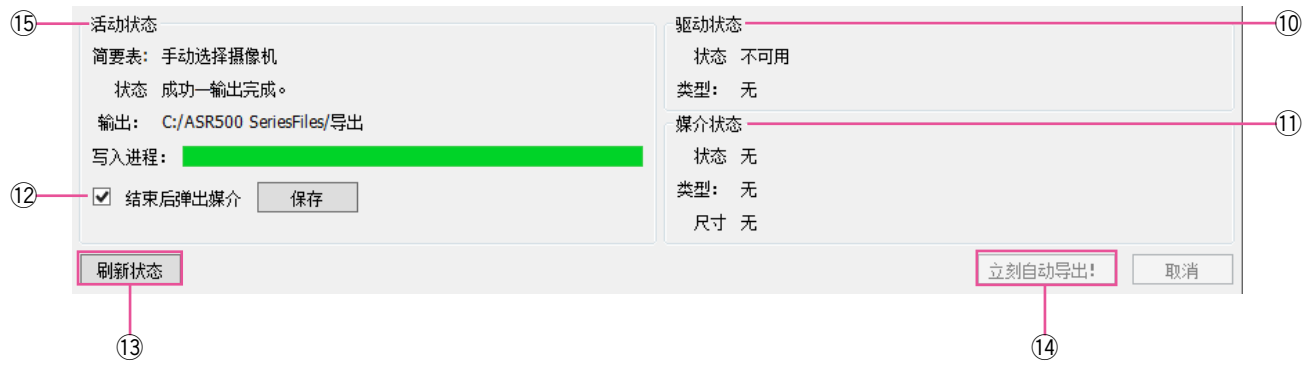

- 10 "驱动状态"显示系统是否具有可写入的CD/DVD 驱 动及兼容形式。
	- 注意 : • 在ASR500中,"自动导出"到CD或DVD不能使 用。
- !!1"媒介状态"显示硬盘是否加载空白磁盘及其形式和 存储空间大小。
- 12 通过"结束后弹出媒介"选项,当系统完成数据到 磁盘的导出时, CD/DVD驱动会自动打开。(注意: 如果系统的前门关闭,驱动将不能打开。)更改设置 后,请点击[保存]按钮。

注意 :

- 在ASR500中,"自动导出"到CD或DVD不能使 用。
- 13 当"自动导出"页面打开时,插入磁盘,并点击 [刷新状态]按钮。

14 导出时,点击「立刻自动导出! ]然后,"自动导出" 窗口便会打开。

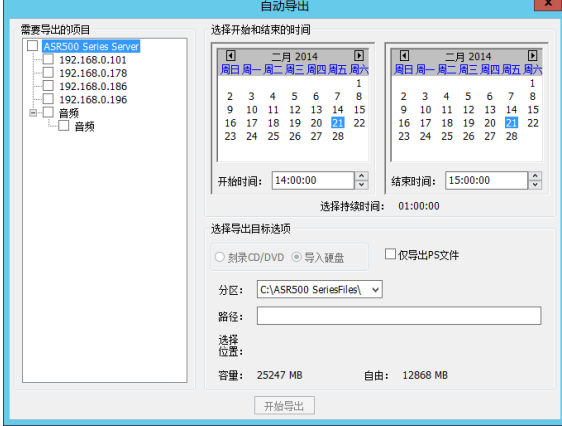

此窗口允许您选择摄像机、开始和结束的日期和时 间,以及导出目标文件夹。当导出配置完成后, 点击[开始导出]按钮。

15 "活动状态"框显示自动导出的状态,包括闲置、 视频收集中、ISO图像创建中、使用中等等,此外, 还包括一个"写入进程"工具条,显示自动导出的 进程。

## 事件链接

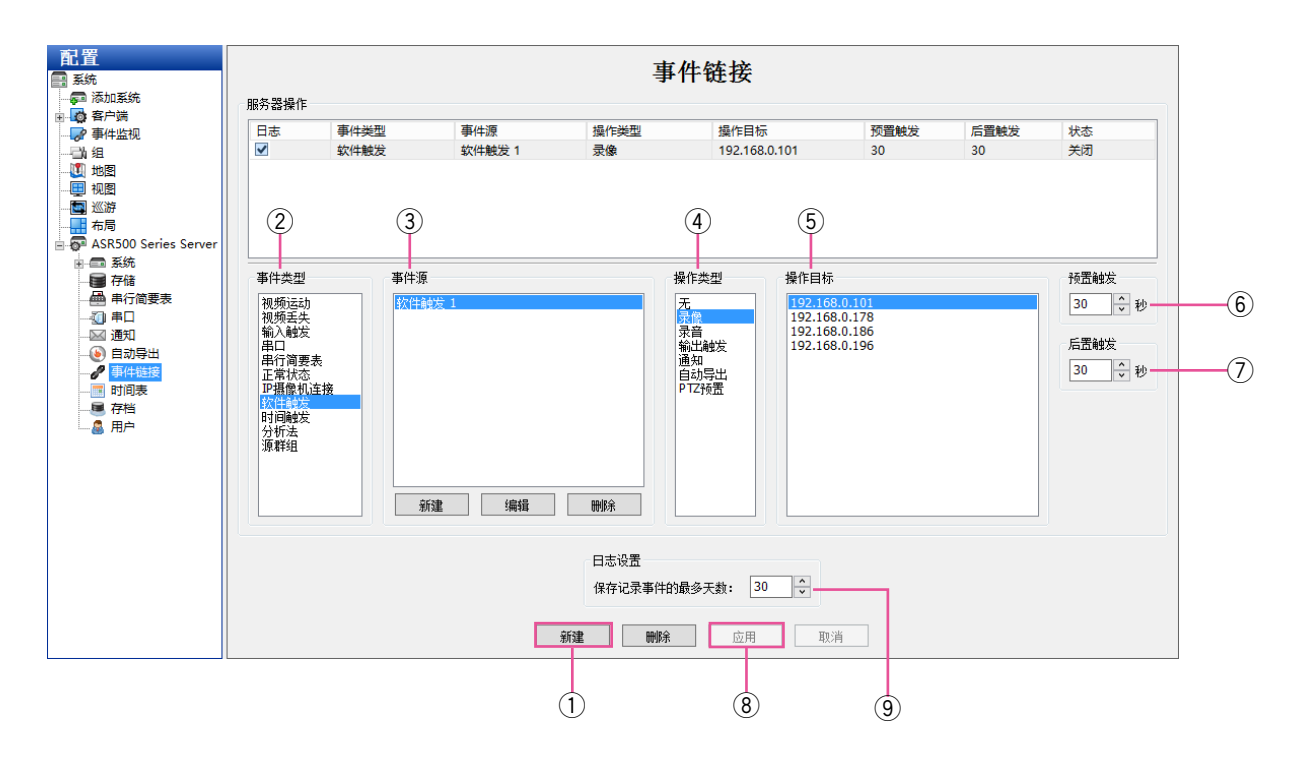

在"事件链接"页面,您可以将不同类型的事件如激活输入出发连接到操作如录制视频或触发警报上。事件链接 可以帮助提高快速搜索特定事件类型的能力。比如,某台摄像机正对着一扇门,您通常需要搜索该摄像机的运动 视频。但是,如果这扇门有感应器,只要将该事件链接到视频录制,无论门何时打开,您都可以查找录制的视频, 来改善搜索。

如上图所示,在主要事件列表下方从左到右查看列表,了解它的工作原理。 当特定的"事件类型"②发生在相关的"事件源"③上,将会触发"操作目标"⑤上的"操作类型"④。然后,这 些事件存储在数据库中(如果选择了"事件列表"中的"日志"),简化搜索性能。如想创建一个新事件,需完成 下列步骤 :

- ① 点击 [新建]按钮,将事件添加到"事件列表"中。
- w 选择"事件类型"。
- ③ 选择"事件源"。(如果"软件触发"、"时间触发"或 者"源群组"被选,则可以使用位于选择框下方的 按钮来新建或者编辑事件源。)
- (4) 选择"操作类型"。
- (5) 选择"操作目标"。

注意 :

● 想要了解关于可用事件类型, 事件源, 操作类型和 操作目标的信息,请参见后面章节中的图表。

- y"预置触发"允许您将事件发生前100秒内所捕捉的 缓冲数据存储起来。 该功能仅可用于特定事件类型。前置触发过大, 会对系统性能产生不良影响。
- u"后置触发"可在事件结束后将操作类型延续100秒。
- i 点击[应用]按钮,保存所选事件的所有更改。
- o"日志设置"框决定事件存储在事件数据库的存储时 间,时间范围为0-365天。

下列事件类型可用 :

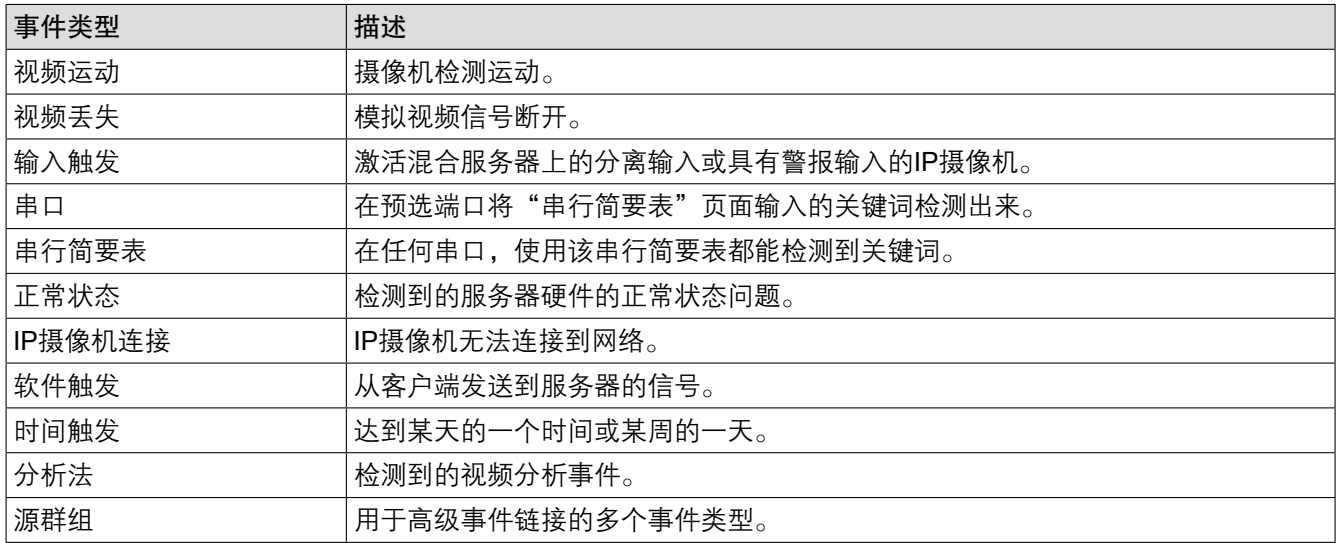

选择的事件源不同,可用的事件源列表就会不同 :

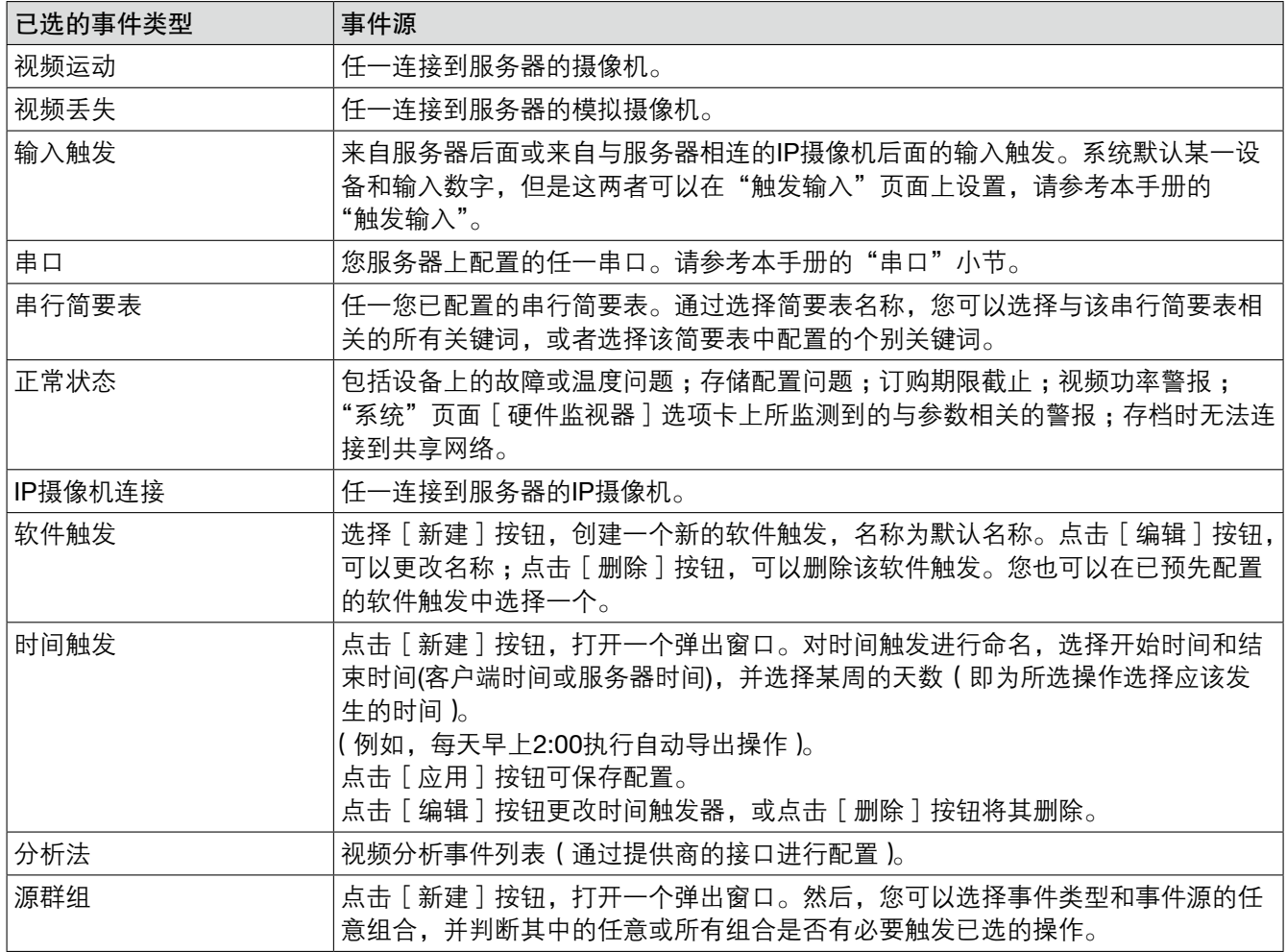

下列操作类型可用 :

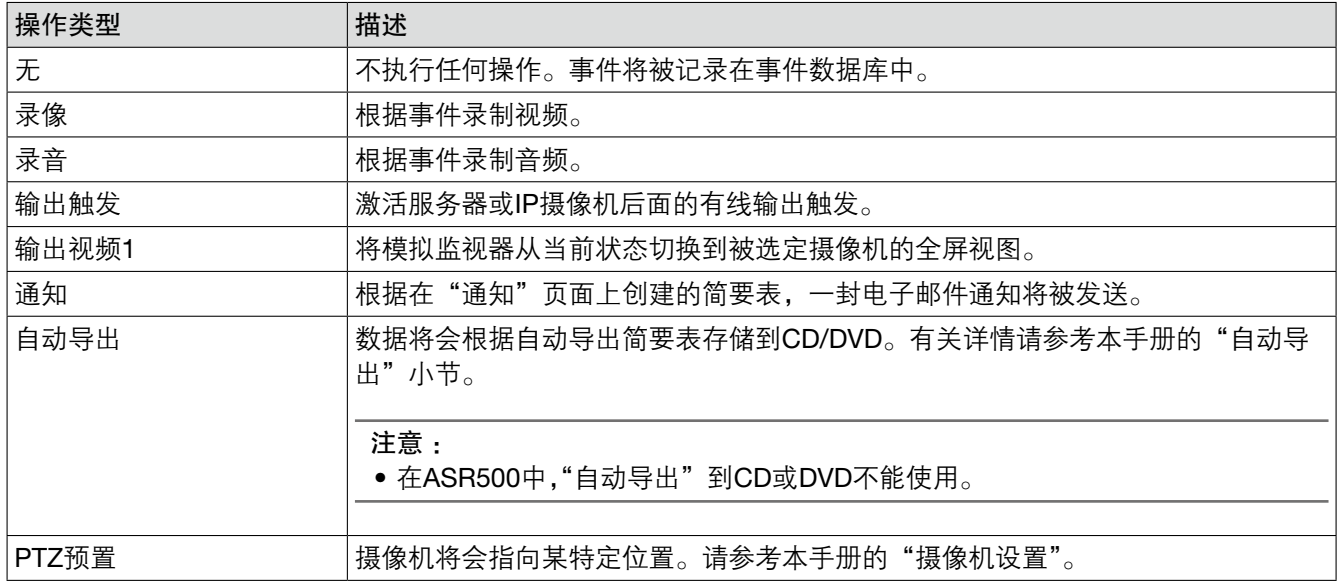

选择的事件源不同,可用的操作目标列表就会不同 :

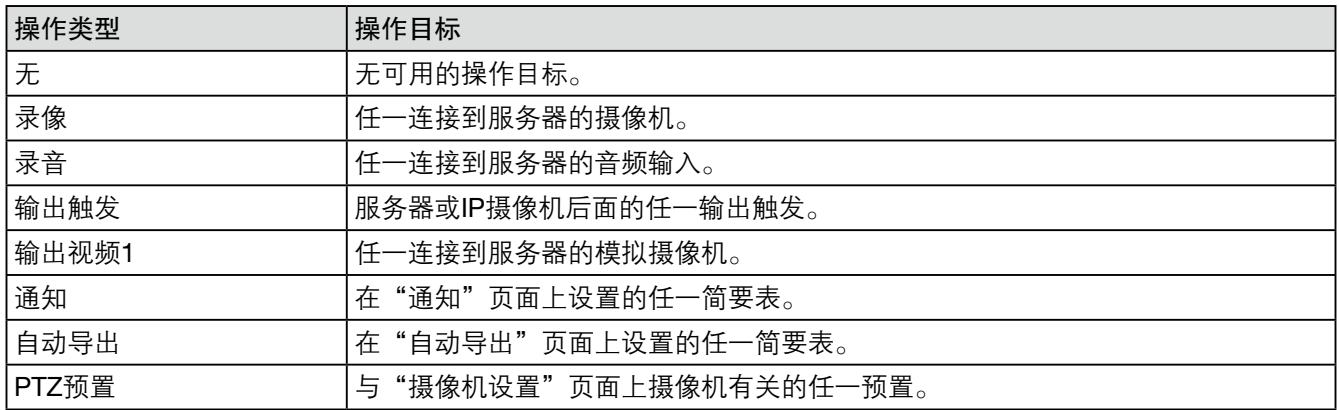

## 事件监视

此功能不可用于ASR500。

在"事件监视"页面,您可以配置客户端对已连接服务器上发生的事件作出反应。首先,您须创建和定义事件监 视简要表。事件监视简要表是由事件(如运动或触发的输入)触发的一套操作(如显示实时视频或触发声音)。 每个简要表可以被激活并被分配到实时页面的特定视频窗口中。

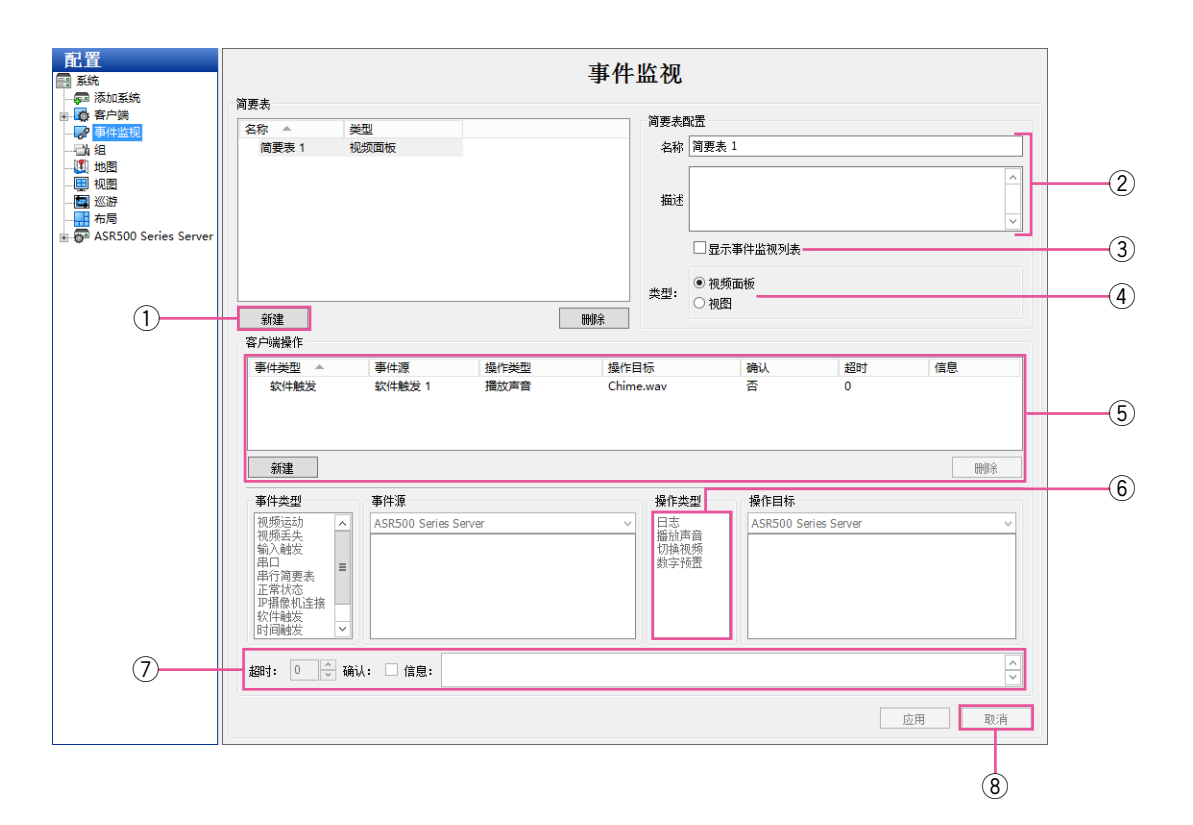

- (1) 如想创建一个新简要表,点击"简要表"部分的 [新建]按钮。
- (2) 输入简要表的名称和描述。
- 3 选择"显示事件监视列表",以便当一个或多个监测 事件发生时自动显示"事件监视列表"。
- 4 选择需创建的简要表类型:
	- 当一个具体事件类型发生时,"视频面板"简要 表会显示一台摄像机。
	- 当一个具体事件类型发生时,"视图"简要表会 显示之前配置的视图。
- 5 将一个事件添加到监视器。添加的过程和"事件链 接"中所述的过程相似。选择一个"事件类型", "事件源","操作类型"和"操作目标"。"事件源" 中所选的选项根据所选的事件类型(如触发器、 串口和串行简要表)以及配置的方式而不同。如想 了解更多信息,请参看与理想的事件类型相关的 "配置(设置)页面概述"章节。

y 通过"操作类型"列表,可以选择一个运动类型, 当所选的"事件源"上发生所选的"事件类型"时, 该运动将会发生。选择运动类型时,"运动目标"列 表中会显示选项列表。下列为可选的运动类型选项 及其相关的运动目标选项 :

注意 :

● 根据简要表是"视频面板"或"视图","操作类 型"列表而有所不同。

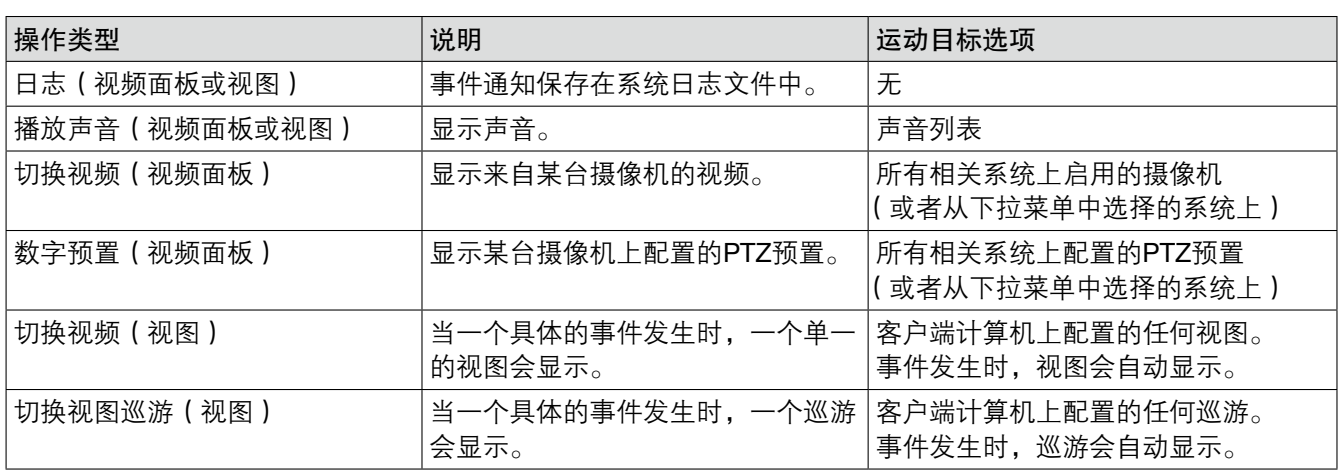

- u 如您选择"显示事件监视列表",会激活另外3个选 项 :
	- "超时"允许您决定"事件监视列表"中所显示 事件的时间长短(以秒为单位)。如果选择0, 则除非确认,否则事件列表不会显示。
	- "确认"意指在将事件从列表中删除前需要确认。
	- "信息"是您希望显示的、与事件相关的任何大 致信息,例如事件发生时,门卫应该采取什么 样的措施。
- i 设置完成后,点击[应用]按钮。

### 时间表

在"时间表"页面,您可以设置录制时间表。默认时间表为录制运动和事件。视频录制模式有四种,以不同颜色 显示在"时间表"页面上。四种颜色分别为:"运动"(蓝色)、"自由运行"(绿色)、"警报"(红色)和"无"(白色)。 自由运行是指持续不停地录制视频。这种录制方式会占用大量的磁盘空间。

#### 注意 :

● 如配置延时录制,选择"每…抓取一幅图像",选择一个数字,然后从下拉菜单中选择"秒"、"分钟"或"小时"。 点击 [ 应用 ] 按钮。延时录制与"时间表"页面上网格里配置的时间表无关。

这里有两种时间安排的选项 :[天数]和[来源]。

#### 天数选项下

[天数]选项下,您可以对所有视频、运动视频或仅警报视频的录制进行配置。要创建时间表,请按照以下步骤 :

- q 为此星期之中的天数选择对应的选项卡。
- 4 选择对应。

y 点击[应用]按钮。

- w 在网格里画一个矩形,与您想要安排时间的每个设 备的小时相对应。
- "复制当前配置"选项中选择此星期里对应的天数, 然后点击 [ 设置 ] 按钮。

5 要从一周的某一天把时间表复制到另一天,在

3 当您把鼠标停留在一个方块下, 就会看到"信息" 栏里显示的详细信息。

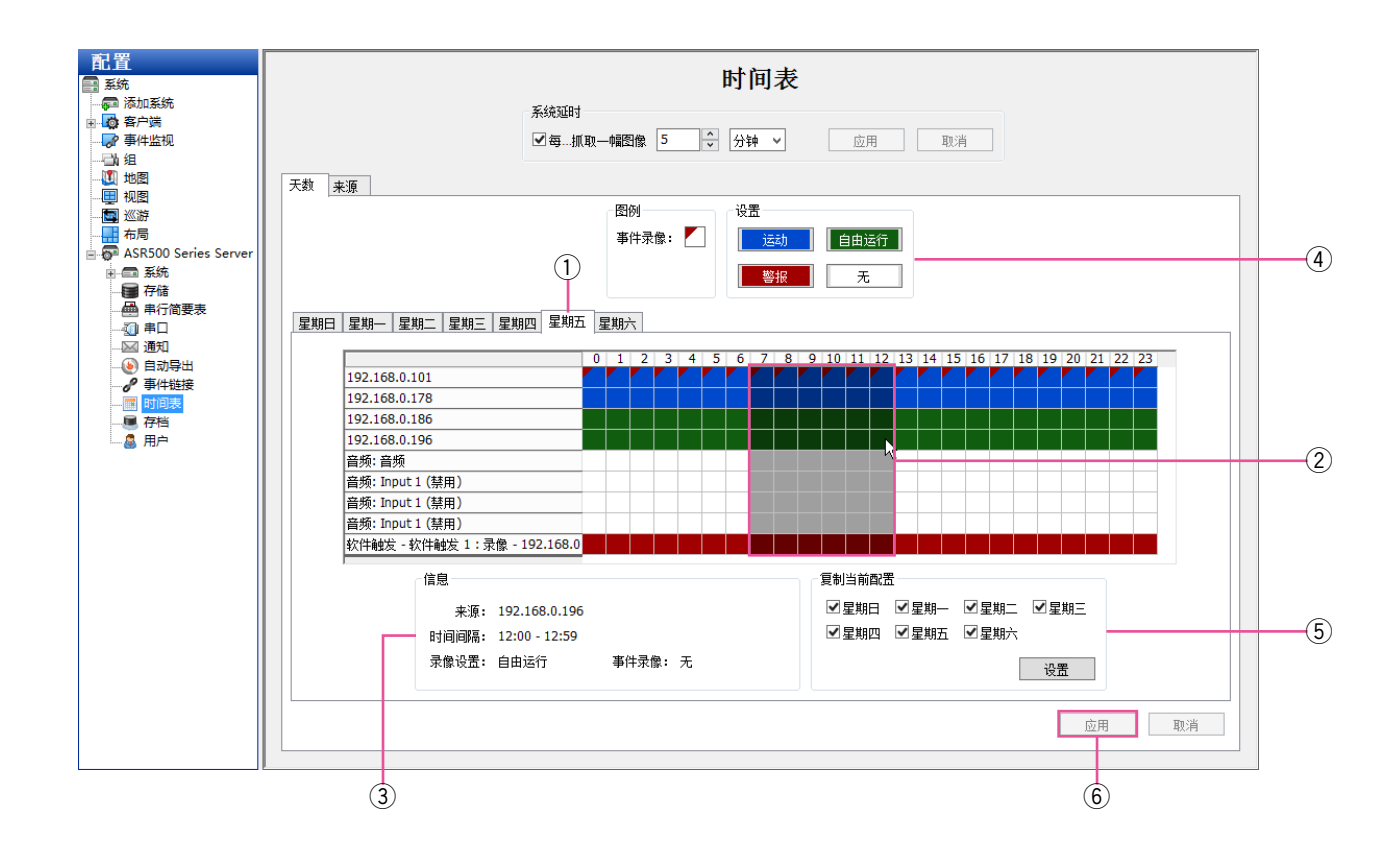

### 来源选项下

[来源]选项下,您可以为每台设置进行单独的录制安排 :

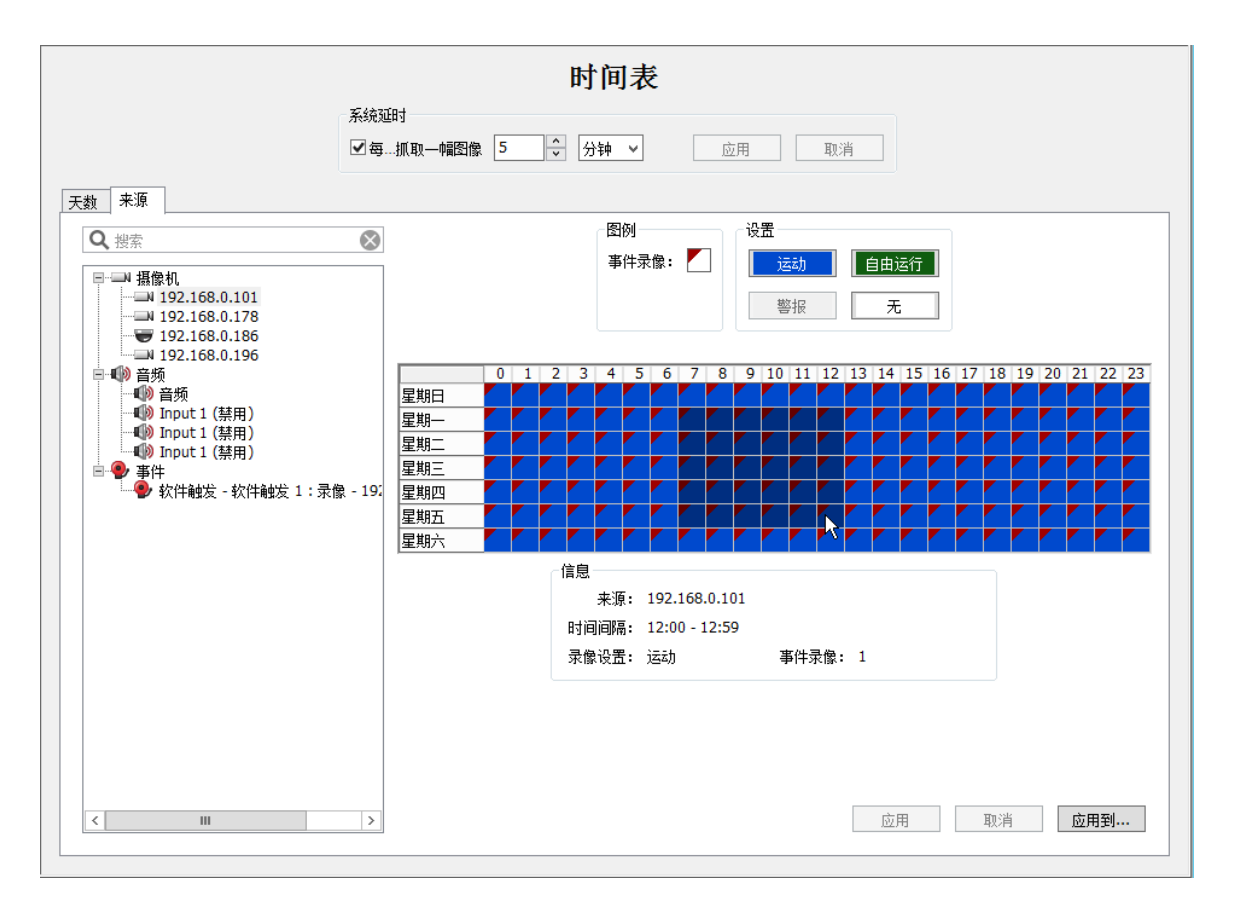

从树形图中选择设置,与前文所述的[天数]选项下的时间安排设置相同。

#### 注意 :

• 点击[应用到…]按钮,就可将一台设备的时间表应用到另一台设备。

#### 重要 :

• 可以使用网格以小时为单位创建录制排程,但是,在运行时间表时,开始与结束时间可能有几分钟的差异。

• 录制音频时,请按照视频的时间表进行录制。

存档

#### 注意 :

• 存档会占用相当多的的系统资源。因此,存档的过程中,视频录制速率可以自动节流,尤其在带宽有限的广域 网里。为了避免视频录制节流,强烈建议您当视频录制速率降低时,对存档进行时间安排。举个例子,如果在 一个零售地点正常录制运动视频时,当此地点和客户所在位置较近时,对整晚的存档进行时间安排。

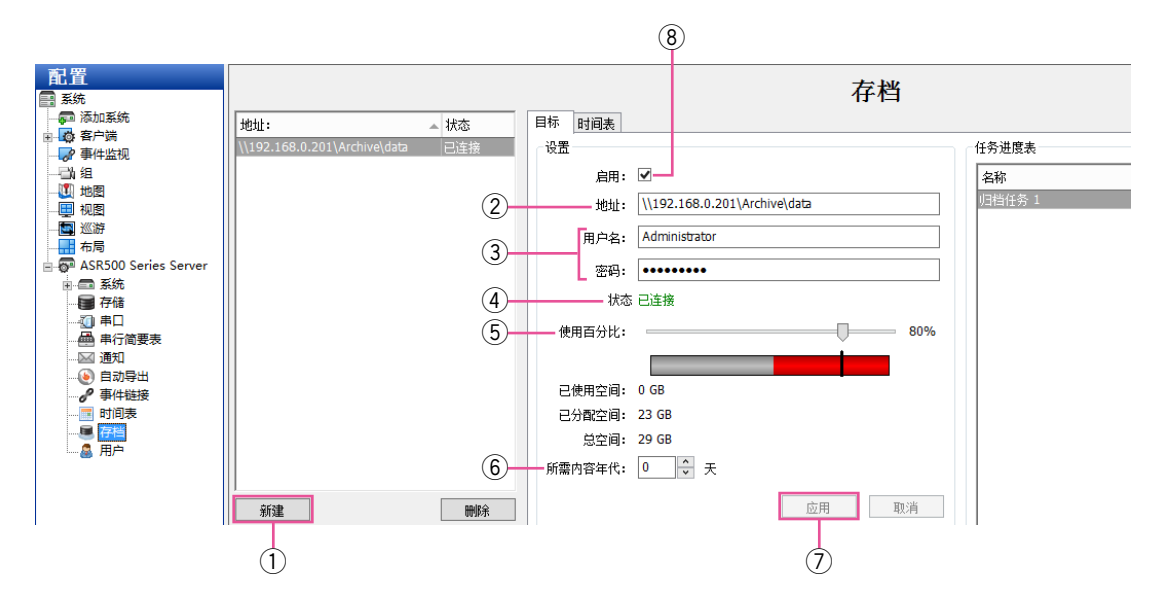

在"存档"页面,您可以对网络共享驱动器(Windows共享)进行配置,用来进行视频和其它数据的存档。就可 以提供存储已录制的视频数据。多个服务器可存档到同一个驱动器。

#### 目标选项卡

请启用网络共享驱动器并查找其位置。请在 [目标 ] 选项卡上的"设置"部分按照下列步骤进行配置 :

- q 点击[新建]按钮,对第一个归档服务器进行配置。
- ② 在"地址"栏输入网络共享文件夹的路径。并且, 要把配置归档任务中使用的共享文件中的子目录包 含进去。
- 3 输入登录网络共享驱动器需要的有效用"用户名" 和"密码"。
- (4) "设置"部分的"状态"显示服务器是否已成功连接 到网络共享驱动器。以下状态消息会显示 :
	- 无效地址 :输入的地址格式无效。地址格式应 为\\ip 地址\共享\文件夹 或者\\主机名\共享\文 件夹(两种格式中,"文件夹"为可选项)。
	- 未连接 :由于地址或用户名/密码无效,系统没 有连接到网络共享驱动器。
	- 已连接 :系统已成功连接到目标服务器。
- 5 移动"使用百分比"滑块,对存档应该使用的驱动 器的目标容量进行配置。蓝色部分显示为此归档配 置所使用的空间。灰色部分显示未使用的空间。红 色部分显示其他存储和来自其他系统的存档所使用 的空间。您可以选择包含红色部分的比例,不过该 驱动器的此部分实际上将不能用于存档,除非存储 数据已删除。
- 6 选择您想要存储数据的视频的目标时间段。如果目 标时间还没到之前数据就被删掉,它会创建一个能 够触发操作的事件(在"事件链接"页面配置)。
- u 点击[应用]按钮,保存已输入的信息。
- 8 要激活存储视频数据的驱动器, 请勾选"启用"框。

要再次添加归档服务器时,请重复以上的操作。

如配置存档任务时间表,请在「目标]选项卡上的"任务进度表"部分按照下列步骤进行配置:

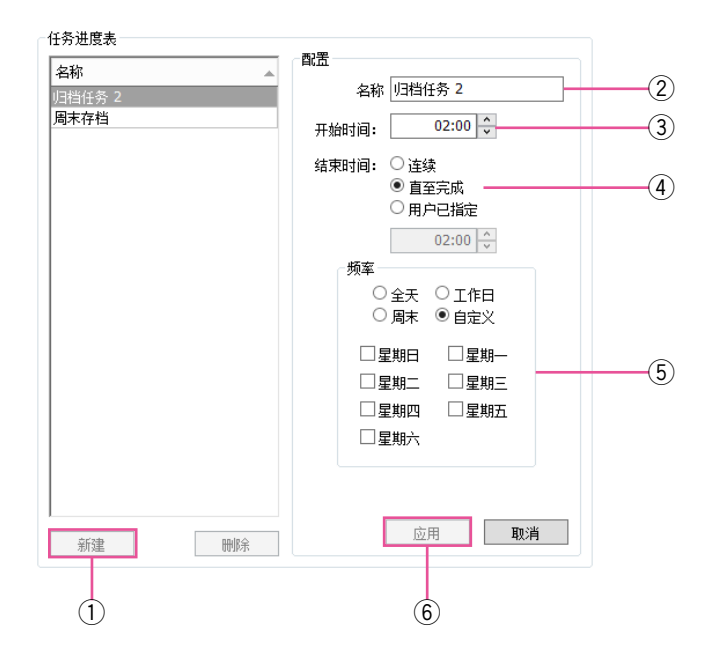

- q 点击[新建]按钮。
- ② 输入存档任务的名称。
- (3) 选择开始时间。
- (4) 选择结束时间。结束时间有三种类型:
	- 连续。系统将扫描数据,以便每五分钟进行存 档。(选择此项前,请参考本节前的注释。)
	- 直到完成。存档会继续直到所有适用数据存档 完毕。除非开始时间是第二天,否则不会有其 他的数据扫描。
	- 用户定义。存档将在指定的结束时间结束。输 入想要的时间。如果存档期限的长度不够对所 有适用数据进行存档,剩余的数据将在下一个 适用任务里存档。

注意 :

• 最早的适用数据将一直被首先存档。如果您 在"状态"部分中看到了包含未完成的存档 的消息,请考虑增加用户定义的任务的长度。 此外,当存档任务进行时,如果任务中有足 够的时间,已录制的任何适用数据将被存档。

- (5) 如果您选择"直至完成"或"用户已指定",选择此 任务的"频率"。自定义允许您分别选择一周内的天 数。
- y 点击[应用]按钮。

您可以根据需要配置多个存档任务。

[目标]选项下的"状态"部分显示当前存档任务的信 息 :

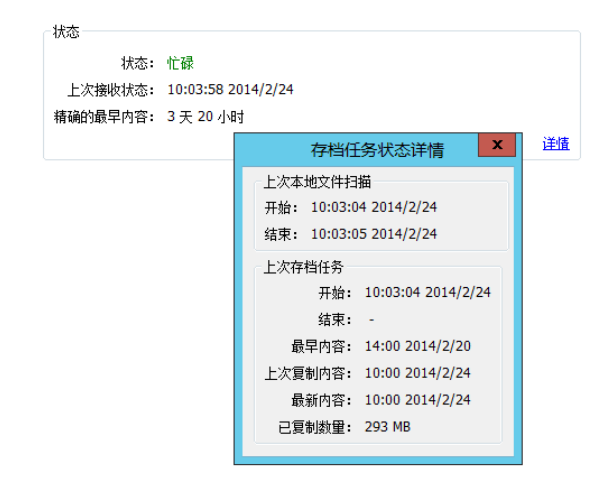

点击[详情]按钮,参看弹出窗口中的其他详细信息。

#### 时间表选项卡

通过"存档"页面的 [时间表]选项,可以选择数据类型和要存档的设备:

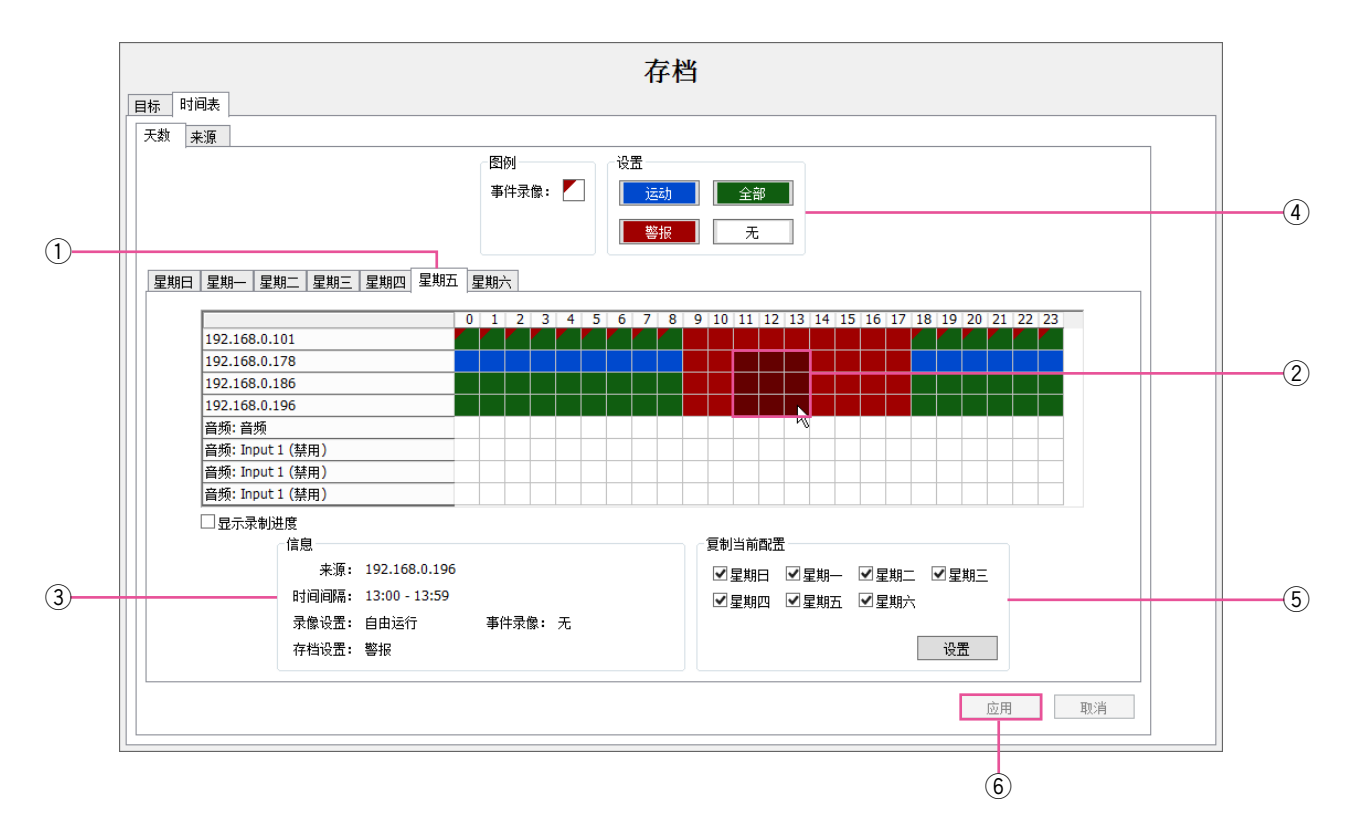

在「天数]选项卡下,您可以对所有数据、运动视频(包含警报视频)或仅仅警报视频的归档进行配置。 如更改"设置",请按照下列步骤:

- q 为此星期之中的天数选择对应的选项卡。
- w 在网格里画一个矩形,与您想要安排时间的每个设 备的小时相对应。
- 3 当您把鼠标停留在一个方块下,就会看到"信息" 栏里显示的详细信息。

注意 :

- 录像设置和"存档"设置没有必要显示同一类 型数据。举个例子,您可以在一定时间在某台 设备上录制自由运行的视频,不过当时只存档 该时间段内录制的运动视频。但是,如果仅录 制了运动/警报视频,"存档"页面上的所有设置 将导致仅存档运动/警报视频。可存档的视频量 不能超过该时间段内录制的视频量。
- (4) 选择对应的 [ 设置 ] 按钮。
- 5 要从一周的某一天把时间表复制到另一天,在" 复制当前配置"选项中选择此星期里对应的天数, 然后点击「设置]按钮。
- y 点击[应用]按钮。

在[来源]选项卡,可以为每台设备进行单独的存档时间表进行配置 :

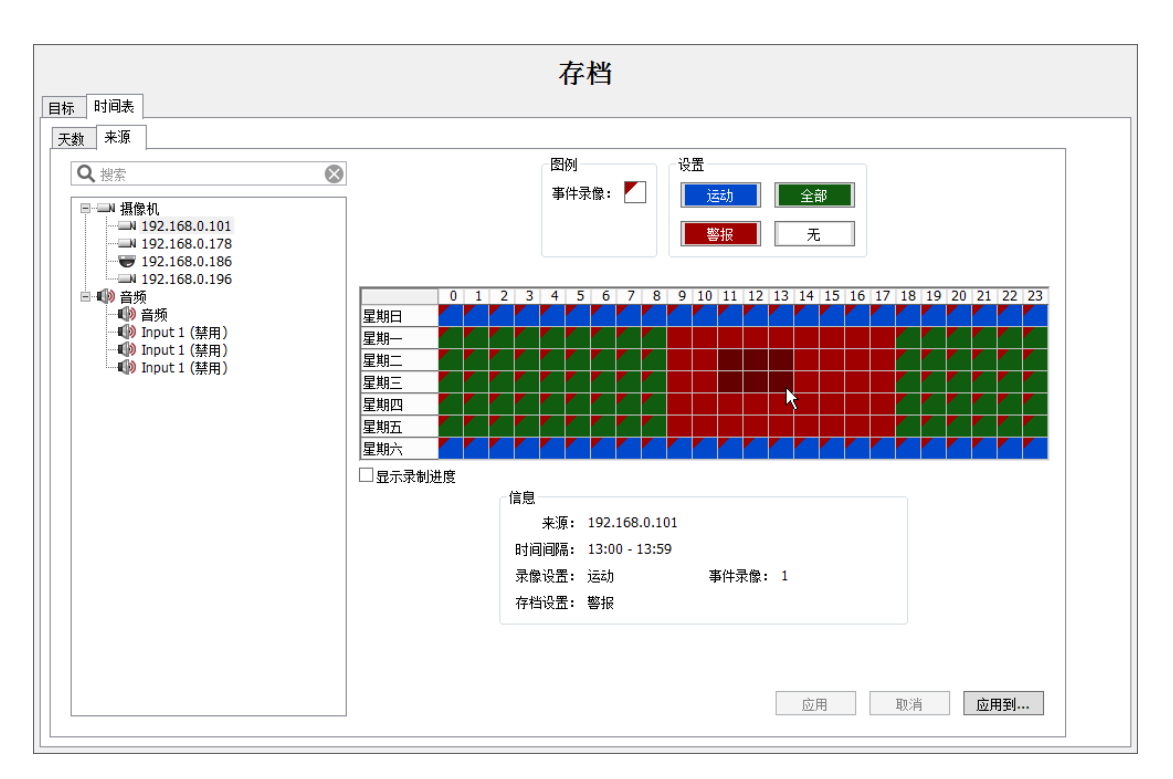

从树形图中选择设备,然后按照 [天数]选项卡中所述的方式对存档进行配置。

注意 :

• 您可以点击[应用到…]按钮,把一台设备的时间表应用到另一台设备。

用户

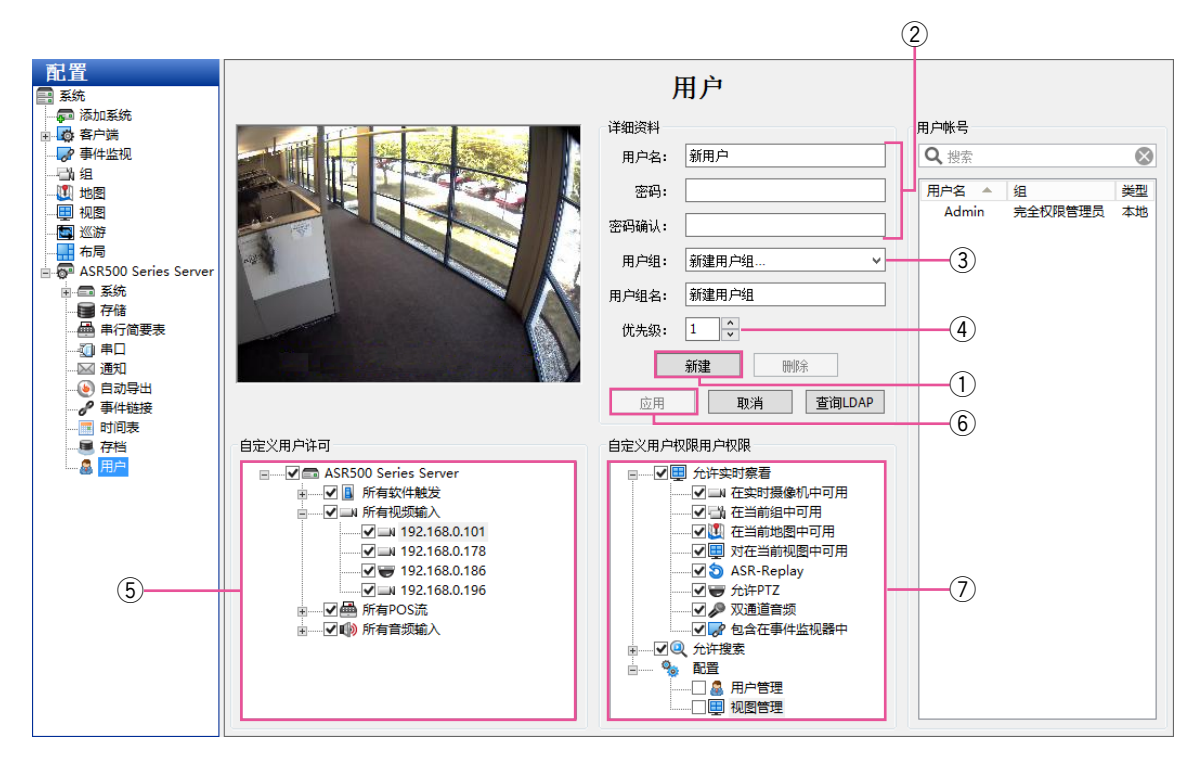

在"用户"页面,您可以添加和删除用户,配置用户组访问级别,并分配查看摄像机权限。用户被添加到系统后, 用户可登录系统,根据分配的权限查看实时视频和录制视频。

- q 要添加一个新用户,请单击[新建]按钮。(如更改 用户的密码或权限,选择已有的用户名。)
- ② 在"用户名"框中输入用户名, 并在"密码"框和 "密码确认"框中输入或更改密码。
- (3) 从"用户组"下拉菜单中选择许可等级:
	- "完全权限管理员",拥有所有使用权限。
	- "超级用户",拥有除添加或删除用户外的所有 使用权限。
	- "只用于实时",可查看所有已连接摄像机的视 频。
	- "只用于搜索",可搜索已录制视频。
	- "实时+搜索",可查看所有已连接摄像机的实时 视频并搜索已录制视频。
	- 任一用户或自定义组的权限可通过上面所列的 任一标准组修改。
- (4) 将"优先级"分配给用户。当两个用户试图同时 控制同一台摄像机的PTZ功能时,拥有较高优先级 (最高可用优先级为10)的用户获得PTZ控制权限。 如果已经有一个用户控制了某台摄像的PTZ功能, 另外一个拥有同样优先级的用户也在尝试此操作, 那么,控制权限仍然归第一个用户。管理员用户拥 有的PTZ优先级自动高于非管理员用户,并且,超 级用户的优先级高于管理员用户以外的所有用户。
- (5) "自定义用户许可"允许您选择用户或组可以看到的 设备以及在客户端上操作。通过取消"自定义用户 权限用户权限"(如果可用)下的"视图管理"和 "用户管理"选项,对"自定义用户许可"数据进行 编辑。
- y 配置完成后,点击[应用]按钮。
- u"自定义用户权限用户权限"部分包含下列可分配给 用户的权限 :
	- 允许实时查看
		- 在实时摄像机中可用
		- 在当前组中可用
		- 在当前地图中可用
		- 对在当前视图中可用
		- ASR-Replay
		- 允许PTZ
		- 包含在事件监视器中
	- 允许搜索
		- 在搜索摄像机中可用
		- 在搜索组中可用
		- 在搜索地图中可用
		- 在搜索视图可用
		- 在搜索事件中可用
		- 保存图像并拷贝到粘贴板
		- 打印图像
		- 刻录光盘
		- 导出
		- 智能搜索
	- 配置
		- 用户管理
		- 视图管理
- 注意 :
- 如想更改用户或组的许可或权限,请为新的自定义 组输入名称,并点击[应用]按钮。
- 当通过客户端访问时,会将更高优先级分配给客户 端用户设置。

系统

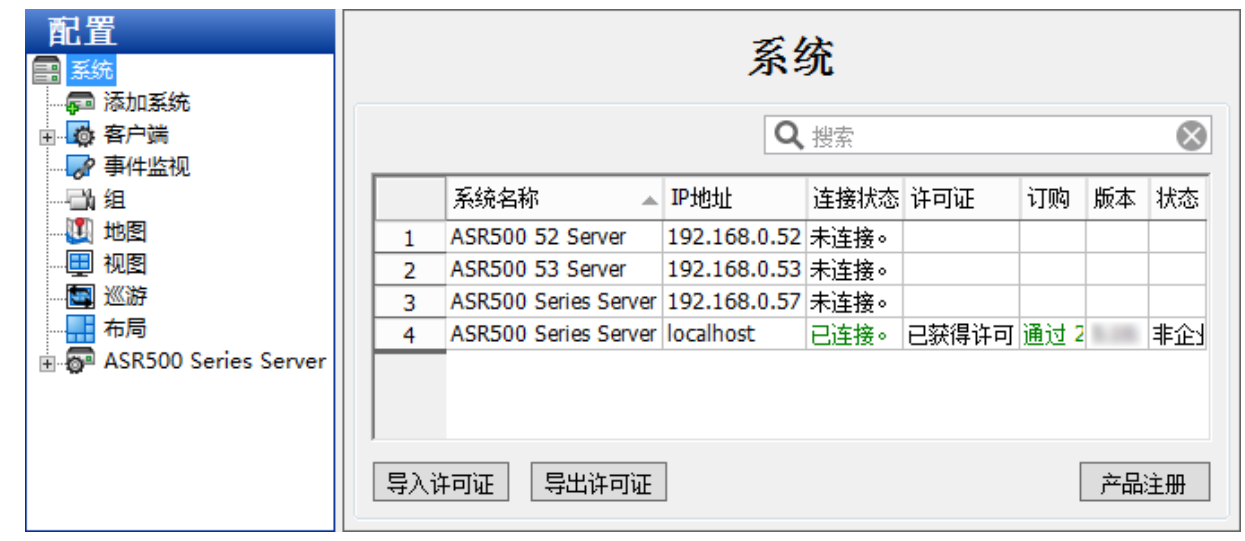

"系统"页面会列出已添加的所有系统及其序列号、型号、IP地址/主机名、连接状态、许可证类型、MAC地址、 订购信息、版本信息、状态(比如正常、警报或运动)与录制视频的天数。

注意 :

● 如想在"系统"页面显示或删除某栏, 右键单击任一栏标题, 并从跳出的菜单中选择该栏。

以下操作可在"系统"页面上执行:

- 要连接到一个系统或断开与其的连接,右击其连接状态,并从跳出来的菜单中选择"连接"或"断开连接"。 如想同时连接到多个系统或断开与其的连接,点击第一个系统上的连接状态,上下拖动鼠标的同时(然后右 击), 然后按 [ Shift ] 键。
- 要杳看某个系统的"系统信息"页面, 双击该系统任意栏中的信息。
- 要查看某个系统的型号和序列号信息,用右键单击该系统名称。
- 要查看某个系统的MAC地址和许可证信息,并将它们复制到剪贴板上,右键单击该系统中"许可证"、"MAC地 址"或"订购"栏中的信息,并选择"拷贝到剪贴板"上(如果想看到选项,请选择向右的箭头)。然后, 您可以将这些信息粘贴到电子邮件或其他应用程序上。
- 如想更新系统的"许可证",右键单击许可证栏中的信息,选择"更新"和一个选项。如果您选择"从文件更 新许可证",请浏览包含许可证信息的.key文件,然后点击「打开】按钮。如果您选择"从文本更新许可证", 请手动输入许可证,然后点击[确认]按钮。

注意 :

- 另外, 点击页面底部的 [导入许可证 ] 按钮, 输入来自.CSV文件的多个许可证信息, 或者点击 [ 导出许可证 ] 按钮,将所有列出的许可证编辑进.CSV文件中,将其导入到另一个客户端。
- ●要杳看某个系统的其他版本信息,右键单击该系统"版本"栏中的信息。
- 要查看有关警报或运动状态的其他信息,将鼠标放在"状态"栏中警报或运动等字眼上。

注意 :

● 如果当您连接到服务器时, 客户端计算机和服务器之间的物理连接断开,"连接状态"将会以网络活动超时显示 出来。在特定的时间 (根据操作系统的不同而异)后,状态将显示为"连接中断"。

# 设备

此功能不可用于ASR500。

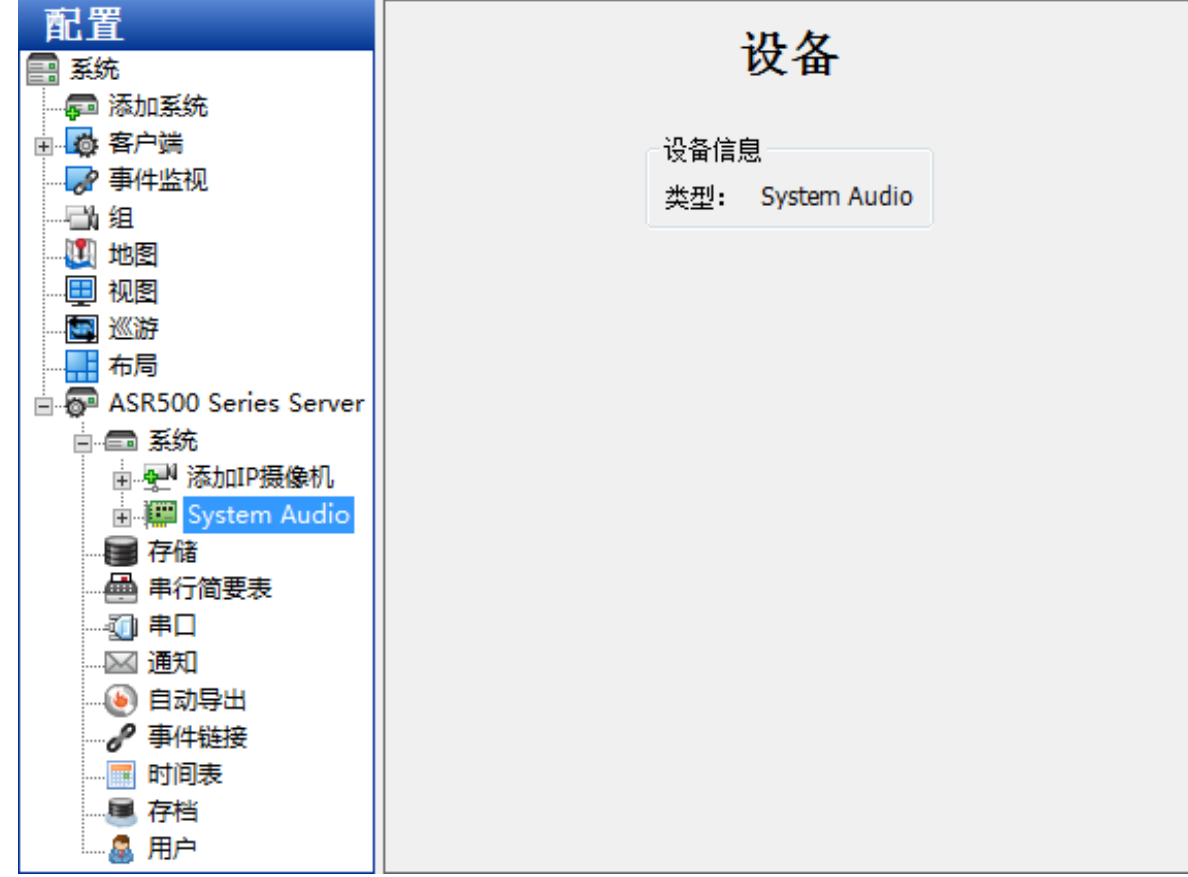

客户端

此功能不可用于ASR500。

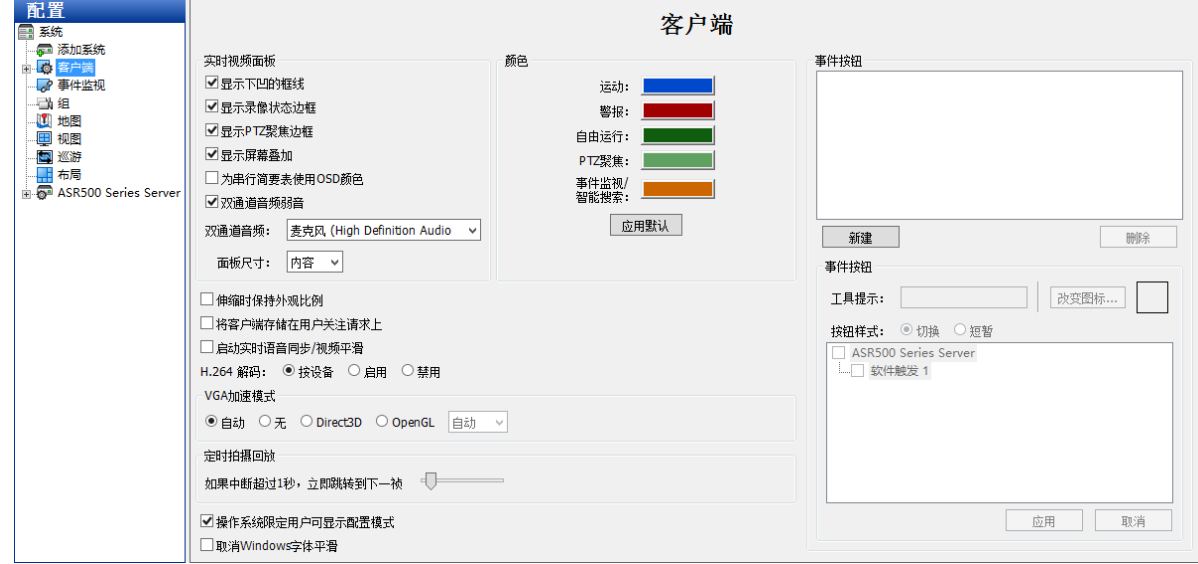

# 摇杆

此功能不可用于ASR500。

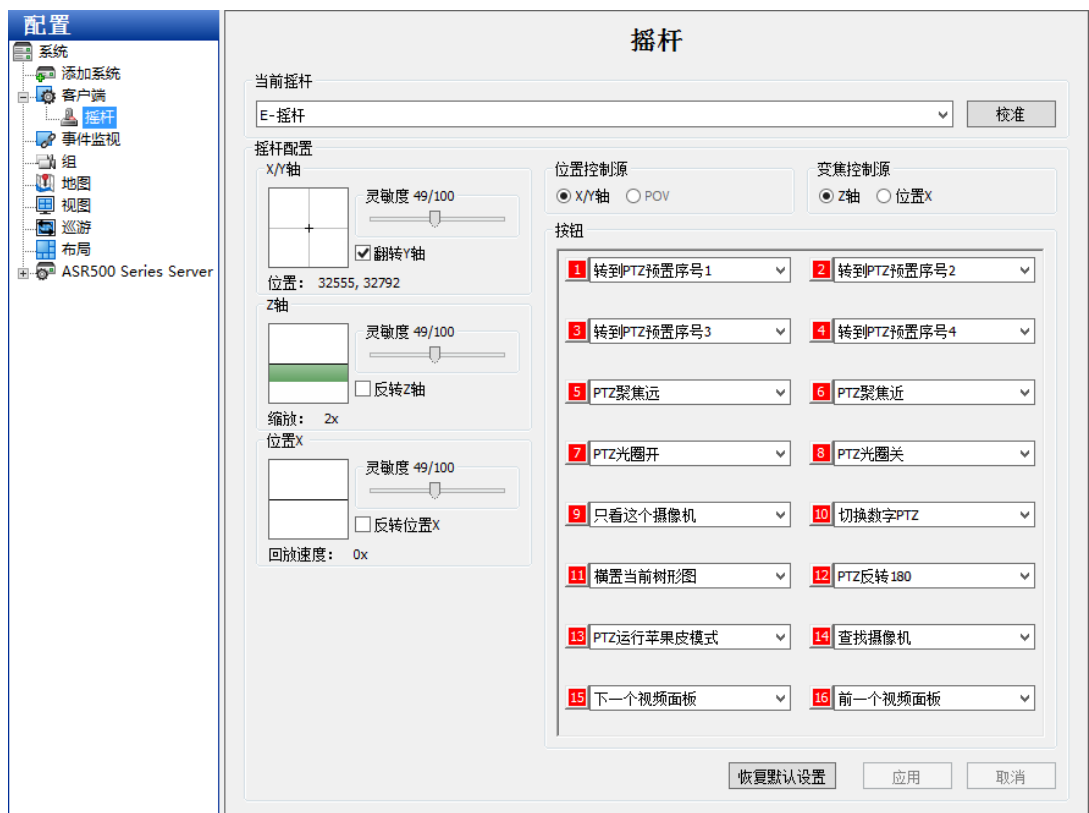

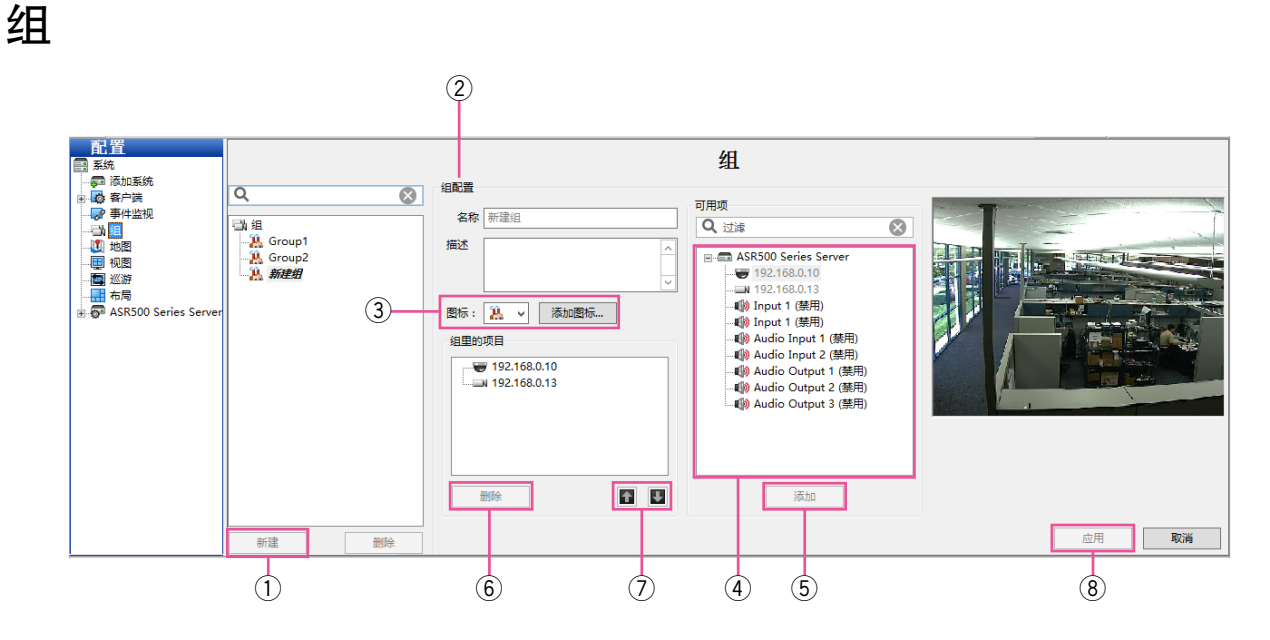

在"组"页面,您可以在一个或多个系统下创建摄像机的逻辑组。这个功能非常有用。当您拥有多个系统和许多 散布在大型建筑物或校园内的摄像机时,您想要按一定的逻辑对摄像机进行分组,比如第一层、第二层等,而不 是根据与其连接的系统查看组里默认的摄像机。

- q 点击[新建]按钮,创建一个新组。
- w 在"组配置"部分,输入组名称和描述。
- e 选择图标,代表实时和搜索树形图中的组。 此外,您也可以点击[添加图标...]按钮,然后浏览文件位置,在各种文件格式中选择一个自定义图标。
- 4 从"可用项"列表中选择摄像机。来自摄像机的视频显示在视频窗口中。
- t 点击[添加]按钮将摄像机名称包含在"组里的项目"区域中。继续添加摄像机,直到该组添加结束。
- 6 如想从组中删除摄像机,从组列表中选择该摄像机,然后点击 [删除] 按钮。
- u 要更改该组列表顺序,从"组里的项目"列表中选择一项,点击向上或向下箭头。
- i 设置完成后,点击[应用]按钮。

# 地图

此功能不可用于ASR500。

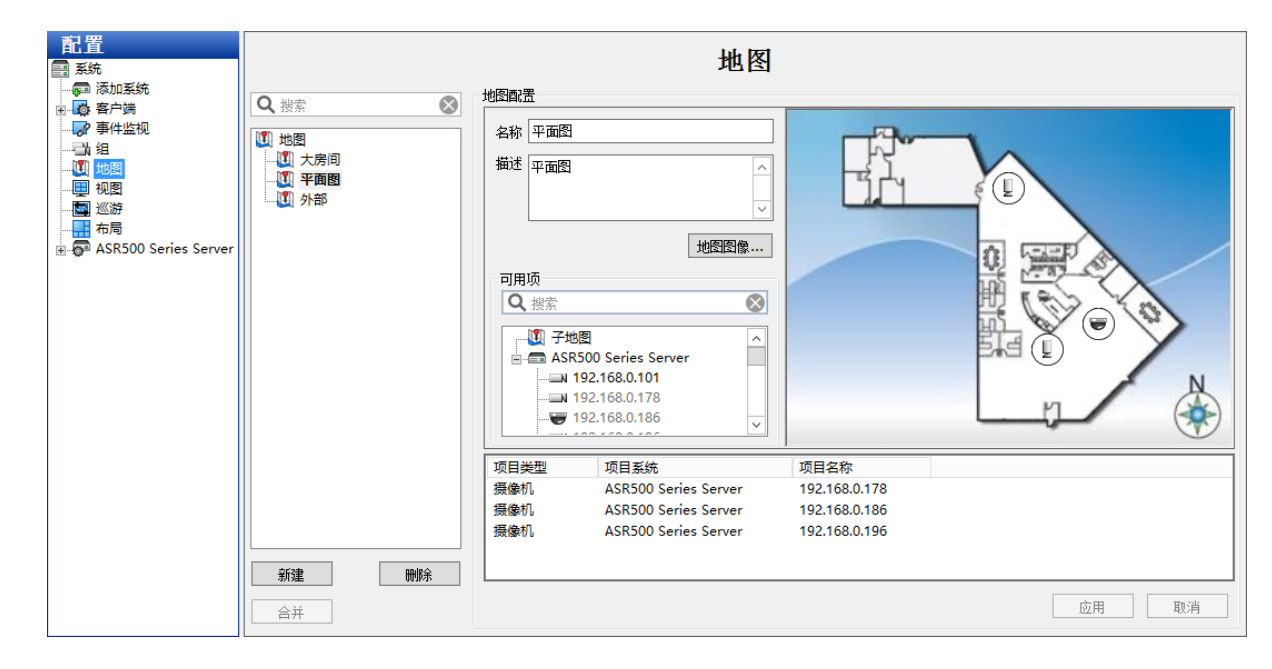

# 视图

此功能不可用于ASR500。

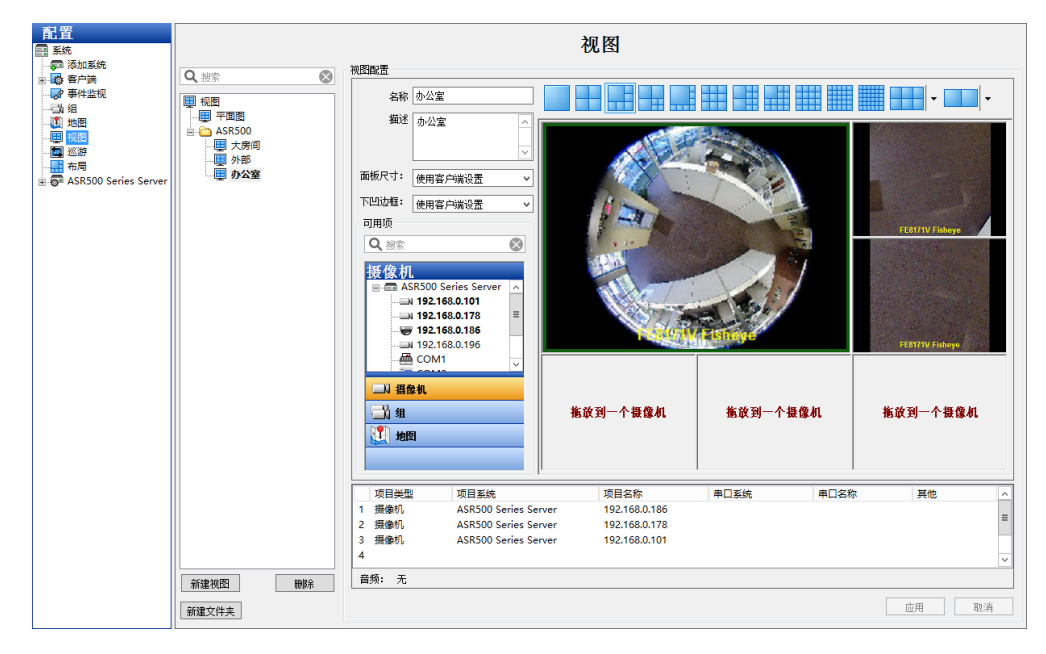

## 巡游

此功能不可用于ASR500。

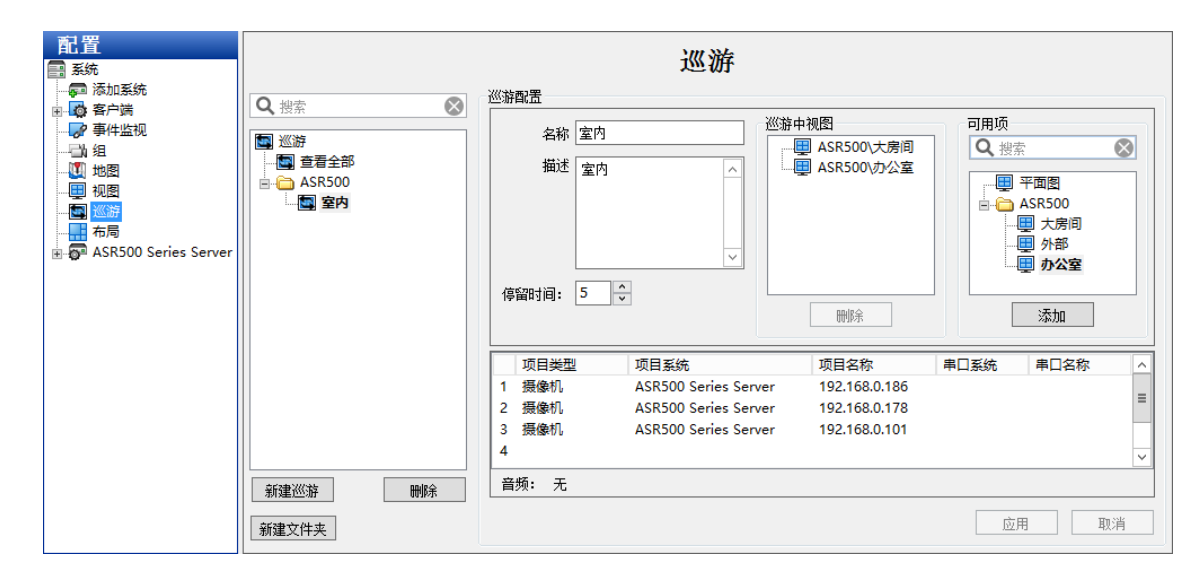

# 布局

此功能不可用于ASR500。

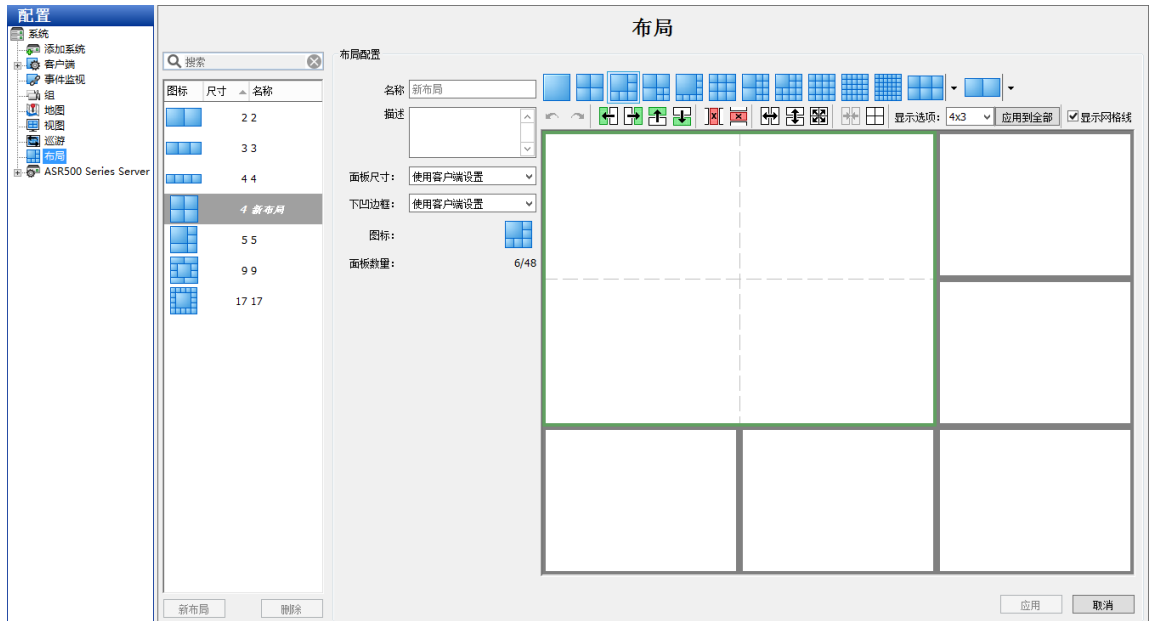

## 系统信息

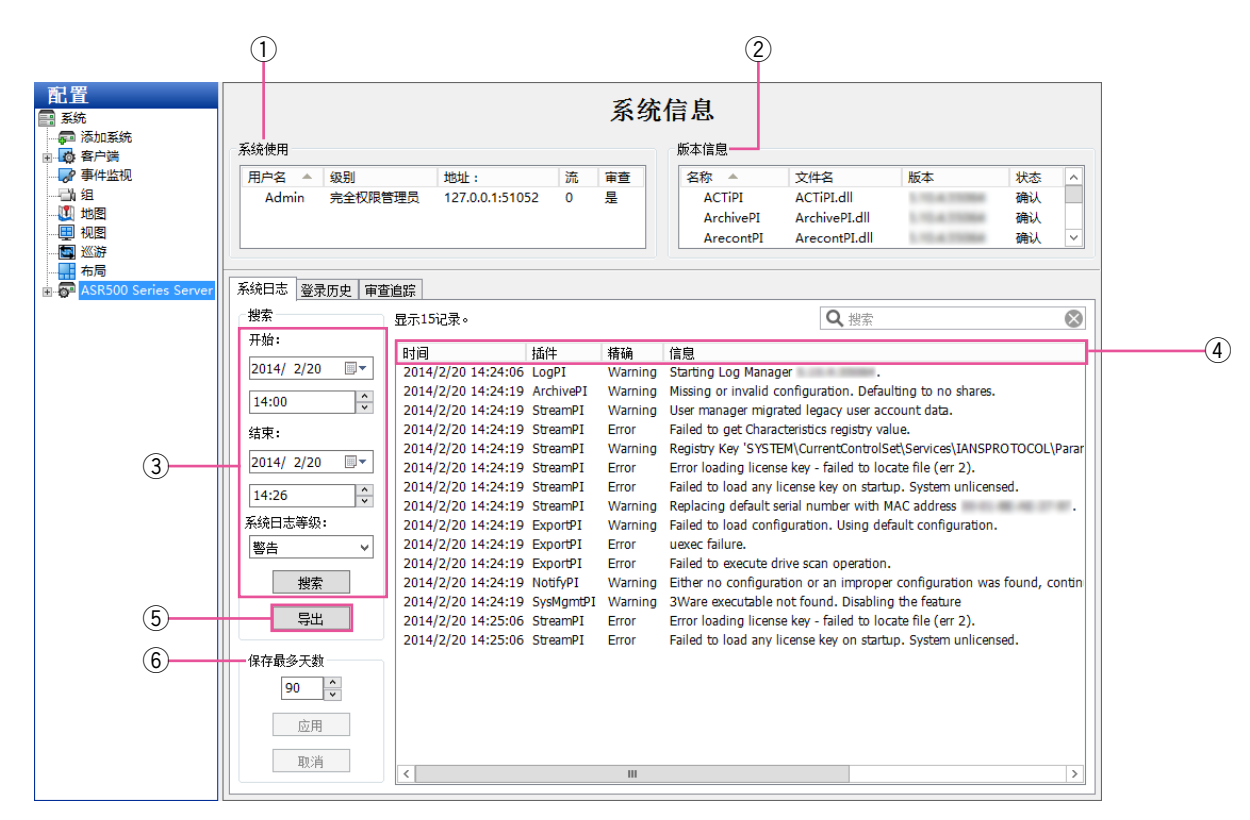

在"系统信息"页面,您可以查看以下信息 :目前登录系统的用户信息、插件文件的版本号和状态,以及系统日志。 点击"配置"树形图中的系统名称时,该页面就会显示。

#### 系统日志选项卡

- q"系统使用"显示目前登录系统的用户及其访问级 别、IP地址与查看的流数量。
- ②"版本信息"显示每个版本号。当联系技术支持时, 此信息非常有用。
- e 要查看系统日志,选择开始日期和时间及结束日期 和时间,然后从"系统日志等级"下拉菜单中选择 想要浏览的消息类型,并点击[搜索]按钮。所有 符合搜索条件的消息都会列出。
- 4) 如想重新为列表重新排序, 点击任一栏标题。
- (5) 如果您想使用文本编辑器来查看系统日志, 点击 [导出]按钮,并保存文件。然后,从该文件保存位 置打开查看。

y"保存最多天数"决定信息存储在系统日志上的最多 天数。点击「应用]按钮可保存配置。

注意 : • 如果您无法看到[系统日志]选项卡上的所有框和 按钮,请将"系统使用"下的水平条向上拖曳。

### 登录历史选项卡

此外,当连接到一个兼容系统时,"系统信息"页面还包括一个[登录历史]选项卡和一个[审查追踪]选项卡。

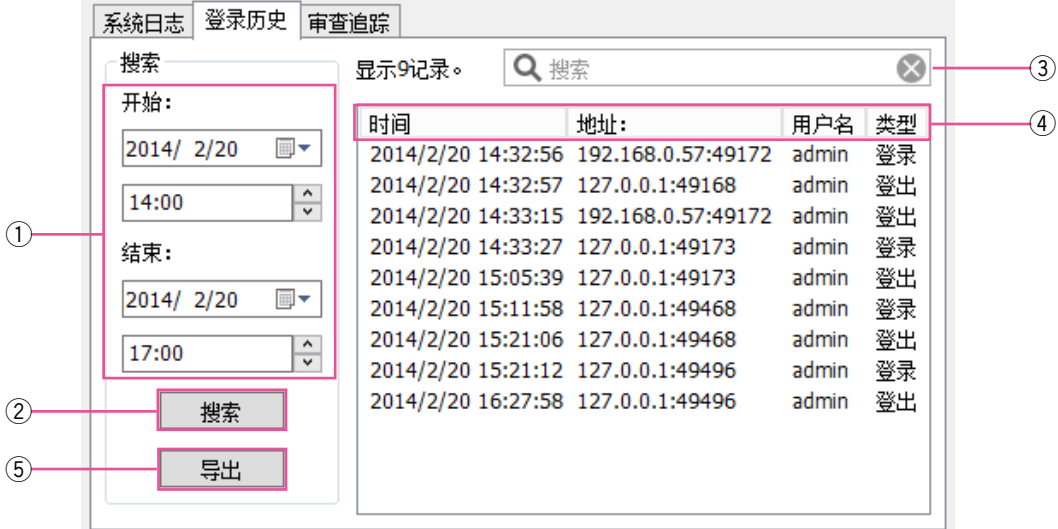

如想查看系统登录历史,需完成以下步骤 :

- q 选择开始日期和时间及结束日期和时间。
- ② 点击 [ 搜索 ] 按钮,列出该时间段内的所有登录和 ⑤ 点击 [ 导出 ] 按钮,将信息存储为另一个日志文件。 登出操作。
- 3 如想过滤列表,请在"搜索"框内输入词语。然后, 包含该词语的操作就会显示。
- 4) 如想重新为列表重新排序, 点击任一栏标题。
	-

审查追踪选项卡

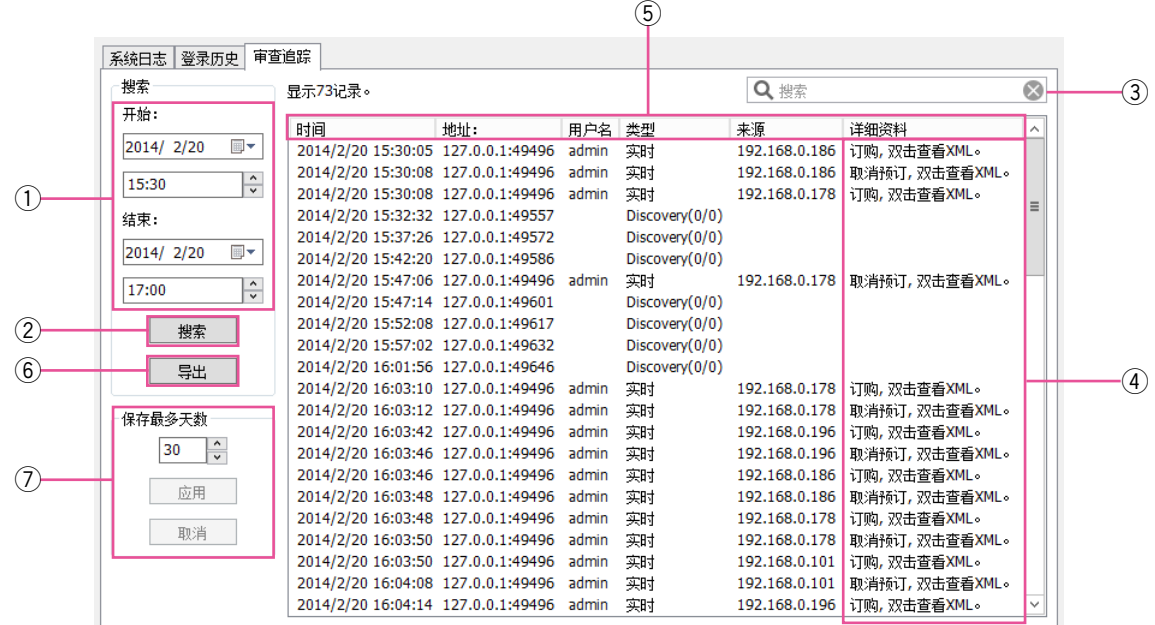

如想查看系统上各种操作的审查追踪,需完成以下步骤 :

- q 选择开始日期和时间及结束日期和时间。
- w 点击[搜索]按钮,列出该时间段内的所有登录和 登出操作。
- e 如想过滤列表,请在"搜索"框内输入词语。然后, 包含该词语的操作就会显示。
- 4 如想查看XML上的操作,双击该项输入。
- 5 如想重新为列表重新排序,点击任一栏标题。
- y 点击[导出]按钮,将信息存储为另一个日志文件。
- ⑦ 选择系统上应该存储的"保存最多天数",然后点击 [应用]按钮。

### 在送修之前,请先按照下表确认故障原因。

按照下表方法操作仍无法排除故障或出现该表记述以外的故障时,请与经销商联系。

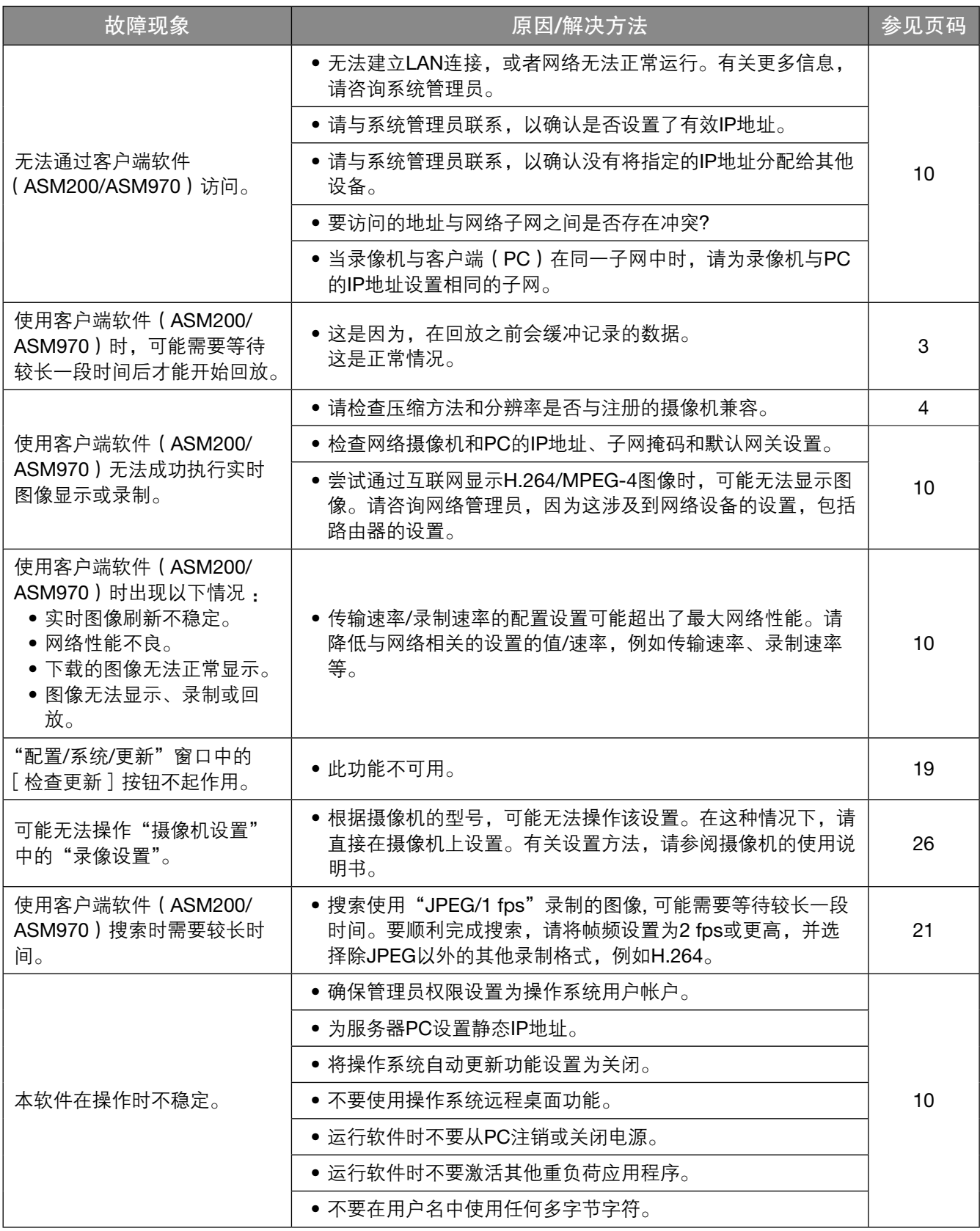
制造商 :松下系统网络科技株式会社 日本福冈县福冈市博多区美野岛四丁目1番62号 进口商 :松下电器(中国)有限公司 北京市朝阳区景华南街5号 远洋光华中心C座 3层、6层 原产地 :日本 http://panasonic.cn